# Canon

# **Guía del controlador UFR II** Controlador de UFR II Ver 1.10

Por favor, lea esta guía antes de utilizar el equipo. Una vez haya acabado de leer esta guía, guárdela en un lugar seguro para consultarla en el futuro.

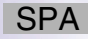

# **Guía del controlador UFR II**

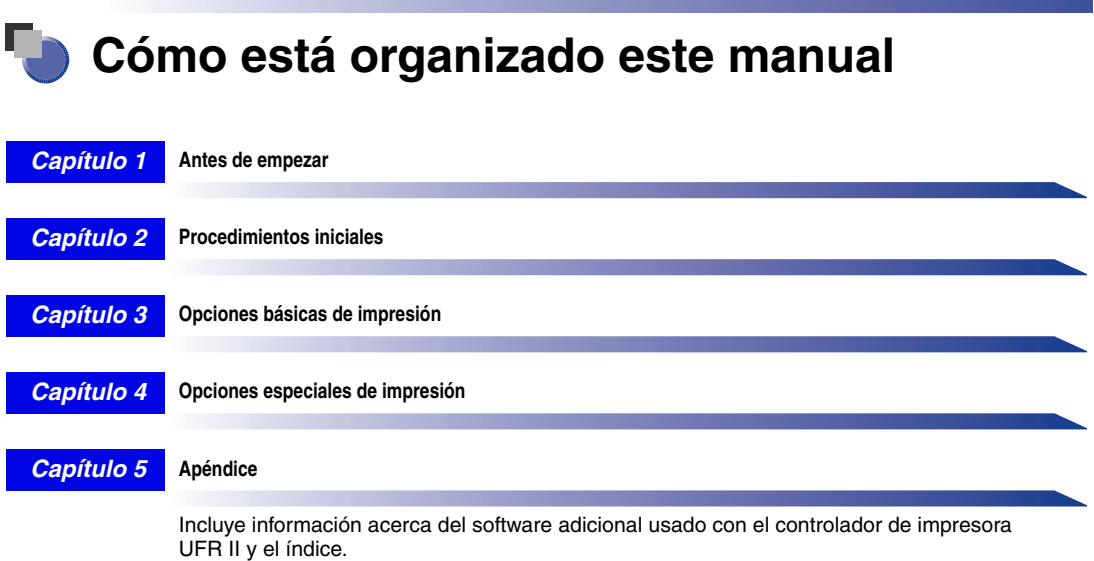

Se ha realizado un esfuerzo importante por garantizar que este manual dispone de una información precisa y sin omisiones. Sin embargo,<br>seguimos mejorando nuestros productos constantemente. Si necesita datos técnicos concre

# **Índice**

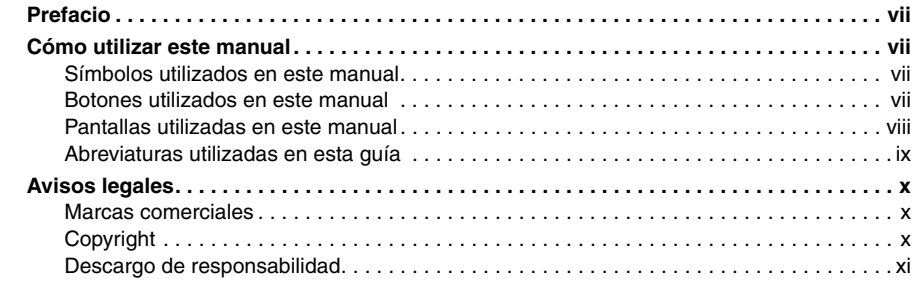

## **[Capítulo 1 Antes de empezar](#page-14-0)**

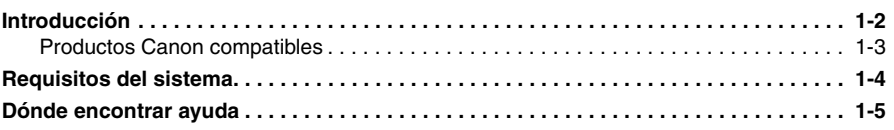

## **[Capítulo 2 Procedimientos iniciales](#page-20-0)**

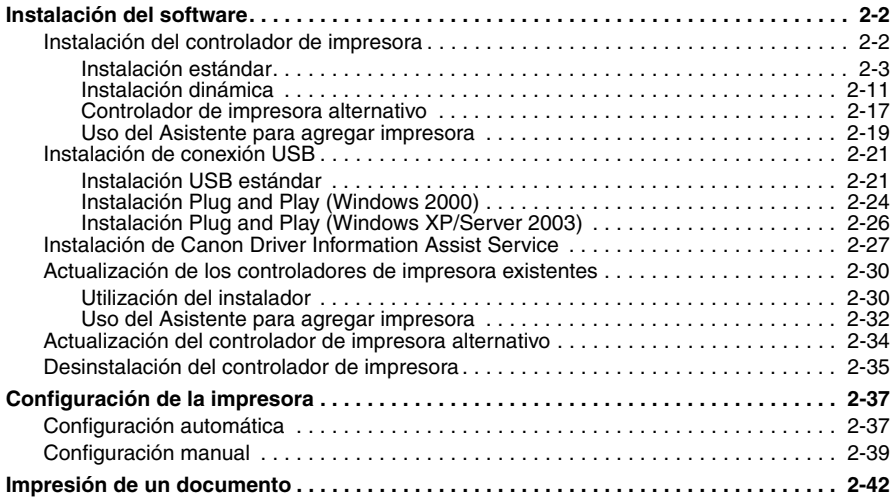

## **[Capítulo 3 Opciones básicas de impresión](#page-62-0)**

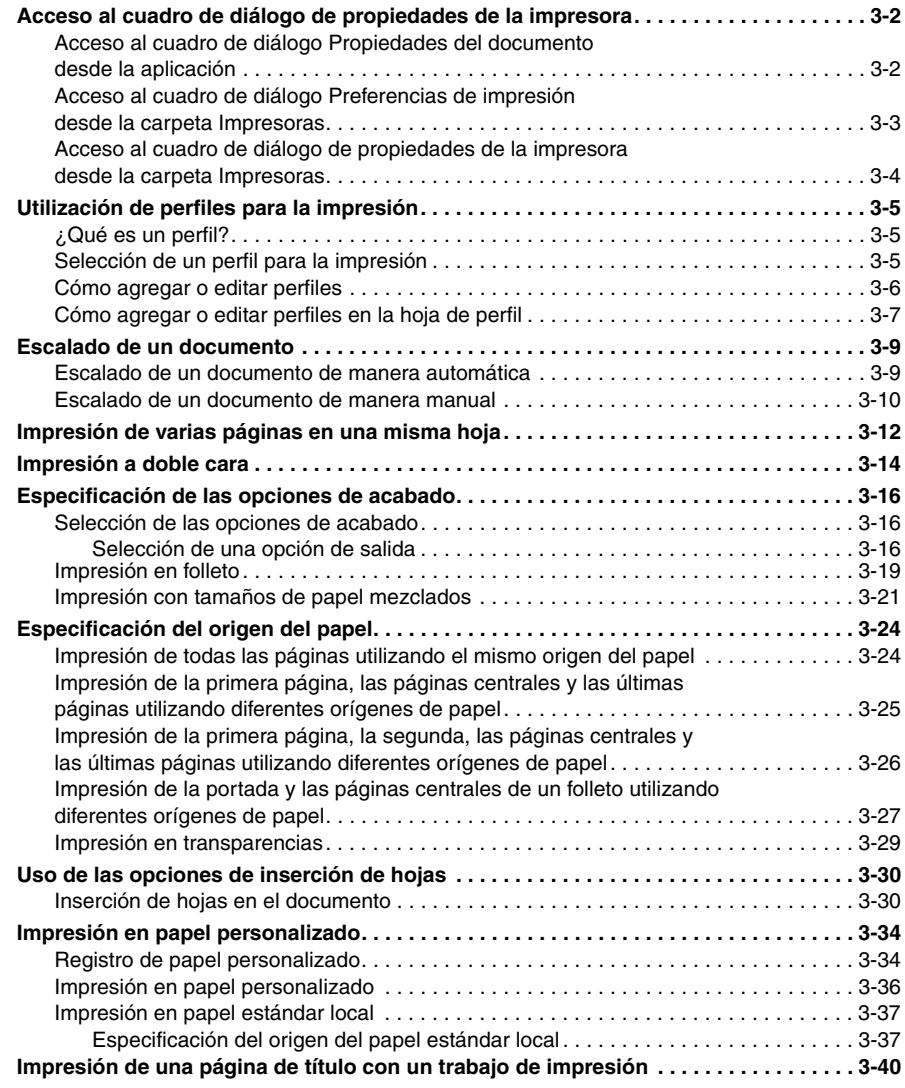

## **[Capítulo 4 Opciones especiales de impresión](#page-104-0)**

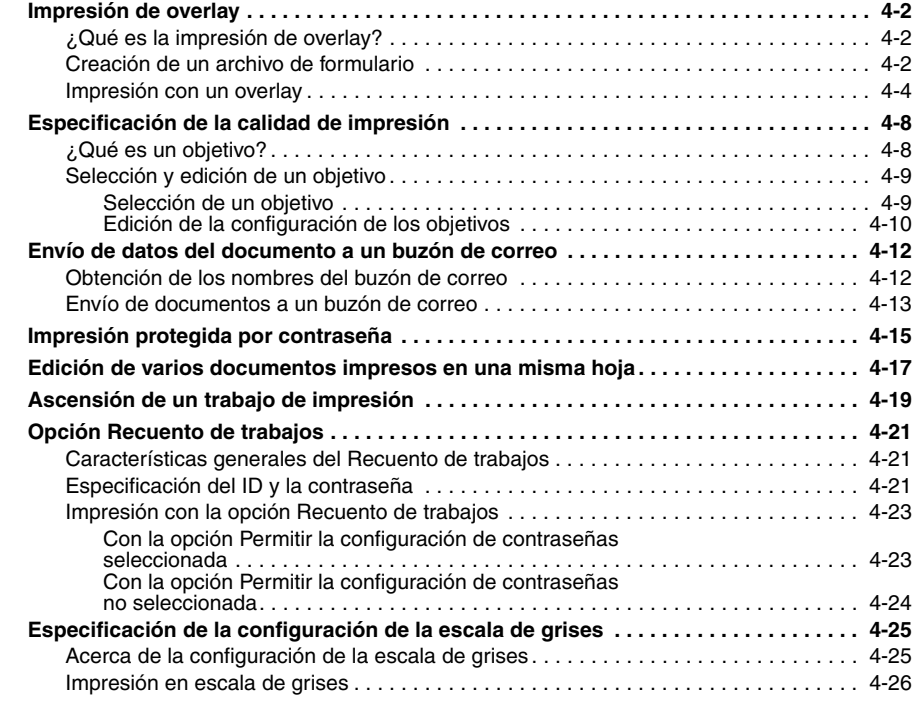

## **[Capítulo 5 Apéndice](#page-132-0)**

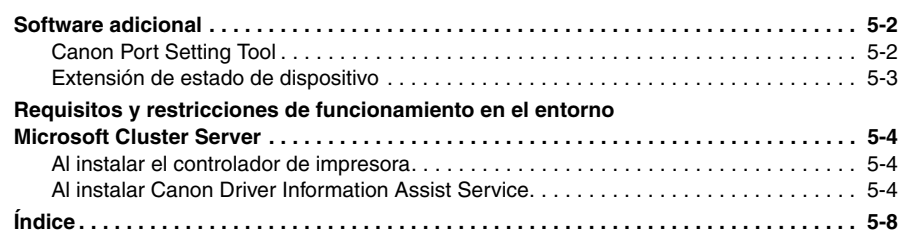

# **Prefacio**

<span id="page-8-0"></span>Gracias por adquirir este producto de Canon. Por favor, lea este manual detenidamente antes de utilizar el producto para que pueda familiarizarse con sus prestaciones y obtener el máximo rendimiento de sus muchas funciones. Después de leer el manual, guárdelo en un lugar seguro para poder consultarlo en el futuro.

## <span id="page-8-1"></span>**Cómo utilizar este manual**

## <span id="page-8-2"></span>**Símbolos utilizados en este manual**

A continuación, se proporcionan los símbolos usados en este manual para explicar procedimientos, restricciones y precauciones de uso. Además, también se incluyen instrucciones que debe seguir por motivos de seguridad.

IMPORTANTE

Muestra requisitos y restricciones del funcionamiento. Asegúrese de leer con detenimiento estas indicaciones para utilizar el producto correctamente y evitar causarle daños.

**NOTA** 

. Clarifica cómo llevar a cabo una operación o contiene explicaciones adicionales sobre un procedimiento. Es muy recomendable leer estas notas.

## <span id="page-8-3"></span>**Botones utilizados en este manual**

Los siguientes nombres de botones son algunos ejemplos de cómo se expresan en este manual los botones sobre los que se debe hacer clic:

Botones de las pantallas operativas del ordenador: [Nombre de botón]

Ejemplos: [Aceptar]

[Siguiente]

## <span id="page-9-0"></span>**Pantallas utilizadas en este manual**

Las capturas de pantalla de las pantallas operativas del ordenador usadas en este manual pueden diferir de las que en realidad usted pueda ver, en función del modelo o de las opciones incluidas con su dispositivo.

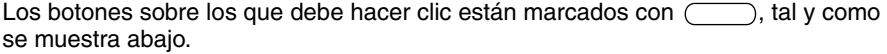

Cuando sea posible hacer clic sobre varios botones, éstos aparecerán resaltados y mencionados en el orden en que se deben pulsar.

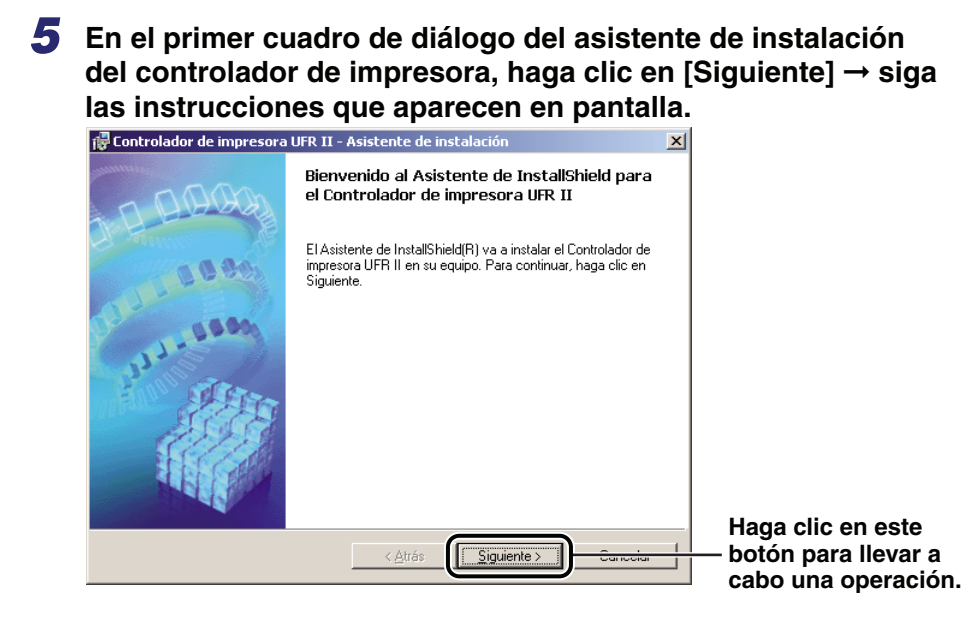

## <span id="page-10-0"></span>**Abreviaturas utilizadas en esta guía**

En este manual, los nombres de los productos y de los modelos han sido abreviados de la siguiente manera:

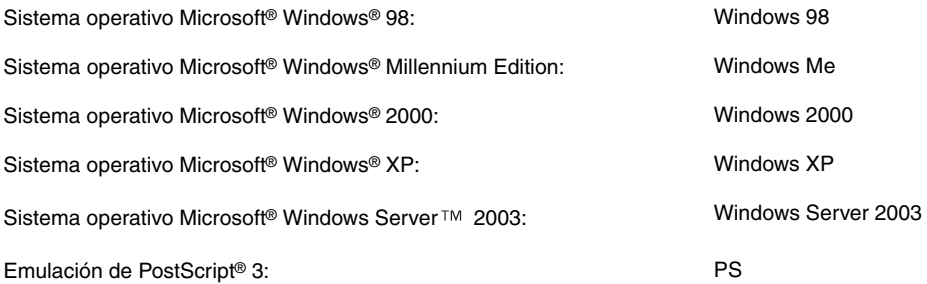

## <span id="page-11-0"></span>**Avisos legales**

## <span id="page-11-1"></span>**Marcas comerciales**

Canon, el logotipo de Canon e iR son marcas comerciales de Canon Inc.

Adobe, PostScript y PostScript 3 son marcas comerciales de Adobe Systems Incorporated.

Citrix, MetaFrame y MetaFrame XP son marcas comerciales de Citrix Systems, Inc. en los Estados Unidos y otros países.

PCL es una marca comercial de Hewlett-Packard Company.

Microsoft, Windows y Windows NT son marcas comerciales registradas de Microsoft Corporation en los Estados Unidos y otros países.

Windows Server es una marca comercial de Microsoft Corporation en los Estados Unidos y otros países.

Novell y NDPS son marcas comerciales de Novell, Inc.

El resto de productos y nombres de empresas citados en esta publicación pueden ser nombres comerciales de sus respectivos propietarios.

## <span id="page-11-2"></span>**Copyright**

Copyright 2004 de Canon Inc. Reservados todos los derechos.

Ninguna parte de esta publicación podrá reproducirse o transmitirse de ninguna forma o por ningún medio, electrónico o mecánico, incluso el fotocopiado y el grabado, o cualquier sistema de almacenamiento o recuperación de información sin el permiso por escrito previo de Canon Inc.

## <span id="page-12-0"></span>**Descargo de responsabilidad**

La información de este documento puede ser modificada sin previo aviso.

CANON INC. NO CONCEDE GARANTÍA ALGUNA SOBRE ESTE MATERIAL, NI DE FORMA EXPLÍCITA NI IMPLÍCITA, EXCEPTO LO ESTIPULADO EN ESTE CONTRATO, INCLUIDAS LAS GARANTÍAS DE COMERCIABILIDAD, IDONEIDAD PARA UN PROPÓSITO O USO CONCRETO O CONTRA EL INCUMPLIMIENTO DE PATENTES, AUNQUE NO LIMITADAS A ÉSTAS. CANON INC. NO ASUME NINGUNA RESPONSABILIDAD EN CUANTO A LOS DAÑOS DIRECTOS, FORTUITOS O RESULTANTES, INDEPENDIENTEMENTE DE LA NATURALEZA DE ÉSTOS, O EN CUANTO A LAS PÉRDIDAS O GASTOS QUE SE DERIVEN DEL USO DE ESTE MATERIAL.

# **CAPÍTULO**

# <span id="page-14-0"></span>**Antes de empezar**

Este capítulo describe los entornos de los sistemas necesarios para poder usar el controlador de impresora UFR II. Asimismo, describe dónde encontrar ayuda e información acerca de la instalación y uso del controlador.

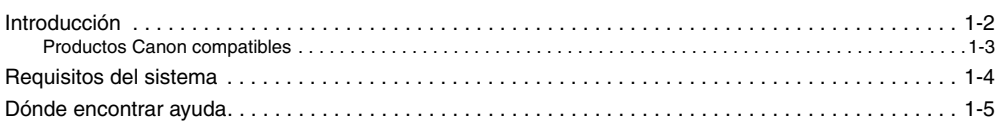

## <span id="page-15-1"></span><span id="page-15-0"></span>**Introducción**

El controlador de impresora UFR II de Canon proporciona a los usuarios de los sistemas operativos Microsoft Windows 2000, Windows XP o Windows Server 2003 (en adelante Windows 2000/XP/Server 2003) la capacidad de aprovechar al máximo las funciones de la impresora. (A pesar de que el equipo compatible con este controlador es un equipo multifuncional, por motivos de simplicidad se denominará "impresora" en esta guía). El controlador de impresora le permite imprimir desde cualquier aplicación de Windows en la impresora Canon.

Canon le ofrece cuatro tipos de controladores de impresora. El primero es el controlador de emulación PS 3 de Adobe Systems. Este controlador PS (PostScript) resulta idóneo para imprimir desde software de Adobe Systems y ofrece un rendimiento óptimo para imprimir texto y gráficos de alta calidad.

El segundo es el controlador PCL de Hewlett-Packard, que incluye los controladores PCL5c, PCL5e y PCL6. Estos controladores PCL (Printer Control Language) se pueden utilizar con la mayoría de los tipos de software de aplicaciones empresariales. El controlador de impresora PCL5c es para impresoras a color, mientras que los controladores de impresora PCL5e y PCL6 son para impresoras en blanco y negro. PCL 6 es una versión avanzada de PCL5e y ofrece mejor calidad de impresión y mayor velocidad. Los controladores PCL5e y 6 vienen incluidos en las impresoras en blanco y negro, como controladores estándar.

El tercero es el controlador de impresora Canon UFR. UFR (Ultra Fast Rendering, Procesamiento ultra rápido) es un nuevo algoritmo para conseguir un procesamiento de color de alta velocidad. El uso del controlador de impresora UFR permite la impresión en color a alta velocidad. El controlador UFR sólo es compatible con impresoras a color.

El último es el controlador de impresora Canon UFR II. Con el controlador UFR (Ultra Fast Rendering, Procesamiento ultra rápido) II las distintas tareas de procesamiento de datos, que habitualmente se ejecutan en la impresora, se distribuyen apropiadamente entre el PC host y la impresora, lo que reduce ostensiblemente el tiempo total de impresión. La carga de trabajo se puede delegar para que coincida con los datos de salida, consiguiendo un significativo aumento en la velocidad mediante esta optimización.

## IMPORTANTE

- *Los controladores disponibles varían en función del equipo y de la versión de Windows que se use.*
- *Para saber cuáles son los equipos compatibles con el controlador de impresora UFR II, consulte ["Productos Canon compatibles](#page-16-2)", en la pág[. 1-3.](#page-16-2)*

**1**

## <span id="page-16-2"></span><span id="page-16-1"></span><span id="page-16-0"></span>**Productos Canon compatibles**

El controlador de impresora UFR II versión 1.10 se encuentra disponible con los siguientes productos Canon.

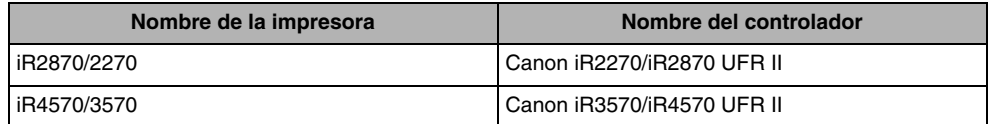

## <span id="page-17-1"></span><span id="page-17-0"></span>**Requisitos del sistema**

El controlador de impresora se puede utilizar en los siguientes entornos de sistemas:

#### ■ Software de sistema operativo

- Microsoft Windows 2000
- Microsoft Windows XP
- Microsoft Windows Server 2003 (32 bits)

#### ■ Con un entorno informático basado en servidor

- Windows Terminal Server compatible (servicio)
	- Microsoft Windows 2000 Server
- Microsoft Windows Server 2003
- Software compatible
- Citrix MetaFrame XP
- Citrix MetaFrame 1.8
- Microsoft Cluster Server (MSCS) compatible
	- Microsoft Windows 2000 Advanced Server
	- Microsoft Windows Server 2003 Enterprise Edition

#### ■ **Equipo**

Cualquier equipo que ejecute correctamente el software de sistema operativo anteriormente mencionado.

## *<u></u>* NOTA

*El controlador de impresora UFR II no está disponible para Windows 95, Windows 98, Windows Me y Windows NT 4.0.*

**1**

## <span id="page-18-1"></span><span id="page-18-0"></span>**Dónde encontrar ayuda**

A continuación se mencionan las fuentes de ayuda inmediata que puede consultar en caso de que se produzcan problemas durante la instalación o durante la utilización del controlador de impresora.

## ■ **Archivo LÉAME.TXT**

En el archivo LÉAME.TXT que se proporciona con el controlador podrá encontrar cualquier dato, mejora, limitación o restricción que necesite conocer durante la instalación o utilización del controlador de impresora. El archivo LÉAME.TXT se encuentra en \UFRII\espanol.

### ■ **Ayuda en línea**

Asimismo, puede encontrar ayuda adicional para resolver las preguntas que le surjan acerca de la impresora en la ayuda en línea que se proporciona con el controlador. En el cuadro de diálogo de propiedades de la impresora, puede hacer clic en [Ayuda] si desea ver información adicional acerca de las funciones y opciones del controlador de impresora UFR II. También puede hacer clic en [ $?$ ] (Ayuda) en la esquina superior derecha de la mayoría de los cuadros de diálogo y, a continuación, hacer clic sobre el elemento del que desea obtener información. Consulte la ayuda en línea para obtener más información sobre opciones de UFR II específicas.

### ■ **Proveedores de servicios o distribuidores autorizados de Canon**

Si la ayuda en línea no le proporciona la información que necesita, póngase en contacto con el distribuidor o proveedor de servicios local autorizado de Canon.

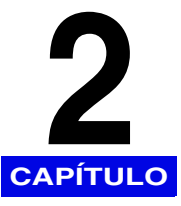

# <span id="page-20-0"></span>**Procedimientos iniciales**

Este capítulo proporciona instrucciones para la instalación del controlador de impresora UFR II, la configuración del sistema y la impresión de documentos.

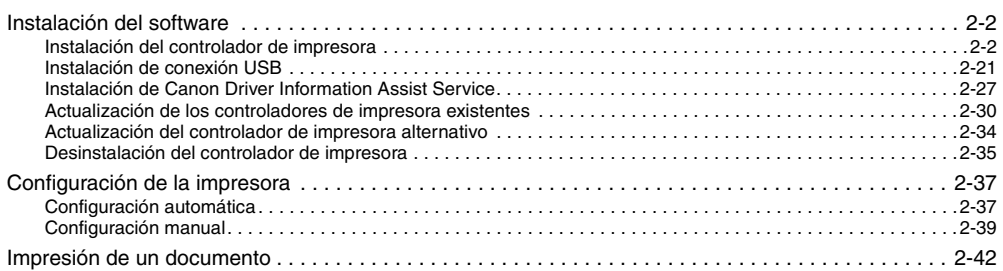

## <span id="page-21-2"></span><span id="page-21-0"></span>**Instalación del software**

Esta sección describe instrucciones para instalar el controlador de impresora y Canon Driver Information Assist Service, así como para desinstalar el controlador de impresora.

## <span id="page-21-3"></span><span id="page-21-1"></span>**Instalación del controlador de impresora**

Antes de utilizar la impresora, debe instalar el controlador de impresora UFR II de su impresora.

Consulte la figura de abajo para decidir qué procedimiento va a usar y para leer las páginas correspondientes en este manual.

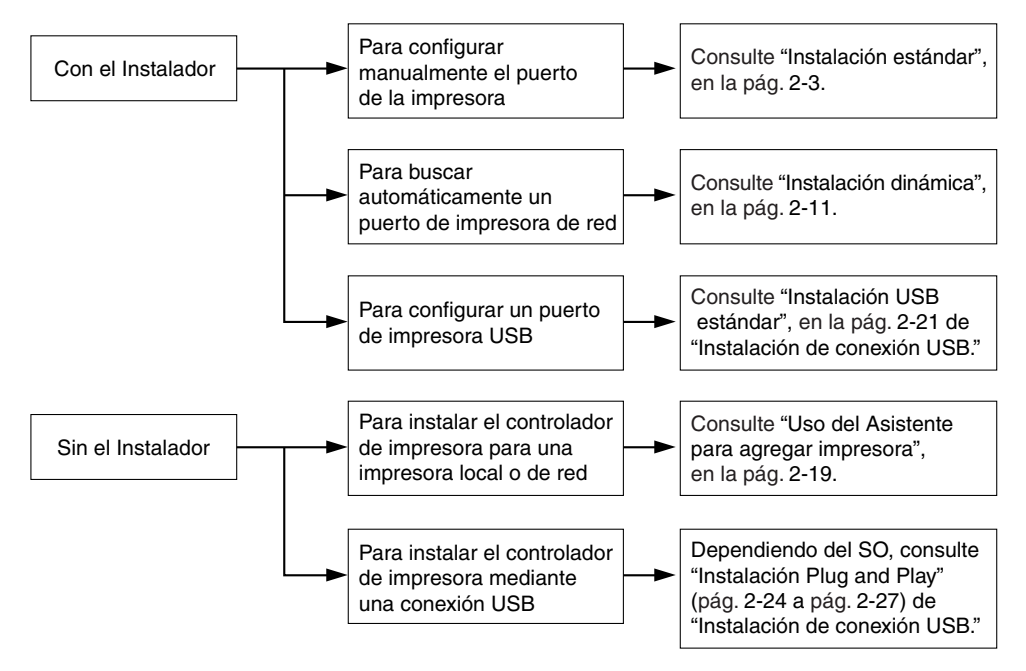

## IMPORTANTE

*Inicie la sesión como Administrador cuando instale el controlador.*

## <span id="page-22-1"></span><span id="page-22-0"></span>*Instalación estándar*

La instalación estándar se realiza cuando se selecciona un puerto de la impresora ya existente de forma manual.

También puede instalar una impresora de red o configurar una impresora compartida siguiendo el procedimiento que se indica abajo.

#### **NOTA** *Si va a usar una impresora que está conectada a una red que utiliza el protocolo TCP/IP, puede buscar automáticamente un puerto para instalar el controlador de impresora. Para obtener instrucciones, consulte ["Instalación dinámica](#page-30-1)", en la pág[. 2-11.](#page-30-1)*

- *1* **Inserte el CD-ROM del software del controlador de impresora en la unidad de CD-ROM.**
- *2* **Haga doble clic en el icono [Mi PC]** ➞ **en el icono de la unidad de CD-ROM.**
- *3* **Haga doble clic en las siguientes carpetas: [UFRII]** ➞ **[espanol].**
- *4* **Haga doble clic en el icono [Setup.exe] para iniciar el proceso de instalación.**
- *5* **En el primer cuadro de diálogo del Asistente de instalación del controlador de impresora UFR II, haga clic en [Siguiente]** ➞ **siga las instrucciones que aparecen en pantalla.**

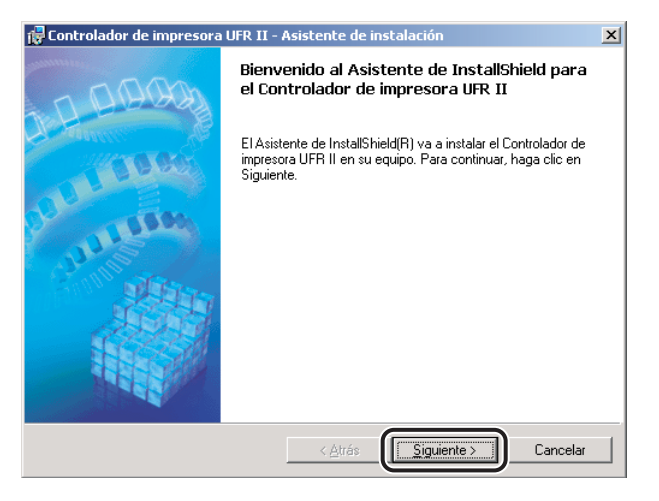

*6* **Lea atentamente el contrato de licencia del controlador de impresora. Si está de acuerdo con los términos, seleccione [Acepto los términos del contrato de licencia]** ➞ **haga clic en [Siguiente].**

*7* **Seleccione [Config. puerto manual. para la instalación]** ➞ **haga clic en [Siguiente].**

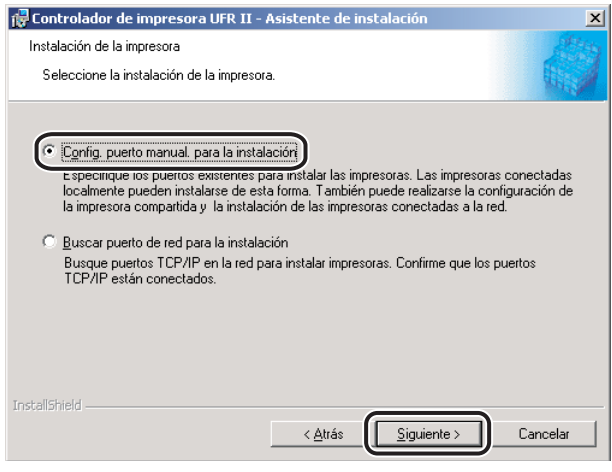

*8* **En el siguiente cuadro de diálogo, haga clic en [Siguiente] sin seleccionar ninguna otra opción.**

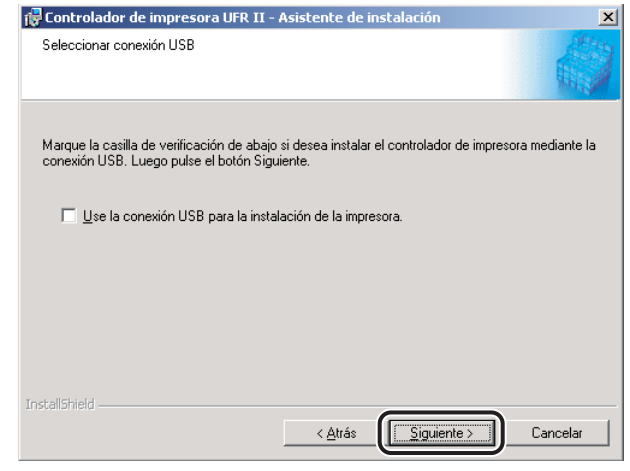

#### **2** NOTA

*Para instalar el controlador de impresora mediante una conexión USB, consulte ["Instalación de](#page-40-3)  [conexión USB"](#page-40-3), en la pág. [2-21](#page-40-3).*

## **9** Seleccione [Controlador de impresora UFR II] → haga clic **en [Siguiente].**

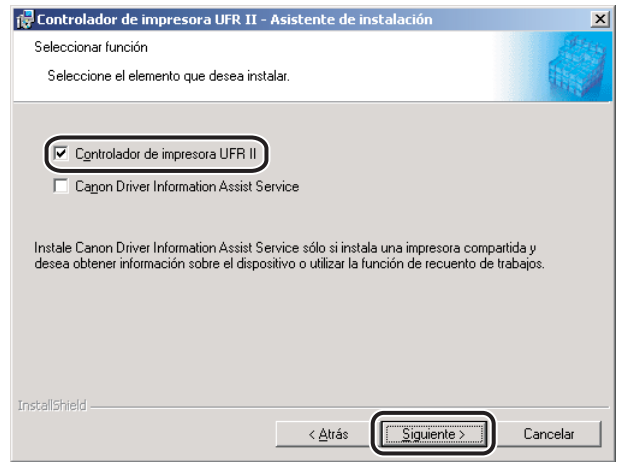

Si desea instalar Canon Driver Information Assist Service junto con el controlador de impresora, seleccione [Controlador de impresora UFR II] y [Canon Driver Information Assist Service].

## **B** NOTA

- *Si utiliza una impresora compartida en el entorno del servidor de impresión (Señalar e imprimir), es necesario instalar Canon Driver Information Assist Service en el PC servidor para realizar automáticamente la configuración de la impresora o utilizar la opción de Recuento de trabajos.*
- *Si Canon Driver Information Assist Service ya está instalado en su equipo, este cuadro de diálogo no aparece.*

## *10* **Seleccione [Agregar impresoras] o [Agregar impresoras y actualizar controladores]** ➞ **haga clic en [Siguiente].**

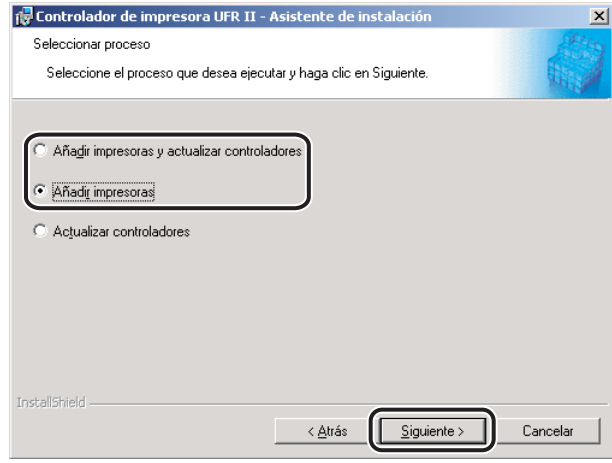

## *<u>* NOTA</u>

- *Este cuadro de diálogo sólo aparece si los controladores que pueden instalarse con el Instalador ya están instalados. De lo contrario, continúe con el paso [11.](#page-26-0)*
- *Si selecciona [Agregar impresoras], puede agregar un nuevo controlador sin afectar a los ya existentes.*
- *Si selecciona [Agregar impresoras y actualizar controladores], puede instalar un nuevo controlador y actualizar al mismo tiempo los ya existentes.*
- *También puede actualizar los controladores de impresora ya existentes sin la necesidad de agregar uno nuevo. Para ello, consulte "[Actualización de los controladores de impresora](#page-49-3)  [existentes](#page-49-3)", en la pág[. 2-30](#page-49-3).*

## <span id="page-26-0"></span>*11* **Haga clic en [Añadir/Eliminar] para continuar.**

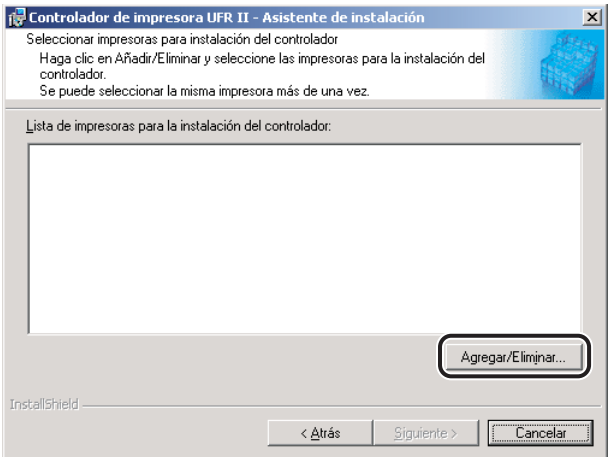

Aparece el cuadro de diálogo [Añadir/Eliminar impresoras para la instalación del controlador].

*12* **En [Lista de impresoras] del cuadro de diálogo [Añadir/Eliminar impresoras para la instalación del controlador], seleccione los controladores de impresora que desea instalar** ➞ **haga clic en [Añadir a la lista de impresoras para la instalación del controlador].**

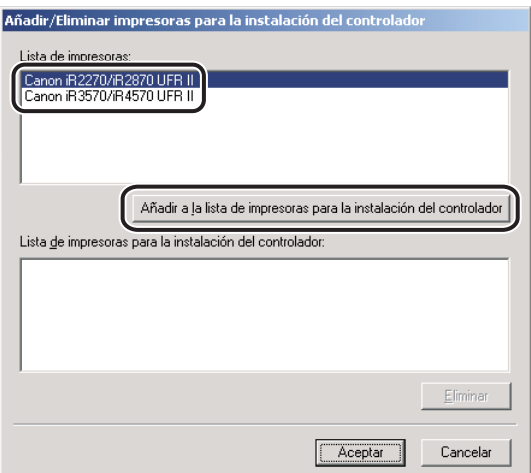

El controlador o controladores de impresora que haya seleccionado se agregarán a [Lista de impresoras para la instalación del controlador].

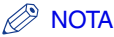

- *También puede agregar un controlador de impresora a [Lista de impresoras para la instalación del controlador] haciendo doble clic en el controlador de impresora bajo [Lista de impresoras].*
- *Para eliminar un controlador de impresora que no desee instalar de la [Lista de impresoras para la instalación del controlador], selecciónelo* ➞ *haga clic en [Eliminar].*

*13* **Haga clic en [Aceptar] en el cuadro de diálogo [Añadir/Eliminar impresoras para la instalación del controlador].**

*14* **Compruebe que los controladores de impresora que desea instalar están seleccionados en el cuadro de diálogo [Controlador de impresora UFR II - Asistente de instalación]** ➞ **haga clic en [Siguiente].**

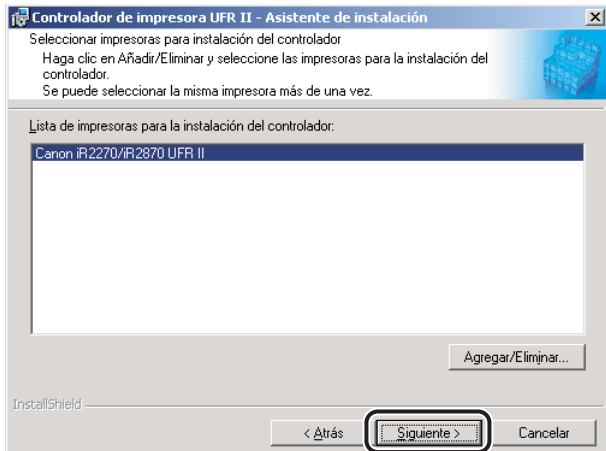

## *15* **Seleccione un puerto.**

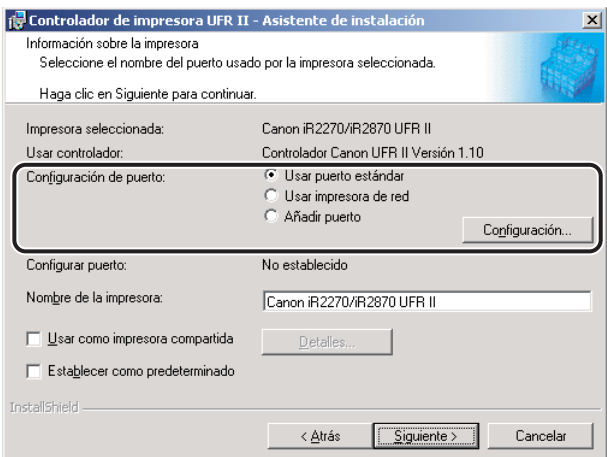

#### ● **Si desea configurar un puerto estándar:**

- ❑ Seleccione [Usar puerto estándar] en [Configuración de puerto] ➞ haga clic en [Configuración].
- ❑ Seleccione en la lista el puerto de la impresora que desea utilizar ➞ haga clic en [Aceptar].

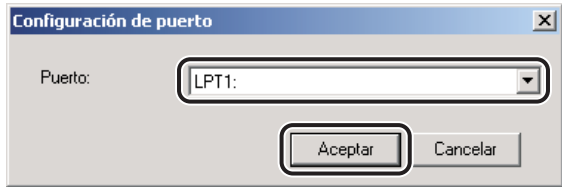

#### ● **Si desea configurar un puerto para una impresora de red:**

- $□$  Seleccione [Usar impresora de red] en [Configuración de puerto]  $→$  haga clic en [Configuración].
- ❑ Seleccione la impresora de red ➞ haga clic en [Aceptar].

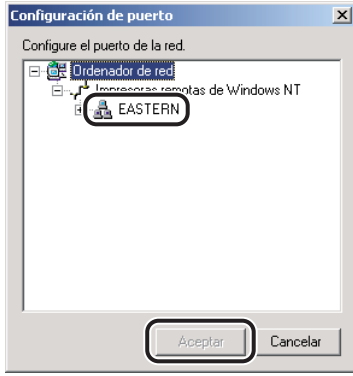

#### ● **Si desea agregar un puerto:**

- ❑ Seleccione [Agregar puerto] en [Configuración de puerto] ➞ haga clic en [Configuración].
- ❑ Seleccione el puerto de la impresora que desea agregar ➞ haga clic en [Aceptar].

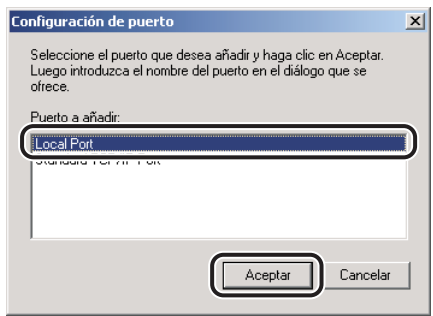

Los puertos que aparecen en el cuadro de diálogo [Agregar puerto] varían en función del sistema operativo que esté utilizando.

❑ Especifique las opciones de puerto que desee para agregarlas en el cuadro de diálogo que se muestra.

## *16* **Haga clic en [Siguiente].**

## *17* **Verifique las opciones de instalación** ➞ **haga clic en [Inicio].**

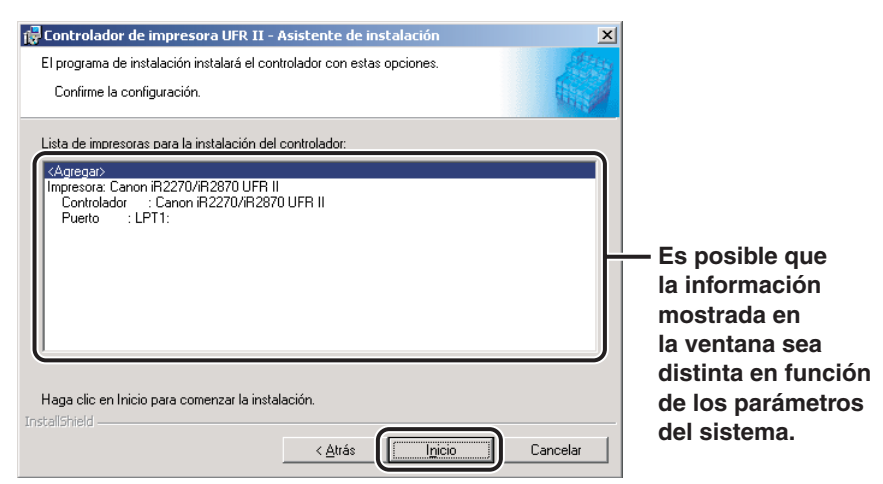

## *18* **Una vez que los archivos hayan sido copiados, haga clic en [Salir] para finalizar la instalación.**

Reinicie el equipo cuando aparezca un mensaje indicándole que lo haga.

El icono de la impresora aparecerá en la carpeta [Impresoras]. Esto significa que el controlador ha sido instalado.

# Procedimientos iniciales Procedimientos iniciales

## <span id="page-30-1"></span><span id="page-30-0"></span>*Instalación dinámica*

Si está utilizando una impresora conectada a una red que utiliza el protocolo TCP/IP, puede buscar automáticamente un puerto de impresora. Para instalar el controlador de impresora mediante una instalación dinámica, siga el procedimiento que se describe abajo.

## **IMPORTANTE**

*Sólo puede buscar aquellas impresoras que estén conectadas a la misma subred que el equipo.*

## $\oslash$  NOTA

*Si está utilizando una impresora local o una impresora conectada a una red que esté usando un protocolo diferente al protocolo TCP/IP, consulte ["Instalación estándar"](#page-22-1), en la pág[. 2-3.](#page-22-1)*

- *1* **Inserte el CD-ROM del software del controlador de impresora en la unidad de CD-ROM.**
- *2* **Haga doble clic en el icono [Mi PC]** ➞ **en el icono de la unidad de CD-ROM.**
- *3* **Haga doble clic en las siguientes carpetas: [UFRII]** ➞ **[espanol].**
- *4* **Haga doble clic en el icono [Setup.exe] para iniciar el proceso de instalación.**

*5* **En el primer cuadro de diálogo del Asistente de instalación del controlador de impresora UFR II, haga clic en [Siguiente]** ➞ **siga las instrucciones que aparecen en pantalla.**

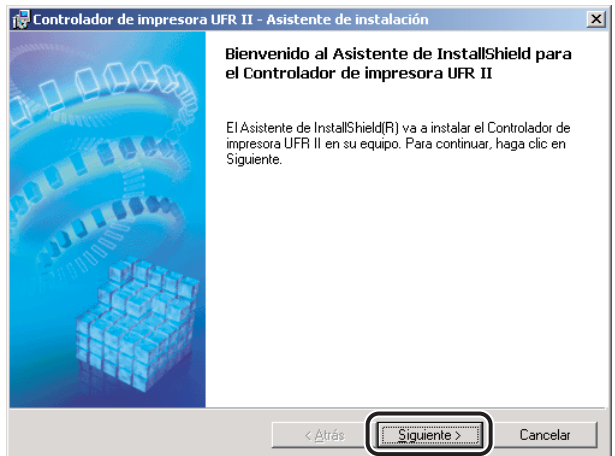

Aparece el cuadro de diálogo [Contrato de licencia del controlador de impresora].

*6* **Lea atentamente el contrato de licencia del controlador de impresora. Si está de acuerdo con los términos, seleccione [Acepto los términos del contrato de licencia]** ➞ **haga clic en [Siguiente].**

*7* **Seleccione [Buscar puerto de red para la instalación]** ➞ **haga clic en [Siguiente].**

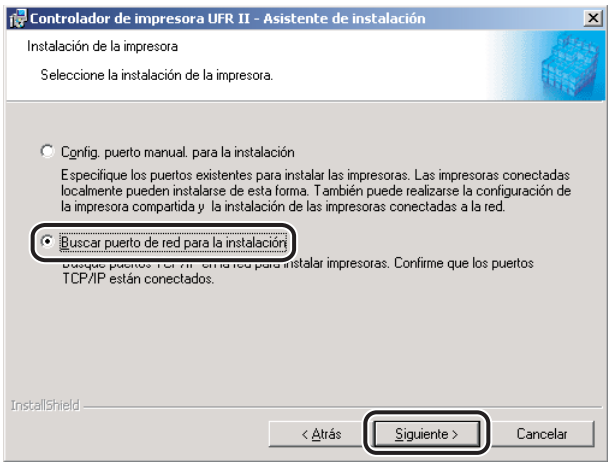

*8* **Si desea instalar Canon Driver Information Assist Service junto con el controlador de impresora, seleccione [Canon Driver Information Assist Service]** ➞ **haga clic en [Siguiente].**

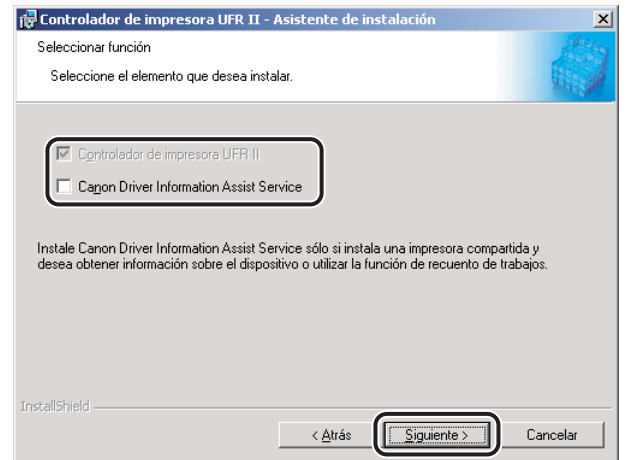

## **2** NOTA

- *Si utiliza una impresora compartida en el entorno del servidor de impresión (Señalar e imprimir), es necesario instalar Canon Driver Information Assist Service en el PC servidor para realizar automáticamente la configuración de la impresora o utilizar la opción de Recuento de trabajos.*
- *Si Canon Driver Information Assist Service ya está instalado en su equipo, este cuadro de diálogo no aparece.*

## *9* **Seleccione [Agregar impresoras] o [Agregar impresoras y actualizar controladores]** ➞ **haga clic en [Siguiente].**

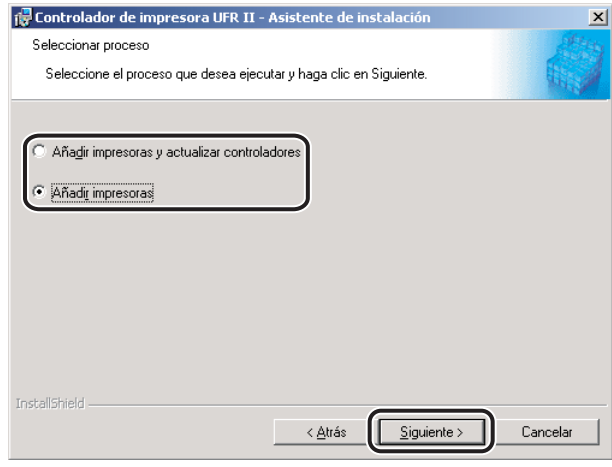

## **B** NOTA

- *Si selecciona [Agregar impresoras], puede agregar un nuevo controlador sin afectar a los ya existentes.*
- *Si selecciona [Agregar impresoras y actualizar controladores], puede instalar un nuevo controlador y actualizar al mismo tiempo los ya existentes.*
- *También puede actualizar los controladores de impresora ya existentes sin la necesidad de agregar uno nuevo. Para ello, consulte "[Actualización de los controladores de impresora](#page-49-3)  [existentes](#page-49-3)", en la pág[. 2-30](#page-49-3).*

## *10* **Haga clic en [Añadir/Eliminar] para seleccionar los controladores que desee instalar.**

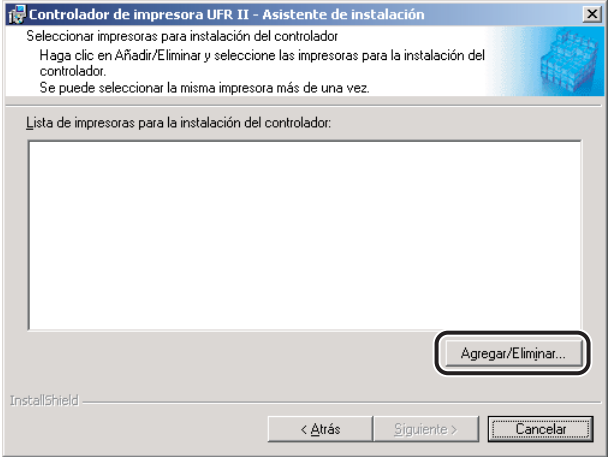

*11* **En [Lista de impresoras] del cuadro de diálogo [Añadir/Eliminar impresoras para la instalación del controlador], seleccione el controlador o controladores de impresora que desea instalar** ➞ **haga clic en [Añadir a la lista de impresoras para la instalación del controlador].**

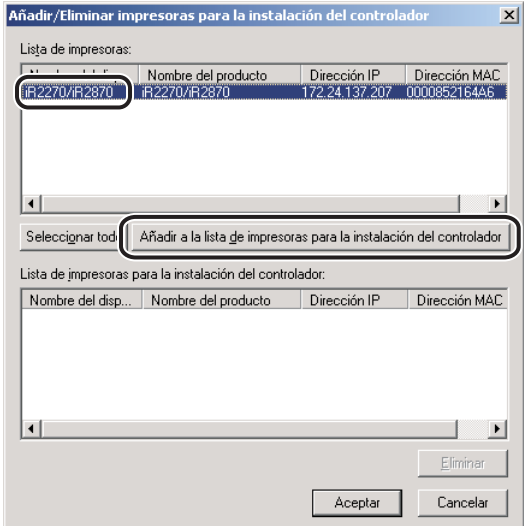

Si desea seleccionar todos los controladores de impresora encontrados, haga clic en [Seleccionar todo].

El controlador o controladores de impresora que haya seleccionado se agregarán a [Lista de impresoras para la instalación del controlador].

### **2** NOTA

*Para eliminar un controlador de impresora que no desee instalar de la [Lista de impresoras*  para la instalación del controlador], selecciónelo → haga clic en [Eliminar].

## *12* **Haga clic en [Aceptar] en el cuadro de diálogo [Añadir/Eliminar impresoras para la instalación del controlador].**

*13* **Compruebe que el controlador o controladores de impresora que desea instalar están seleccionados en el cuadro de diálogo [Controlador de impresora UFR II - Asistente de instalación].**

*14* **Si desea cambiar el nombre de la impresora, o establecer la impresora como predeterminada, seleccione [Establecer información de impresora]** ➞ **haga clic en [Siguiente].**

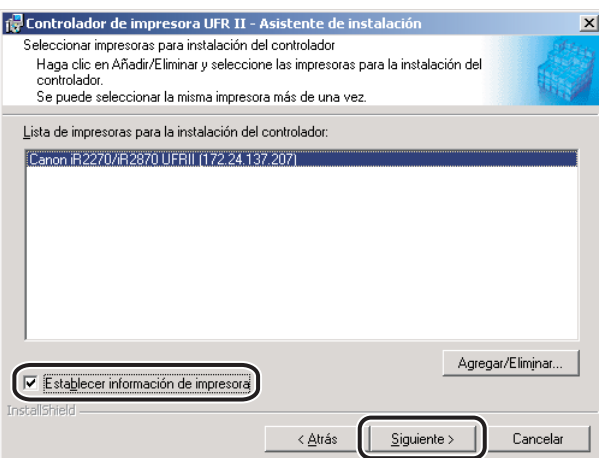

Si no desea cambiar estas opciones, haga clic en [Siguiente] ➞ diríjase al paso [16.](#page-36-1)

*15* **Especifique el nombre en [Nombre de la impresora] o seleccione [Establecer como predeterminado]** ➞ **haga clic en [Siguiente].**

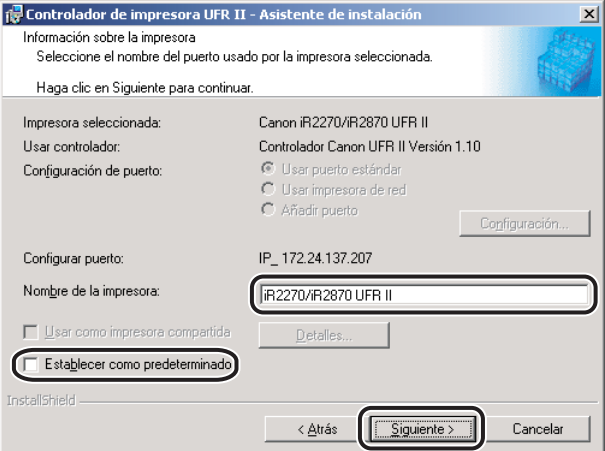
# *16* **Verifique las opciones de instalación** ➞ **haga clic en [Inicio].**

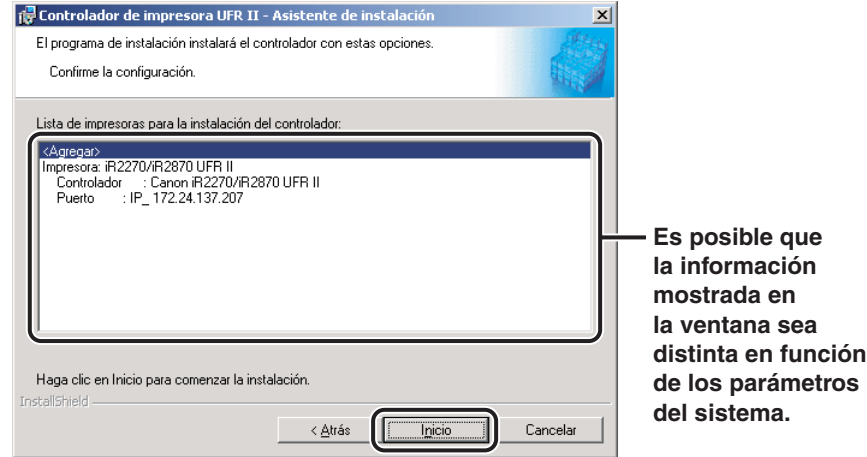

#### *17* **Una vez que los archivos hayan sido copiados, haga clic en [Salir] para finalizar la instalación.**

Reinicie el equipo cuando aparezca un mensaje indicándole que lo haga.

El icono de la impresora aparecerá en la carpeta [Impresoras]. Esto significa que el controlador ha sido instalado.

#### *Controlador de impresora alternativo*

Si está utilizando una o más impresoras compartidas en Windows 2000/XP/Server 2003, puede instalar un controlador de impresora alternativo. La instalación de un controlador de impresora alternativo le permite instalar un controlador de impresora en un PC cliente a través de la red.

Para especificar opciones de impresora compartida, lleve a cabo el procedimiento descrito abajo.

#### *1* **Inicie el Instalador** ➞ **siga las instrucciones que aparecen en los cuadros de diálogo.**

Consulte los pasos [1](#page-22-0) a [15](#page-28-0) de "[Instalación estándar"](#page-22-1), en la pág. [2-3.](#page-22-1)

#### *2* **Seleccione [Usar como impresora compartida]** ➞ **haga clic en [Detalles].**

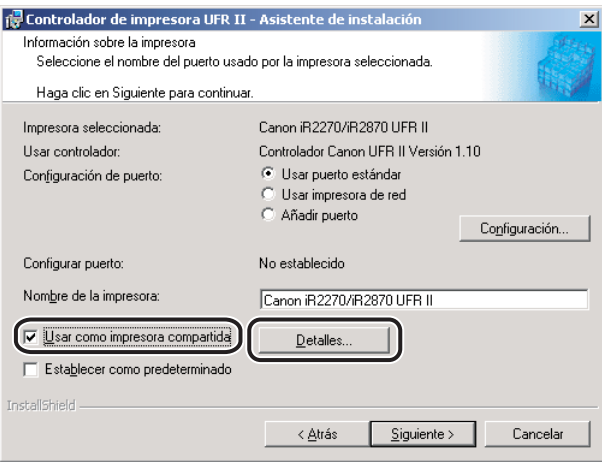

Aparece el cuadro de diálogo [Configuración detallada de impresora compartida].

## **3 Introduzca un nombre de recurso compartido** → haga clic en [Aceptar].

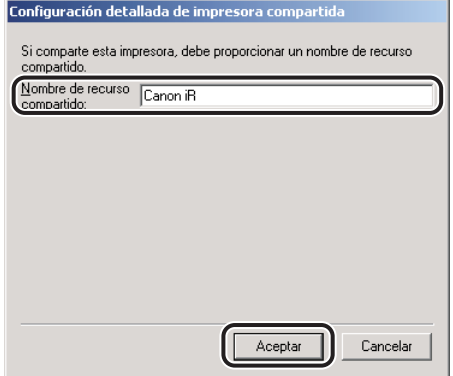

#### *4* **En el cuadro de diálogo [Controlador de impresora UFR II - Asistente de instalación], haga clic en [Siguiente].**

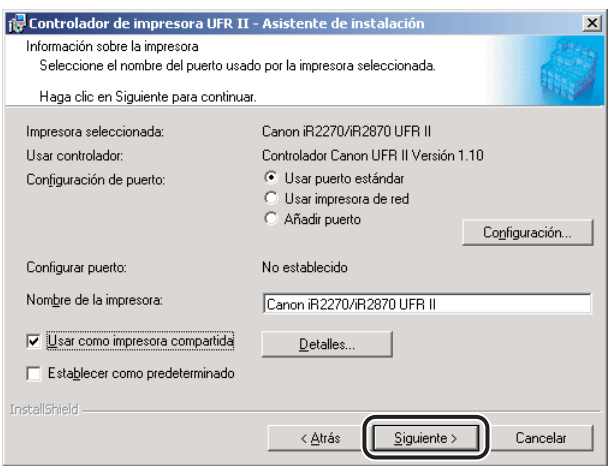

#### *5* **Siga las instrucciones que aparecen en los cuadros de diálogo o de mensaje para completar la instalación.**

Consulte los pasos [17](#page-29-0) y [18](#page-29-1) de "[Instalación estándar"](#page-22-1), en la pág. [2-3.](#page-22-1)

## **IMPORTANTE**

*Para utilizar el controlador de impresora en el PC cliente, haga doble clic en el icono de la impresora compartida para obtener el controlador de impresora alternativo en el PC servidor.*

#### *Uso del Asistente para agregar impresora*

Para instalar un controlador de impresora desde la carpeta [Impresoras] situada en el panel de control de Windows, debe llevar a cabo el procedimiento que se indica abajo.

#### *1* **En el menú [Inicio], apunte a [Configuración]** ➞ **haga clic en [Impresoras].**

#### *<u></u>* NOTA

- *Si utiliza Windows XP Professional/Server 2003, en el menú [Inicio], haga clic en [Impresoras y faxes].*
- *Si utiliza Windows XP Home Edition, en el menú [Inicio], haga clic en [Panel de control]* → *[Impresoras y otro hardware]* ➞ *[Impresoras y faxes].*

*2* **En la carpeta [Impresoras], haga doble clic en el icono [Agregar impresora] para iniciar el Asistente para agregar impresora** ➞ **siga las instrucciones que aparecen en pantalla para continuar con la instalación.**

*3* **Inserte el CD-ROM del software del controlador de impresora en la unidad de CD-ROM** ➞ **haga clic en [Utilizar disco].**

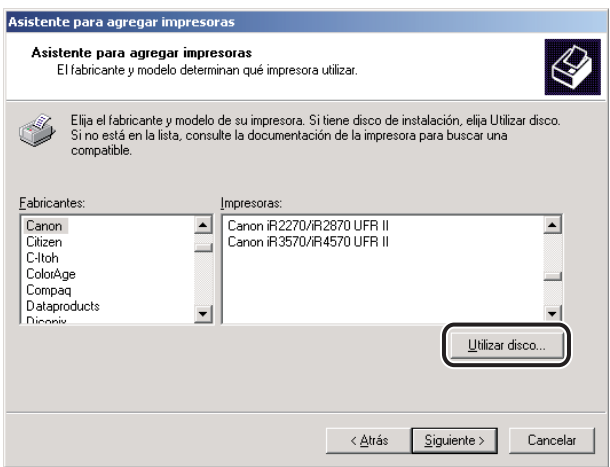

*4* **Haga clic en [Examinar] para seleccionar la carpeta del controlador que desea instalar** ➞ **haga clic en [Aceptar].**

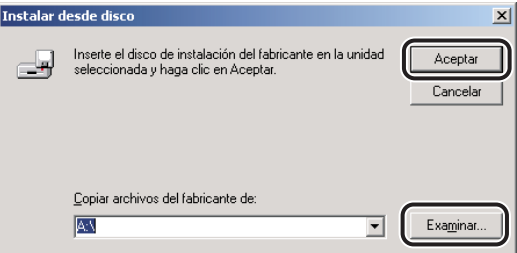

Puede seleccionar el controlador de las siguientes carpetas del CD-ROM: \UFRII\espanol\win2k\_xp

*5* **Seleccione el modelo de su impresora en [Impresoras]** ➞ **haga clic en [Siguiente].**

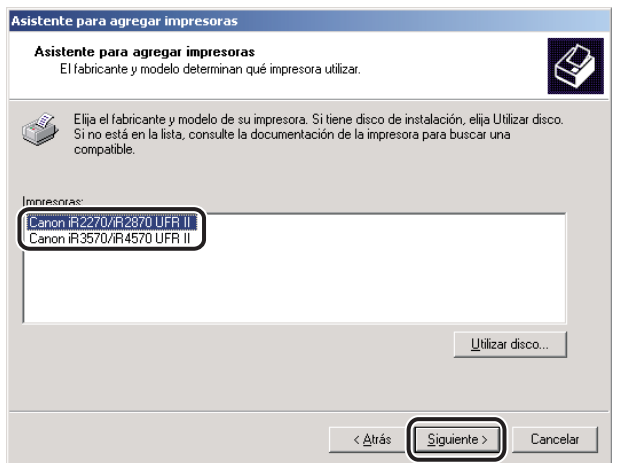

#### *6* **Siga las instrucciones que aparecen en pantalla** ➞ **haga clic en [Finalizar] para comenzar a copiar los archivos.**

El icono de la impresora aparecerá en la carpeta [Impresoras]. Esto significa que el controlador ha sido instalado.

## <span id="page-40-0"></span>**Instalación de conexión USB**

Para instalar el controlador de impresora mediante una conexión USB, siga e l procedimiento que se describe abajo.

#### *Instalación USB estándar*

#### IMPORTANTE

- *Antes de instalar el controlador de impresora mediante una conexión USB, APAGUE la impresora. Vuelva a CONECTAR la impresora sólo si aparece esa orden en la pantalla durante la instalación.*
- *En un entorno USB, no puede realizar la configuración de la impresora de manera automática ni utilizar la opción de recuento de trabajos.*

*1* **Inserte el CD-ROM del software del controlador de impresora en la unidad de CD-ROM.**

*2* **Haga doble clic en el icono [Mi PC]** ➞ **en el icono de la unidad de CD-ROM.**

- *3* **Haga doble clic en las siguientes carpetas: [UFRII]** ➞ **[espanol].**
- *4* **Haga doble clic en el icono [Setup.exe] para iniciar el proceso de instalación.**
- *5* **En el primer cuadro de diálogo del Asistente de instalación del controlador de impresora UFR II, haga clic en [Siguiente]** ➞ **siga las instrucciones que aparecen en pantalla.**

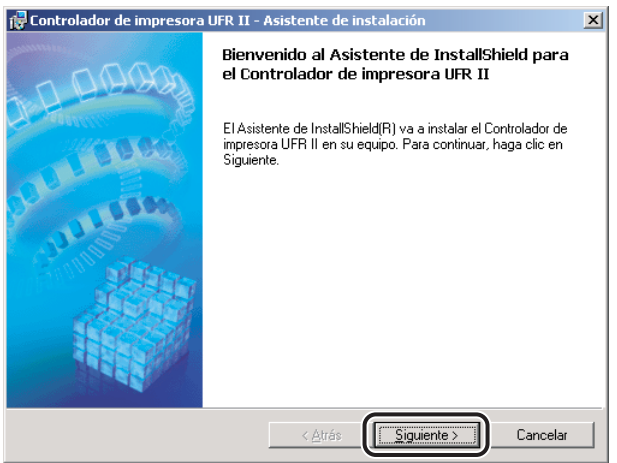

Aparece el cuadro de diálogo [Contrato de licencia del controlador de impresora].

*6* **Lea atentamente el contrato de licencia del controlador de impresora. Si está de acuerdo con los términos, seleccione [Acepto los términos del contrato de licencia]** ➞ **haga clic en [Siguiente].**

#### *7* **Seleccione [Config. puerto manual. para la instalación]** ➞ **haga clic en [Siguiente].**

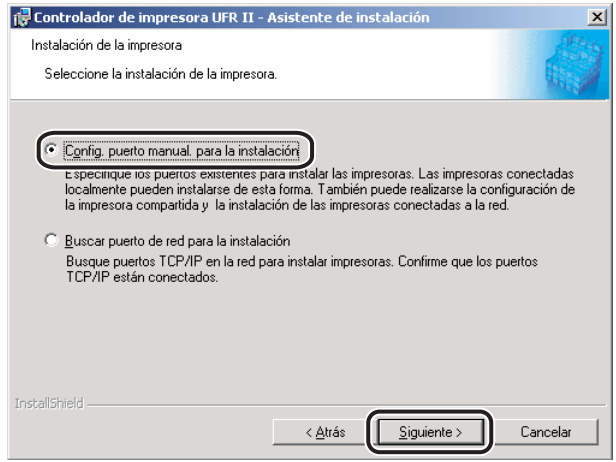

#### *8* **Seleccione [Use la conexión USB para la instalación de la impresora]** ➞ **haga clic en [Siguiente].**

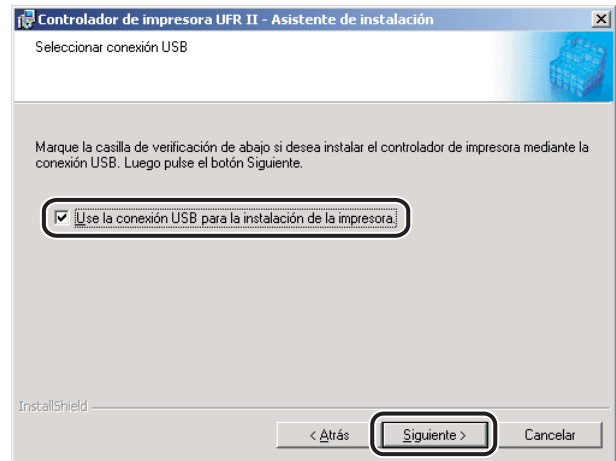

# *9* **Haga clic en [Sí] en el cuadro de mensaje para continuar.**

Se inicia la copia de archivos.

*10* **Cuando aparezca el siguiente cuadro de mensaje una vez copiados los archivos, conecte el cable USB y, a continuación, encienda la impresora.**

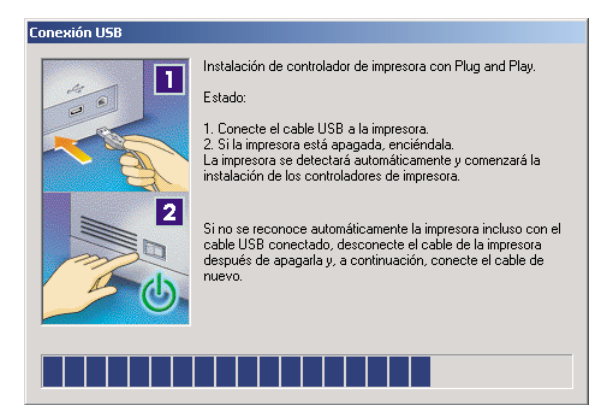

#### **B** NOTA

*Si está utilizando Windows XP, seleccione [Instalar automáticamente el software (recomendado)] en el cuadro de diálogo que se muestra a continuación → haga clic en [Siguiente].*

# *11* **Haga clic en [Salir] para finalizar la instalación.**

El icono de la impresora aparecerá en la carpeta [Impresoras]. Esto significa que el controlador ha sido instalado.

#### *Instalación Plug and Play (Windows 2000)*

- *1* **Conecte el cable del puerto USB de la impresora al puerto USB del PC y encienda la impresora.**
- *2* **Inicie Windows e inserte el CD-ROM del software del controlador de impresora en la unidad de CD-ROM.**

Se inicia el Asistente para hardware nuevo encontrado.

*3* **En el primer cuadro de diálogo del Asistente para hardware nuevo encontrado, haga clic en [Siguiente].**

*4* **Seleccione [Buscar un controlador apropiado para mi dispositivo (recomendado)]** ➞ **haga clic en [Siguiente].**

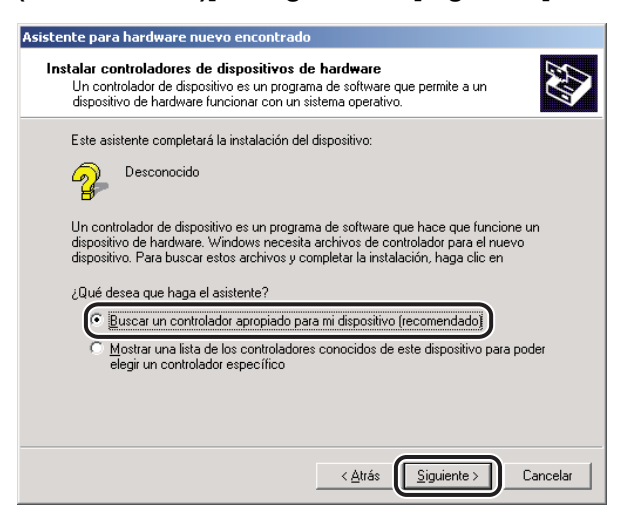

## *5* **Seleccione [Especificar una ubicación]** ➞ **haga clic en [Siguiente].**

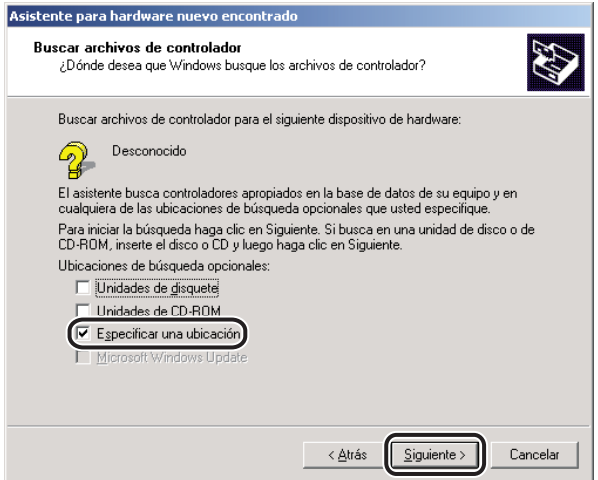

*6* **Haga clic en [Examinar] para seleccionar la carpeta que contiene el controlador que desea instalar** ➞ **haga clic en [Aceptar].**

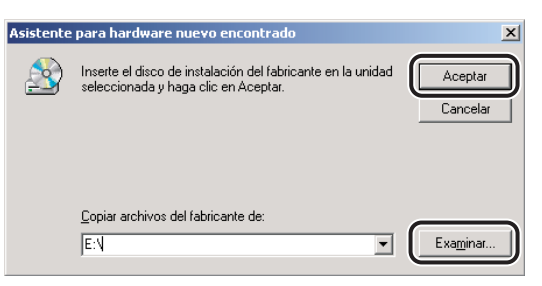

Puede seleccionar el controlador de la siguiente carpeta del CD-ROM: \UFRII\espanol\win2k\_xp

#### *7* **Siga las instrucciones que aparecen en pantalla** ➞ **haga clic en [Finalizar] una vez copiados los archivos.**

El controlador USB y el controlador de impresora ya están instalados.

#### *Instalación Plug and Play (Windows XP/Server 2003)*

#### $\oslash$  NOTA

*En el procedimiento siguiente se utiliza una pantalla operativa de Windows XP; la pantalla puede diferir en función del sistema operativo.*

#### *1* **Conecte el cable del puerto USB de la impresora al puerto USB del PC y encienda la impresora.**

#### *2* **Inicie Windows e inserte el CD-ROM del software del controlador de impresora en la unidad de CD-ROM.**

Se inicia el Asistente para hardware nuevo encontrado.

*3* **Confirme que ha seleccionado la opción [Instalar automáticamente el software (recomendado)]** ➞ **haga clic en [Siguiente].**

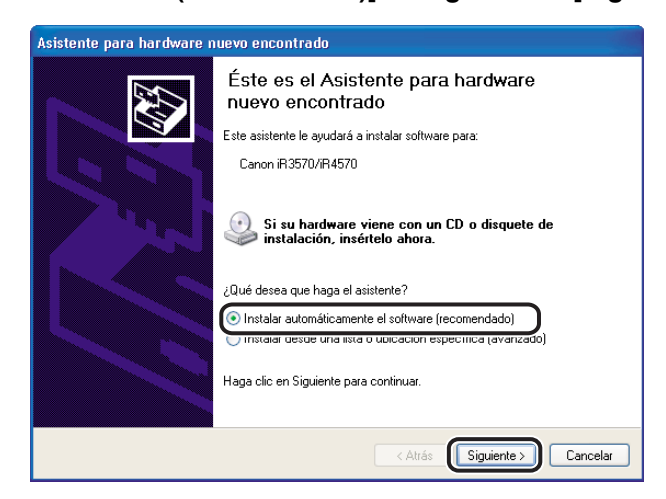

Windows busca el controlador automáticamente y, a continuación, inicia la instalación.

## *4* **Haga clic en [Finalizar] una vez copiados los archivos.**

El controlador USB y el controlador de impresora ya están instalados.

## <span id="page-46-0"></span>**Instalación de Canon Driver Information Assist Service**

Después de instalar el controlador de impresora, puede realizar la configuración de la impresora automáticamente y utilizar la opción de Recuento de trabajos. Si utiliza una impresora compartida en el entorno del servidor de impresión (Señalar e imprimir), es necesario instalar Canon Driver Information Assist Service en el PC servidor para utilizar estas características.

Si el software no está instalado en el equipo, siga el procedimiento que se describe a continuación para instalarlo.

*1* **Inserte el CD-ROM del software del controlador de impresora en la unidad de CD-ROM.**

*2* **Haga doble clic en el icono [Mi PC]** ➞ **en el icono de la unidad de CD-ROM.**

- *3* **Haga doble clic en las siguientes carpetas: [UFRII]** ➞ **[espanol].**
- *4* **Haga doble clic en el icono [Setup.exe] para iniciar el proceso de instalación.**
- *5* **En el primer cuadro de diálogo del Asistente de instalación del controlador de impresora UFR II, haga clic en [Siguiente]** ➞ **siga las instrucciones que aparecen en pantalla.**

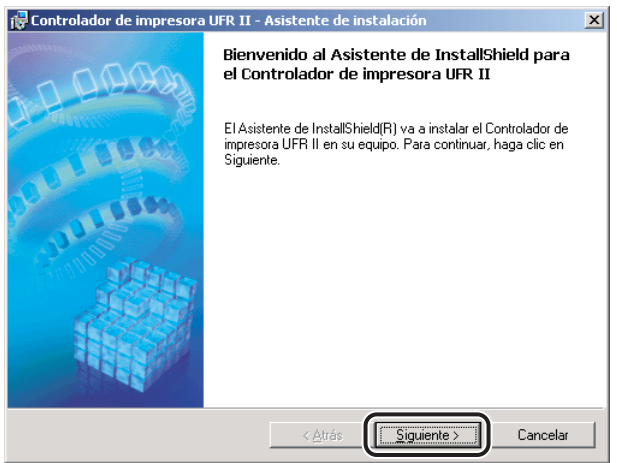

Aparece el cuadro de diálogo [Contrato de licencia del controlador de impresora].

*6* **Lea atentamente el contrato de licencia del controlador de impresora. Si está de acuerdo con los términos, seleccione [Acepto los términos del contrato de licencia]** ➞ **haga clic en [Siguiente].**

*7* **Seleccione [Config. puerto manual. para la instalación]** ➞ **haga clic en [Siguiente].**

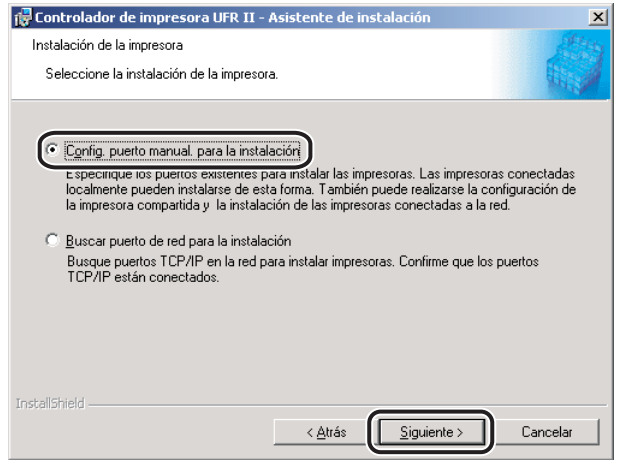

*8* **En el siguiente cuadro de diálogo, haga clic en [Siguiente] sin seleccionar ninguna otra opción.**

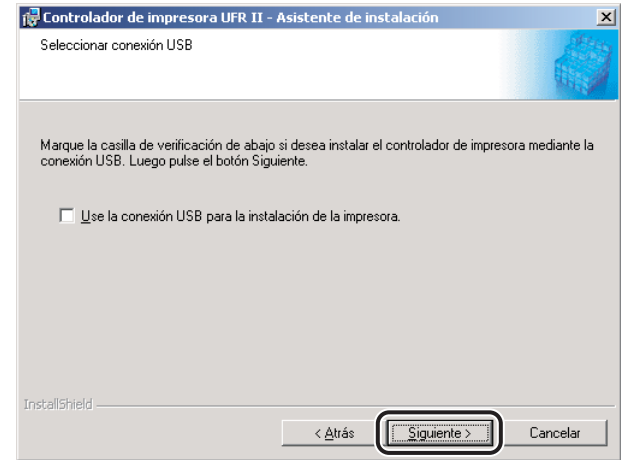

#### **B** NOTA

*Para instalar el controlador de impresora mediante una conexión USB, consulte ["Instalación de conexión USB](#page-40-0)", en la pág[. 2-21.](#page-40-0)*

**9** Seleccione [Canon Driver Information Assist Service] → haga clic **en [Siguiente].**

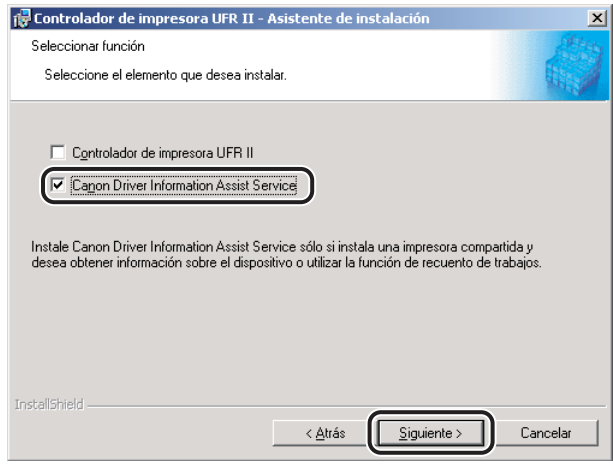

#### *10* **Una vez que los archivos hayan sido copiados, haga clic en [Salir] para finalizar la instalación.**

Reinicie el equipo cuando aparezca un mensaje indicándole que lo haga.

Canon Driver Information Assist Service ya está instalado.

## **Actualización de los controladores de impresora existentes**

#### *Utilización del instalador*

Si utiliza el Instalador para instalar los nuevos controladores de impresora, el Instalador actualiza los ya existentes al mismo tiempo que se instalan los nuevos controladores.

También puede actualizar los controladores ya instalados sin la necesidad de agregar un nuevo controlador siguiendo el procedimiento que se describe abajo.

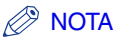

*También puede actualizar una versión anterior del controlador de impresora alternativo de forma simultánea.*

#### *1* **Inicie el Instalador** ➞ **siga las instrucciones que aparecen en los cuadros de diálogo.**

Consulte los pasos [1](#page-22-0) a [9](#page-24-0) de "[Instalación estándar](#page-22-1)", en la pág[. 2-3](#page-22-1).

## *2* **Seleccione [Actualizar controladores]** ➞ **haga clic en [Siguiente].**

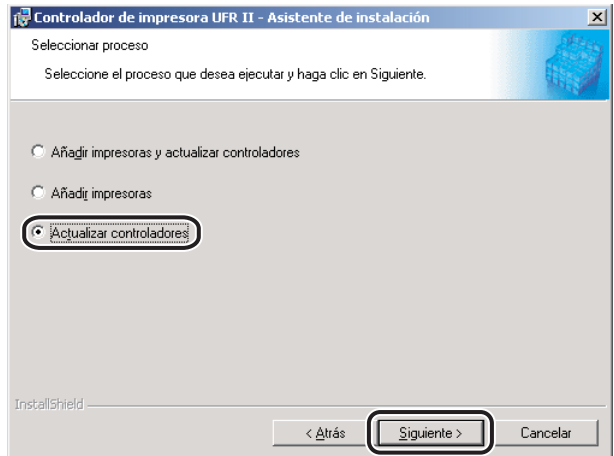

## *3* **Verifique las opciones de instalación** ➞ **haga clic en [Inicio].**

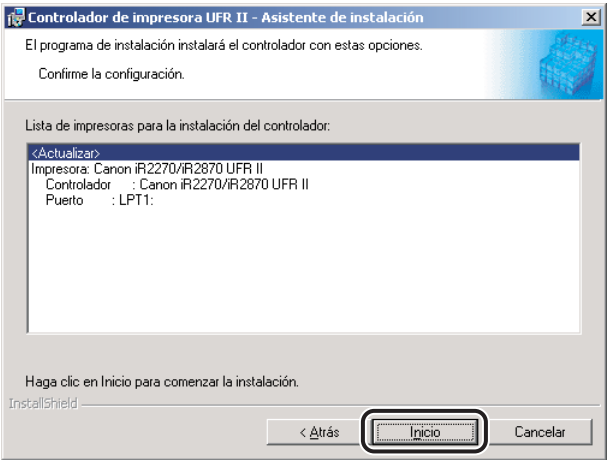

#### *4* **Una vez que los archivos hayan sido copiados, haga clic en [Salir] para finalizar la instalación.**

Reinicie el equipo cuando aparezca un mensaje indicándole que lo haga.

En ese momento se actualizan los controladores de impresora ya instalados.

#### <sup>I''</sup>) IMPORTANTE

*Para utilizar el controlador de impresora alternativo actualizado en el PC cliente, desinstale en primer lugar el controlador de impresora actual → y, a continuación, haga doble clic en el icono de la impresora compartida para la que se ha actualizado el controlador de impresora alternativo en el PC servidor.*

<span id="page-51-0"></span>*1* **Inserte el CD-ROM del software del controlador de impresora en la unidad de CD-ROM.**

*2* **En el menú [Inicio], apunte a [Configuración]** ➞ **haga clic en [Impresoras].**

#### **B** NOTA

- *Si utiliza Windows XP Professional/Server 2003, en el menú [Inicio], haga clic en [Impresoras y faxes].*
- *Si utiliza Windows XP Home Edition, en el menú [Inicio], haga clic en [Panel de control]* → *[Impresoras y otro hardware]* ➞ *[Impresoras y faxes].*
- *3* **En la carpeta [Impresoras], haga clic con el botón derecho en el icono de su impresora** ➞ **haga clic en [Propiedades].**
- *4* **Haga clic en la ficha [Avanzadas].**
- *5* **Haga clic en [Controlador nuevo]** ➞ **siga las instrucciones que aparecen en pantalla.**

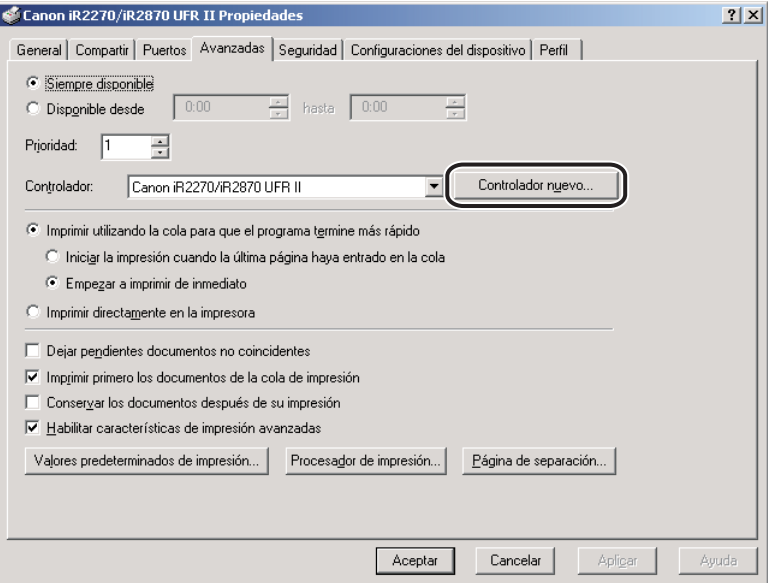

<span id="page-52-0"></span>*6* **Haga clic en el botón [Utilizar disco] para especificar la ruta de acceso del controlador en el CD-ROM** ➞ **siga las instrucciones que aparecen en pantalla.**

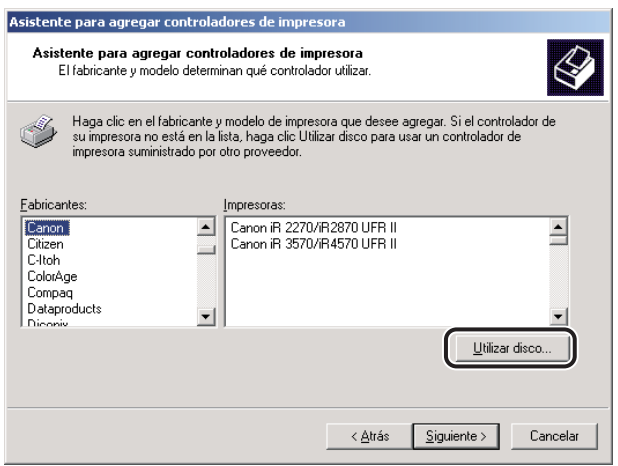

*7* **Repita del paso [1](#page-51-0) al [6](#page-52-0) con el resto de controladores existentes.**

*8* **Reinicie el equipo.**

*9* **Compruebe las opciones de configuración de la impresora en la hoja [Configuraciones del dispositivo] y, a continuación, vuelva a configurarlas en caso de que hayan sido modificadas.** 

#### *<u></u>* NOTA

*Si utiliza una impresora compartida en el entorno del servidor de impresión (Señalar e imprimir), es necesario instalar Canon Driver Information Assist Service en el PC servidor para realizar automáticamente la configuración de la impresora o utilizar la opción de Recuento de trabajos. (Consulte "[Instalación de Canon Driver Information Assist Service](#page-46-0)", en la pág. [2-27\)](#page-46-0).*

## **Actualización del controlador de impresora alternativo**

Si utiliza un controlador de impresora compartido en una red y en el servidor está instalado un controlador de impresora alternativo, éste se actualiza simultáneamente al instalar un controlador nuevo con el programa de instalación. Para actualizar manualmente el controlador de impresora alternativo sin utilizar el programa de instalación, siga el procedimiento que se indica a continuación.

#### *1* **En el menú [Inicio], apunte a [Configuración]** ➞ **haga clic en [Impresoras].**

#### **NOTA**

- *Si utiliza Windows XP Professional/Server 2003, en el menú [Inicio], haga clic en [Impresoras y faxes].*
- *Si utiliza Windows XP Home Edition, en el menú [Inicio], haga clic en [Panel de control]* → *[Impresoras y otro hardware]* ➞ *[Impresoras y faxes].*
- *2* **Haga clic en [Propiedades de Servidor de impresión] del menú [Archivo] para abrir el cuadro de diálogo [Propiedades de Servidor de impresión]** ➞ **haga clic en la ficha [Controladores].**
- *3* **Seleccione el controlador de impresora alternativo que desea actualizar** ➞ **haga clic en el botón [Actualizar] (Windows 2000) o [Reemplazar] (Windows XP/Server 2003).**

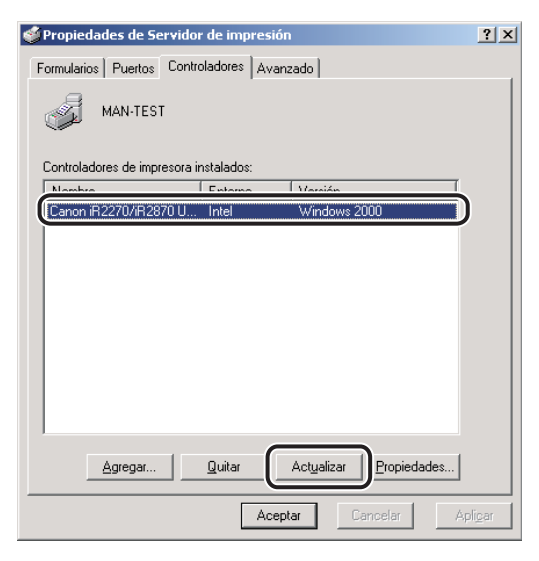

*4* **Cuando aparezca un mensaje solicitándole que inserte el CD-ROM, inserte el CD-ROM del software del controlador de impresora en la unidad de CD-ROM** ➞ **haga clic en el botón [Aceptar].**

#### *5* **Haga clic en [Examinar] para especificar la ruta de acceso del controlador en el CD-ROM** ➞ **haga clic en [Aceptar].**

El controlador de impresora alternativo se actualiza.

#### **IMPORTANTE**

*Para utilizar el controlador de impresora actualizado en el PC cliente, desinstale en primer lugar el controlador de impresora actual* ➞ *y, a continuación, haga doble clic en el icono de la impresora compartida para la que se ha actualizado el controlador de impresora alternativo en el PC servidor.*

## **Desinstalación del controlador de impresora**

Se recomienda que utilice el Desinstalador para desinstalar los controladores que no vaya a utilizar.

- *1* **En el menú [Inicio], apunte a [Programas]** ➞ **[Desinstalador de impresora Canon]** ➞ **haga clic en [Desinstalador de controlador de impresora UFR II].**
- *2* **En el cuadro de diálogo [Eliminar impresora], seleccione el controlador de impresora que desea eliminar.**

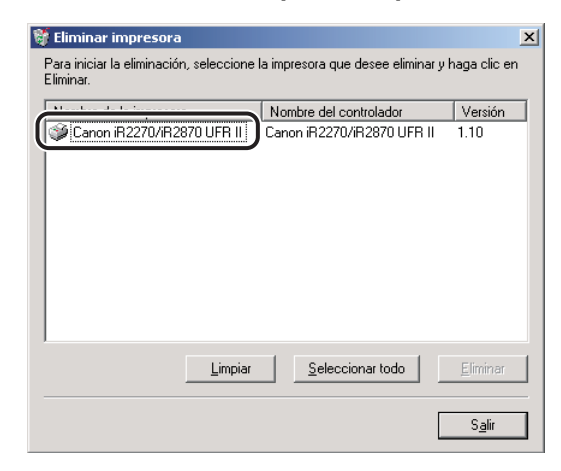

*3* **Haga clic en [Eliminar].**

## *4* **Haga clic en [Sí] para confirmar la eliminación.**

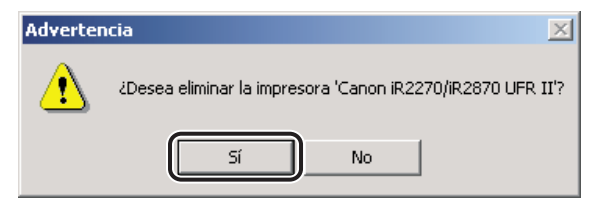

## *5* **Haga clic en [Salir] en el cuadro de diálogo [Eliminar impresora].**

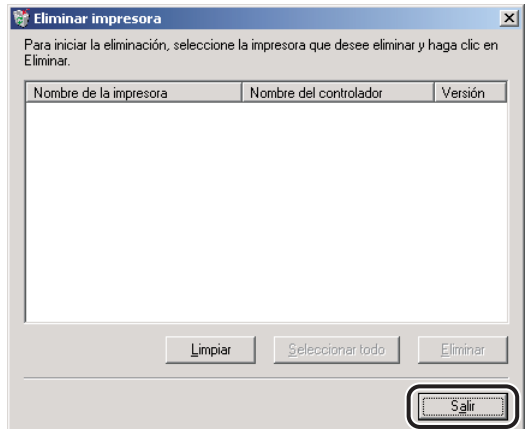

#### $\mathscr{D}$ **NOTA**

*También puede iniciar el Desinstalador desde el CD-ROM del software del controlador de impresora. Para ello, haga doble clic en el icono [Uninstal.exe] de la siguiente carpeta: \UFRII\espanol\misc.*

**Configuración de la impresora**

Para utilizar las funciones de una unidad opcional conectada a la impresora, es preciso especificar las opciones de origen de papel, las opciones de salida y otras opciones en el controlador de impresora al definir la configuración de la impresora.

La configuración de la impresora se puede realizar automáticamente mientras se instala el controlador, en función del puerto seleccionado para el equipo. Si el equipo no se puede configurar durante la instalación, siga el procedimiento que se indica a continuación. Existen dos métodos para definir la configuración de la impresora: automático y manual.

## **Configuración automática**

Si la impresora se encuentra conectada a una red, puede realizar la configuración de la impresora de manera automática.

## IMPORTANTE

- *Si utiliza una impresora compartida en el entorno del servidor de impresión (Señalar e imprimir), es necesario instalar Canon Driver Information Assist Service en el PC servidor para realizar la configuración de la impresora de manera automática. (Consulte "[Instalación de Canon Driver](#page-46-0)  [Information Assist Service](#page-46-0)", en la pág[. 2-27\)](#page-46-0).*
- *Si está utilizando una impresora local (conectada a un puerto LPT, a uno USB, etc.), no puede realizar la configuración de la impresora de manera automática.*

#### *1* **En el menú [Inicio], apunte a [Configuración]** ➞ **haga clic en [Impresoras].**

#### **2** NOTA

- *Si utiliza Windows XP Professional/Server 2003, en el menú [Inicio], haga clic en [Impresoras y faxes].*
- Si utiliza Windows XP Home Edition, en el menú [Inicio], haga clic en [Panel de control] → *[Impresoras y otro hardware]* ➞ *[Impresoras y faxes].*

#### *2* **En la carpeta [Impresoras], haga clic con el botón derecho en el icono de su impresora** ➞ **haga clic en [Propiedades].**

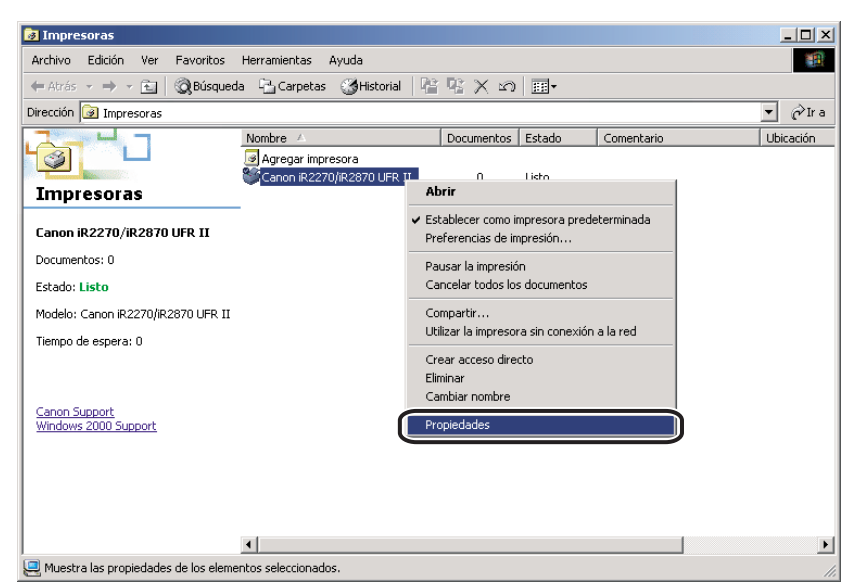

## *3* **En el cuadro de diálogo de propiedades de la impresora, haga clic en la ficha [Configuraciones del dispositivo].**

Aparece la hoja [Configuraciones del dispositivo].

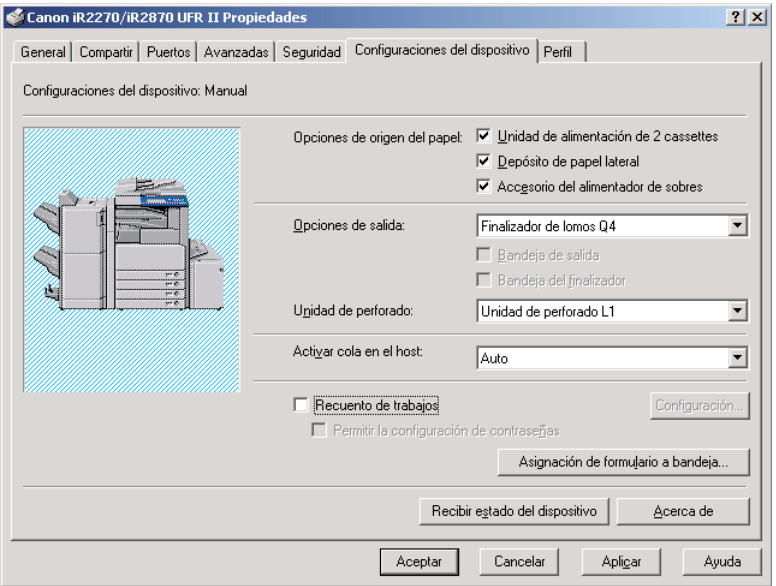

## *4* **Haga clic en [Recibir estado del dispositivo].**

La información encontrada se muestra en la hoja [Configuraciones del dispositivo].

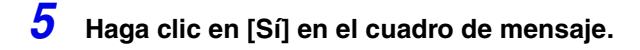

## *6* **Haga clic en [Aceptar].**

Si no se detecta información, diríjase a "Configuración manual".

## **Configuración manual**

Si no puede realizar la configuración de manera automática, especifique las opciones manualmente en la hoja [Configuraciones del dispositivo].

*1* **En el menú [Inicio], apunte a [Configuración]** ➞ **haga clic en [Impresoras].**

#### **2** NOTA

- *Si utiliza Windows XP Professional/Server 2003, en el menú [Inicio], haga clic en [Impresoras y faxes].*
- *Si utiliza Windows XP Home Edition, en el menú [Inicio], haga clic en [Panel de control]* → *[Impresoras y otro hardware]* ➞ *[Impresoras y faxes].*

#### *2* **En la carpeta [Impresoras], haga clic con el botón derecho en el icono de su impresora** ➞ **haga clic en [Propiedades].**

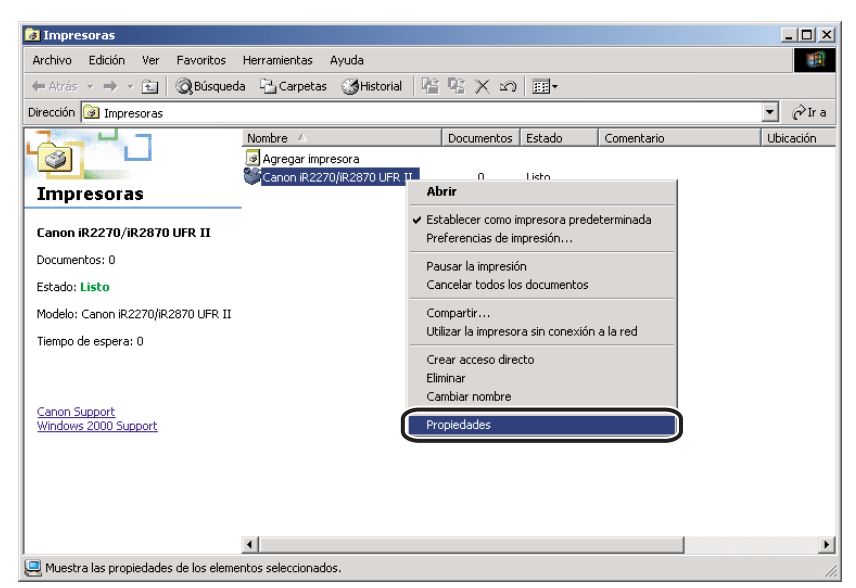

#### *3* **En el cuadro de diálogo de propiedades de la impresora, haga clic en la ficha [Configuraciones del dispositivo].**

Aparece la hoja [Configuraciones del dispositivo].

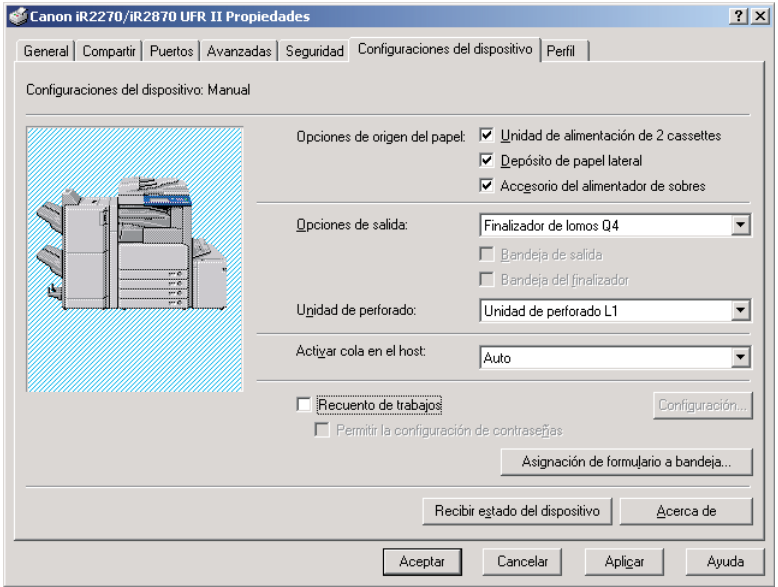

*4* **Especifique manualmente el origen del papel, las opciones de salida y otras opciones instaladas en la impresora.**

*5* **Haga clic en [Aceptar].**

# **Impresión de un documento**

Para imprimir un documento, siga el procedimiento que se describe abajo.

- *1* **Con el documento abierto en su aplicación, seleccione [Imprimir] para imprimir el documento.**
- *2* **En el cuadro de diálogo [Imprimir], seleccione el nombre de su impresora en [Nombre]** ➞ **haga clic en [Propiedades].**

Aparece el cuadro de diálogo de propiedades de la impresora.

*3* **Especifique las distintas opciones de impresión del cuadro de diálogo de propiedades de la impresora. Para cambiar de hoja, haga clic en las fichas de cada hoja: [Configuración de página], [Acabado], [Origen del papel] y [Calidad].**

También puede especificar distintas opciones de impresión seleccionando un perfil.

#### $\mathscr{D}$  NOTA

*Para obtener más información acerca del uso de las opciones de impresión, consulte el Capítulo 3, "Opciones básicas de impresión" o la Ayuda en línea.*

*4* **Una vez que se hayan especificado todas las opciones de impresión, haga clic en [Aceptar] en el cuadro de diálogo de propiedades de la impresora.**

## *5* **Haga clic en [Aceptar] en el cuadro de diálogo [Imprimir].**

El documento se imprimirá utilizando las opciones que haya especificado.

# **CAPÍTULO**

# **Opciones básicas**   $\overline{\text{de}}$  impresión

Este capítulo contiene instrucciones para especificar las distintas opciones básicas disponibles para imprimir un documento.

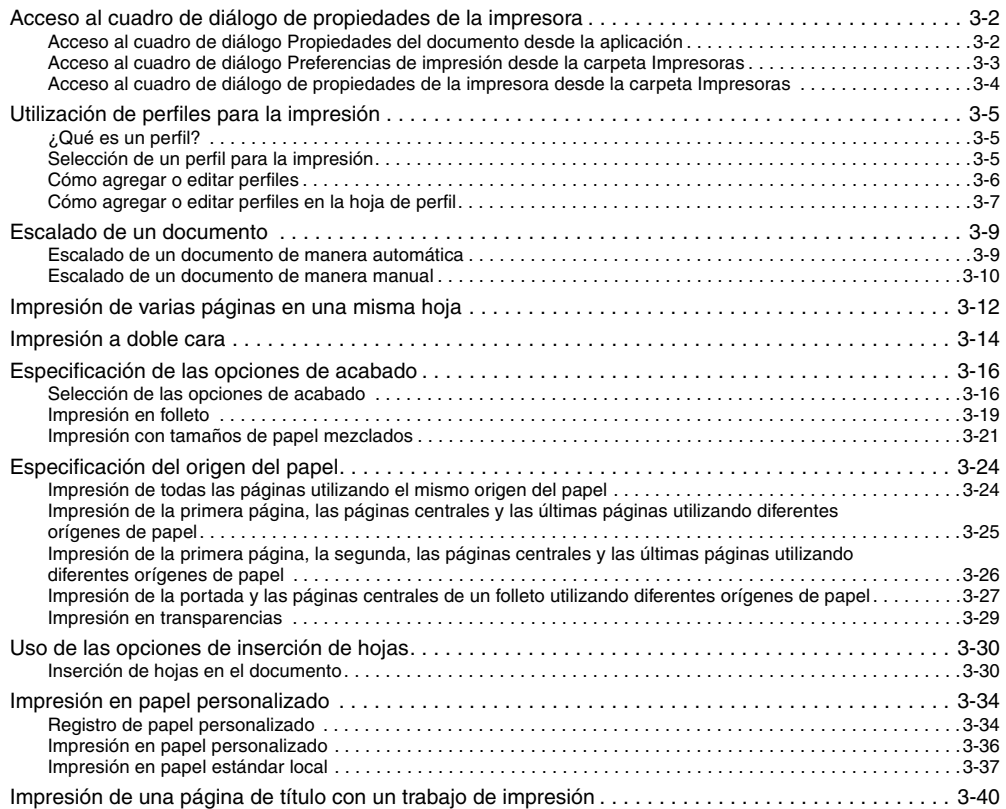

# <span id="page-63-0"></span>**Acceso al cuadro de diálogo de propiedades de la impresora**

El cuadro de diálogo de propiedades de la impresora del controlador de impresora contiene varias opciones que le permiten configurar y controlar su impresora. Las opciones disponibles varían en función de cómo acceda a dicho cuadro de diálogo.

En el cuadro de diálogo Propiedades de la impresora y Preferencias de impresión, puede especificar la configuración del controlador de impresora y realizar la configuración de la impresora.

## <span id="page-63-1"></span>**Acceso al cuadro de diálogo Propiedades del documento desde la aplicación**

Si accede al cuadro de diálogo de propiedades del documento desde la aplicación, encontrará las opciones disponibles para el documento que vaya a imprimir en ese momento.

*1* **En la aplicación, seleccione [Imprimir] para acceder al cuadro de diálogo correspondiente.**

**2** Seleccione su impresora en el cuadro de lista desplegable → haga clic **en [Propiedades].**

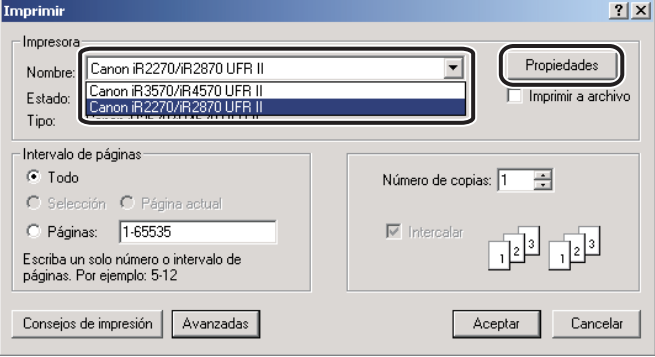

## <span id="page-64-0"></span>**Acceso al cuadro de diálogo Preferencias de impresión desde la carpeta Impresoras**

Si accede al cuadro de diálogo Preferencias de impresión desde la carpeta [Impresoras], puede especificar las opciones predeterminadas del controlador de impresora para cada trabajo de impresión.

#### *<u><b>D* NOTA</u>

*Para acceder al cuadro de diálogo Preferencias de impresión desde la carpeta [Impresoras], necesita disponer de Permiso de control completo sobre la impresora.*

#### *1* **En el menú [Inicio], apunte a [Configuración]** ➞ **haga clic en [Impresoras].**

#### **2** NOTA

- *Si utiliza Windows XP Professional/Server 2003, en el menú [Inicio], haga clic en [Impresoras y faxes].*
- Si utiliza Windows XP Home Edition, en el menú [Inicio], haga clic en [Panel de control] → *[Impresoras y otro hardware]* ➞ *[Impresoras y faxes].*

#### *2* **En la carpeta [Impresoras], haga clic con el botón derecho en el icono de su impresora** ➞ **haga clic en [Preferencias de impresión].**

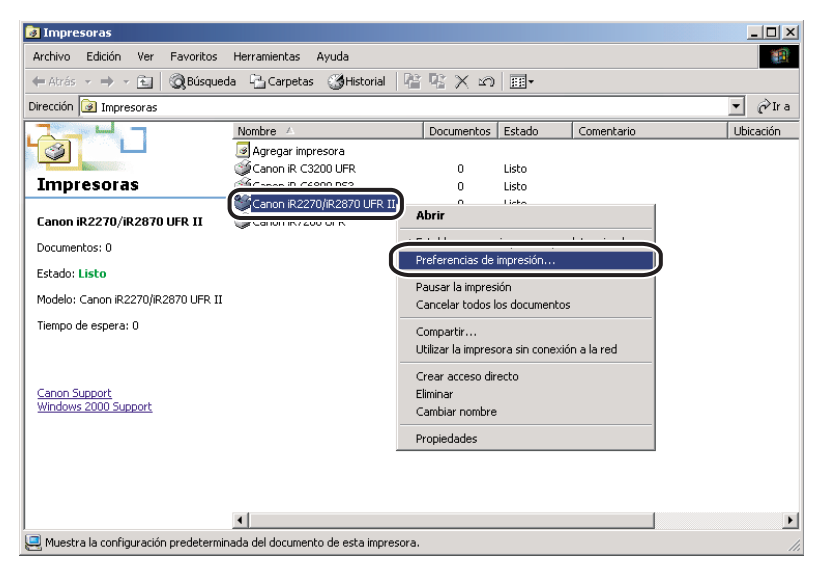

## <span id="page-65-0"></span>**Acceso al cuadro de diálogo de propiedades de la impresora desde la carpeta Impresoras**

Puede especificar la configuración de la impresora en el cuadro de diálogo de propiedades de la impresora.

Si accede al cuadro de diálogo de propiedades de la impresora desde la carpeta [Impresoras], hay opciones adicionales (reflejadas en otras fichas/hojas). Este método se debe utilizar al realizar la configuración por primera vez.

#### *1* **En el menú [Inicio], apunte a [Configuración]** ➞ **haga clic en [Impresoras].**

#### **BECOM**

- *Si utiliza Windows XP Professional/Server 2003, en el menú [Inicio], haga clic en [Impresoras y faxes].*
- *Si utiliza Windows XP Home Edition, en el menú [Inicio], haga clic en [Panel de control]* → *[Impresoras y otro hardware]* ➞ *[Impresoras y faxes].*

#### *2* **En la carpeta [Impresoras], haga clic con el botón derecho en el icono de su impresora** ➞ **haga clic en [Propiedades].**

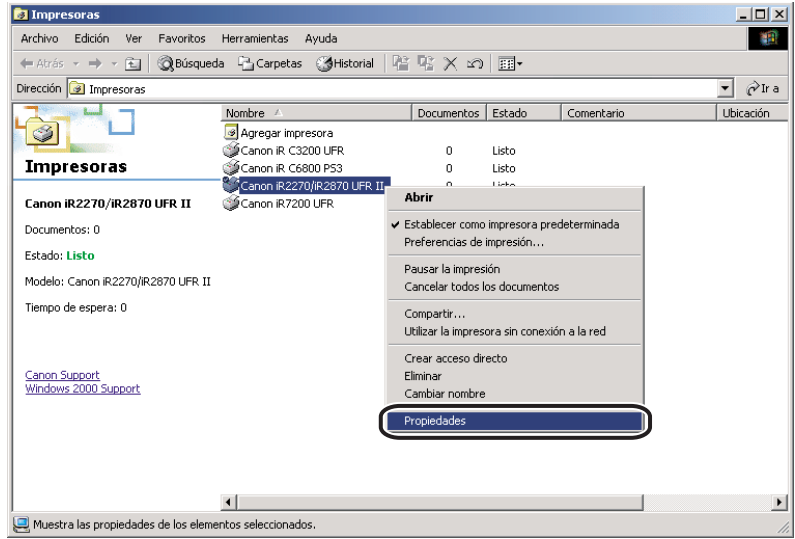

# <span id="page-66-0"></span>**Utilización de perfiles para la impresión**

Esta sección describe qué es un perfil, cómo seleccionar uno de ellos y cómo agregar o editar perfiles.

## <span id="page-66-1"></span>**¿Qué es un perfil?**

Es posible guardar varias opciones del controlador de impresora en forma de perfiles. En estos perfiles también puede guardar aquellas opciones del controlador de impresora utilizadas con más frecuencia. Si selecciona un perfil, el documento se imprime utilizando las opciones guardadas.

## <span id="page-66-2"></span>**Selección de un perfil para la impresión**

Si selecciona un perfil, el documento se imprime utilizando las opciones que incluye ese perfil.

 $\mathscr{D}$  Nota

*Únicamente es posible seleccionar un perfil si [Permitir la selección de perfiles] se encuentra seleccionada en la hoja [Perfil] del cuadro de diálogo de propiedades de la impresora.*

- *1* **En el cuadro de diálogo de propiedades de la impresora, muestre cualquiera de las siguientes hojas: [Configuración de página], [Acabado], [Origen del papel] o [Calidad].**
- *2* **Seleccione en [Perfil] el perfil que desee.**
- *3* **Haga clic en [Aceptar].**

## <span id="page-67-0"></span>**Cómo agregar o editar perfiles**

Puede agregar sus propios perfiles o editar el nombre, icono o comentario de los perfiles personalizados. Para agregar o editar perfiles, siga el procedimiento que se describe abajo.

#### $\mathbb{Z}$  NOTA

*Esta opción solamente se encuentra disponible si [Permitir la edición de la configuración] se encuentra seleccionada en la hoja [Perfil] del cuadro de diálogo de propiedades de la impresora.*

- *1* **En el cuadro de diálogo de propiedades de la impresora, especifique las opciones del controlador de impresora que utilizará para el perfil personalizado en las hojas [Configuración de página], [Acabado], [Origen del papel] y [Calidad].**
- **2 Haga clic en [** $\frac{1}{2}$ **]** (Añadir perfil) o [ $\frac{1}{2}$ ] (Editar perfil) a la derecha **de [Perfil].**

Aparece el cuadro de diálogo [Añadir perfil] o [Editar perfil].

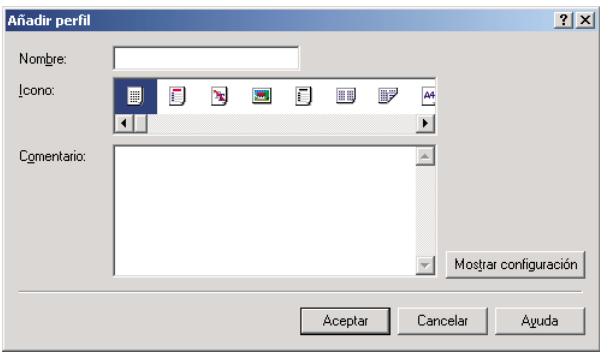

**3 Especifique el Nombre, Icono y el Comentario del perfil** → haga clic **en [Aceptar].**

## <span id="page-68-0"></span>**Cómo agregar o editar perfiles en la hoja de perfil**

Los clientes conectados al servidor pueden acceder a y utilizar los perfiles especificados en el cuadro de diálogo de propiedades de la impresora que se abre desde la carpeta [Impresoras].

#### *1* **En el menú [Inicio], apunte a [Configuración]** ➞ **haga clic en [Impresoras].**

#### **2** NOTA

- *Si utiliza Windows XP Professional/Server 2003, en el menú [Inicio], haga clic en [Impresoras y faxes].*
- *Si utiliza Windows XP Home Edition, en el menú [Inicio], haga clic en [Panel de control]* → *[Impresoras y otro hardware]* ➞ *[Impresoras y faxes].*

#### *2* **En la carpeta [Impresoras], haga clic con el botón derecho en el icono de su impresora** ➞ **haga clic en [Propiedades].**

#### *3* **En el cuadro de diálogo de propiedades de la impresora, haga clic en la ficha [Perfil].**

Aparece la hoja [Perfil].

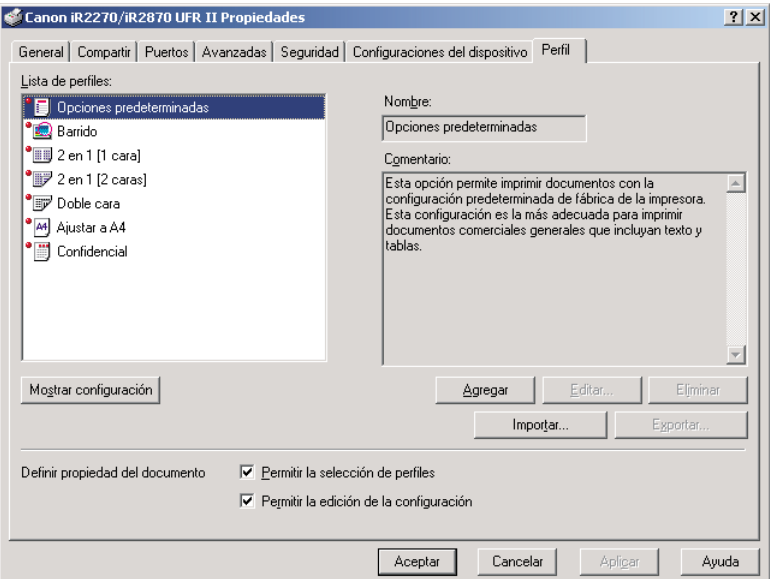

## *4* **Haga clic en [Agregar] o [Editar].**

Aparece el cuadro de diálogo [Agregar/Editar perfil].

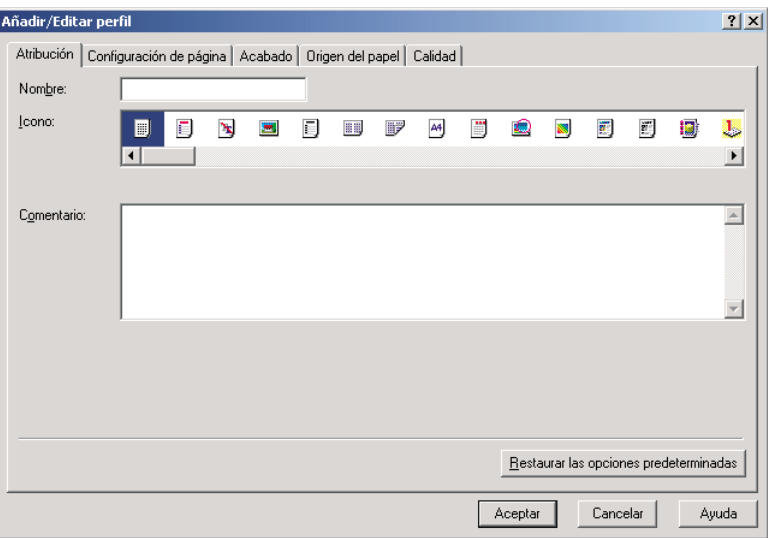

- *5* **Especifique la configuración del perfil en las hojas [Configuración de página], [Acabado], [Origen del papel] y [Calidad].**
- *6* **Diríjase a la hoja [Atribución].**
- **7 Especifique el Nombre, Icono y el Comentario del perfil → haga clic en [Aceptar].**

<span id="page-70-0"></span>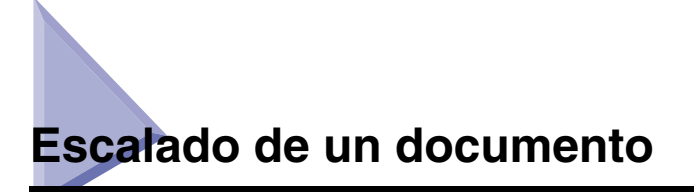

Existen dos métodos para escalar un documento: seleccionar el tamaño de salida del documento y escalarlo automáticamente, o especificar el valor del escalado manualmente.

## <span id="page-70-1"></span>**Escalado de un documento de manera automática**

#### *1* **En el cuadro de diálogo de propiedades de la impresora, muestre la hoja [Configuración de página].**

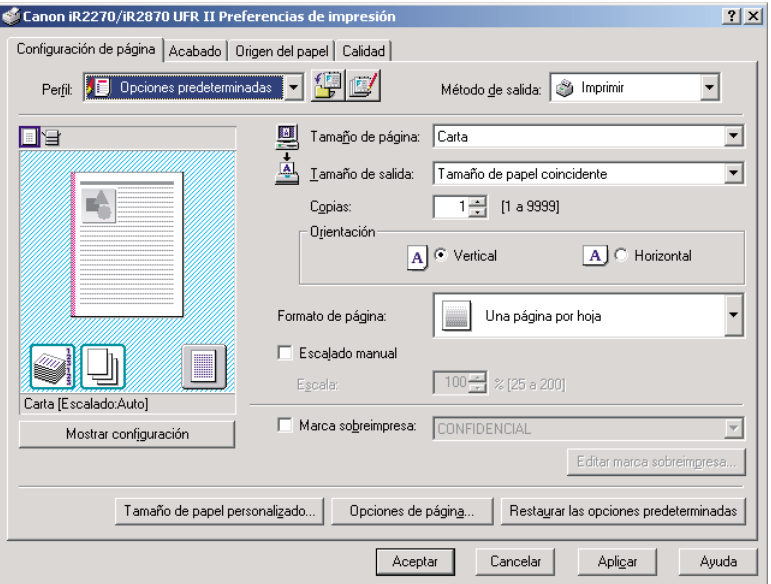

## *2* **Seleccione el tamaño de página en [Tamaño de página].**

Si no puede acceder a la configuración de este controlador desde su aplicación, haga clic en [Configuración de impresora] o [Ajustes de Página] (en función de la aplicación que esté utilizando) del menú [Archivo] para especificar el tamaño de la página.

## *3* **Seleccione el tamaño real del papel sobre el que se imprimirá en [Tamaño de salida].**

## *4* **Haga clic en [Aceptar].**

El escalado se configurará de manera automática según los tamaños que se especifiquen en [Tamaño de página] y [Tamaño de salida].

#### *<u>A* NOTA</u>

*Si el valor especificado es distinto de un valor comprendido entre el 25% y el 200%, el documento se imprimirá sin ser escalado en la página que haya especificado en [Tamaño de salida].*

## <span id="page-71-0"></span>**Escalado de un documento de manera manual**

#### *1* **En el cuadro de diálogo de propiedades de la impresora, muestre la hoja [Configuración de página].**

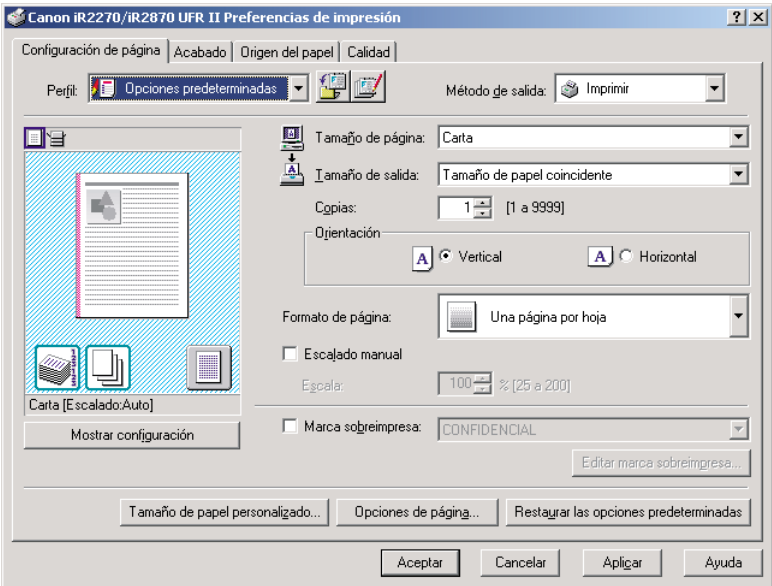

## *2* **Seleccione el tamaño de página en [Tamaño de página].**

Si no puede acceder a la configuración de este controlador desde su aplicación, haga clic en [Configuración de impresora] o [Ajustes de Página] (en función de la aplicación que esté utilizando) del menú [Archivo] para especificar el tamaño de la página.

#### *3* **Seleccione el tamaño real del papel sobre el que se imprimirá en [Tamaño de salida].**
*4* **Seleccione [Escalado manual]** ➞ **especifique un valor de escalado comprendido entre 25% y 200%.**

*5* **Haga clic en [Aceptar].**

# **Impresión de varias páginas en una misma hoja**

Es posible imprimir varias páginas en una única hoja. El número de páginas del documento que puede imprimirse en una hoja es 2, 4, 6, 8, 9 ó 16.

## *1* **En el cuadro de diálogo de propiedades de la impresora, muestre la hoja [Configuración de página].**

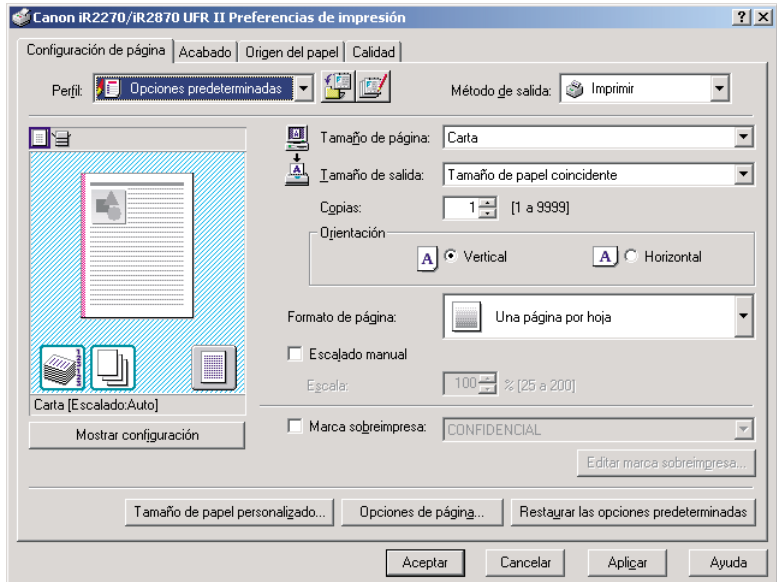

*2* **Seleccione el formato de página que necesite en [Formato de página].**

*3* **Seleccione el orden de páginas que necesite en [Orden de páginas].**

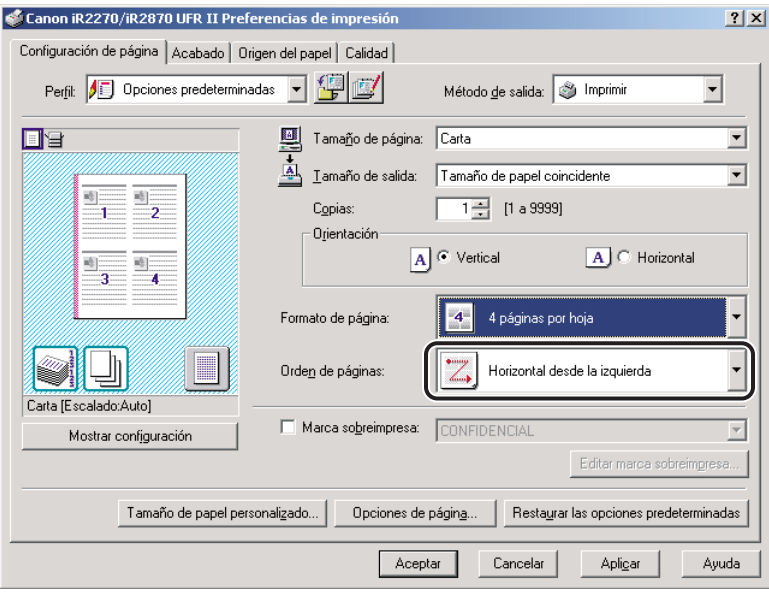

*4* **Haga clic en [Aceptar].**

# **Impresión a doble cara**

La impresión a doble cara le permite imprimir un documento en ambos lados del papel.

*1* **En el cuadro de diálogo de propiedades de la impresora, haga clic en la ficha [Acabado].**

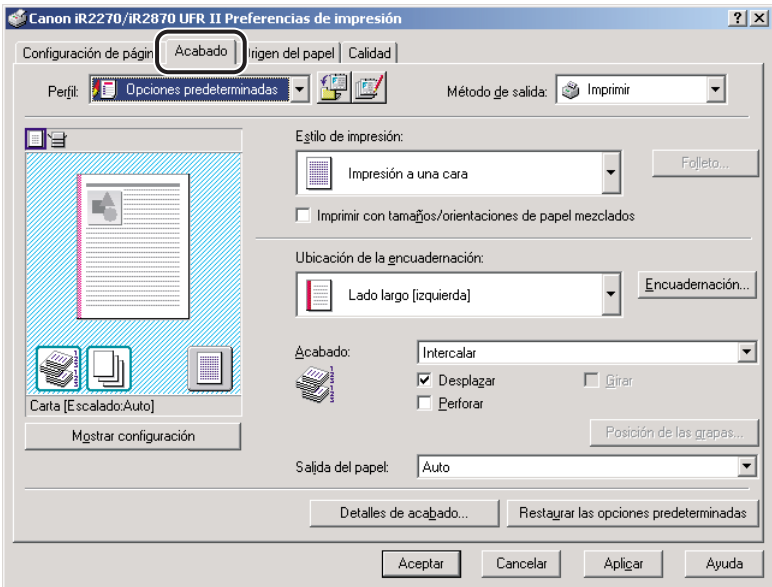

*2* **Seleccione [Impresión a doble cara] en [Estilo de impresión].**

*3* **Seleccione el lado de la encuadernación de las páginas impresas en [Ubicación de la encuadernación].**

Si ha seleccionado la opción [Ubicación de la encuadernación], el documento y los márgenes se situarán en la posición correcta para que pueda imprimirse a dos caras. *4* **Si desea fijar el ancho del margen de la encuadernación, haga clic en [Encuadernación] para acceder al cuadro de diálogo correspondiente** ➞ **especifique el valor en [Encuadernación]** ➞ **haga clic en [Aceptar].**

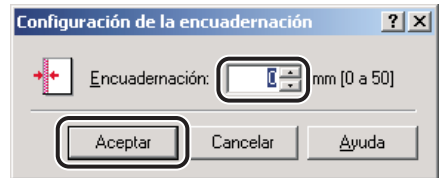

Si no desea ajustar el ancho de la encuadernación, diríjase al paso [5.](#page-76-0)

<span id="page-76-0"></span>*5* **Haga clic en [Aceptar] en la hoja [Acabado].**

# **Especificación de las opciones de acabado**

Esta sección describe cómo seleccionar una opción de acabado y cómo usar la impresión en folleto.

## **Selección de las opciones de acabado**

Las distintas opciones de la hoja [Acabado] le permiten seleccionar el método de salida a bandeja más apropiado para cada documento.

#### *Selección de una opción de salida*

Las opciones de salida disponibles son las siguientes:

- **Desactivado** Imprime el documento sin acabado. **Intercalar** Imprime y clasifica las copias del documento en el orden de encuadernación adecuado en la bandeja de salida. **Agrupar** Imprime el documento en grupos y lo coloca en la bandeja de salida.
- **Grapa** Imprime y grapa las copias antes de depositarlas en la bandeja de salida.

#### D. **NOTA**

- *Las opciones de acabado disponibles varían en función de las opciones de salida instaladas con las que cuente la impresora.*
- *Cuando en el cuadro de diálogo [Imprimir] de la aplicación está disponible la opción Intercalar, la configuración de esta opción en el controlador de impresora tiene prioridad, independientemente de la configuración que tenga en la aplicación. Sin embargo, en algunas aplicaciones, la salida se intercala si esta opción está seleccionada en la aplicación, aunque no lo esté en el controlador de impresora.*
- *Para imprimir páginas de un documento con la opción Agrupar, debe seleccionar [Agrupar] en el controlador de impresora, independientemente de la configuración de esta opción en el cuadro de diálogo [Imprimir] de la aplicación.*

#### *1* **En el cuadro de diálogo de propiedades de la impresora, muestre la hoja [Configuración de página].**

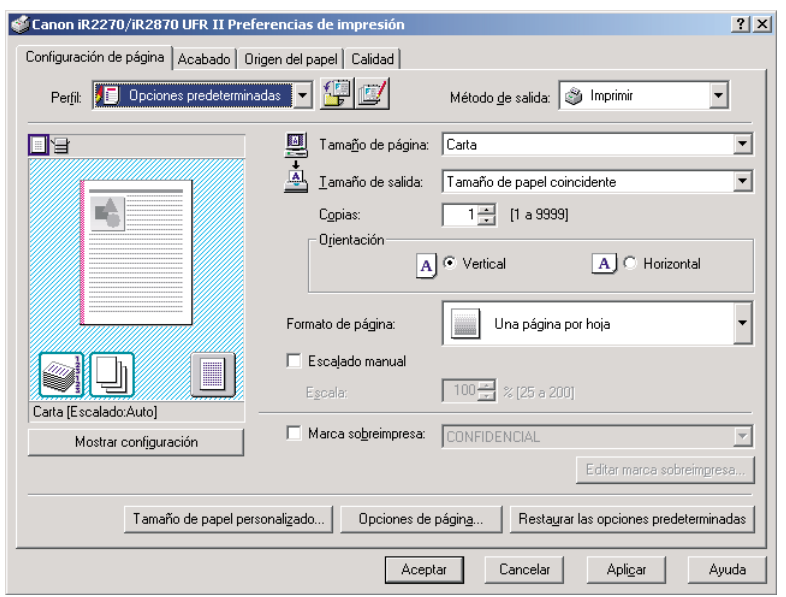

*2* **Especifique el número de copias que se va a imprimir en [Copias].**

## *3* **Haga clic en la ficha [Acabado].**

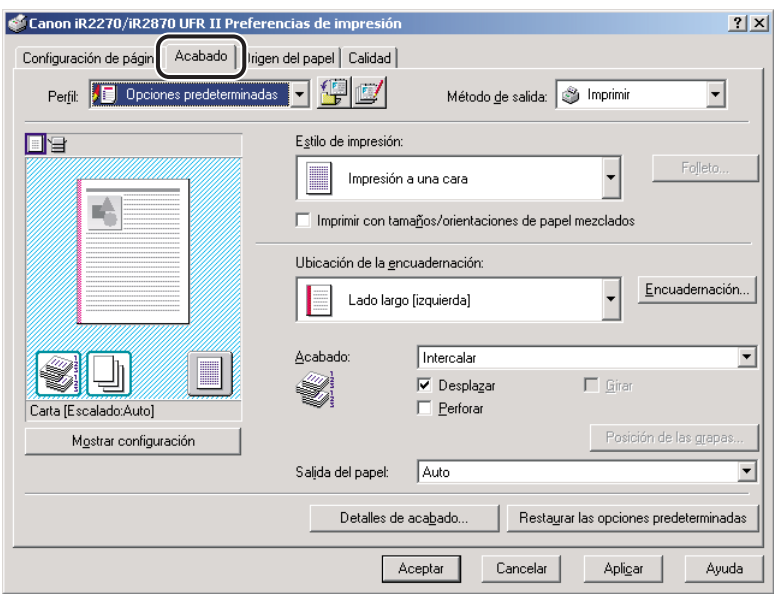

- *4* **Seleccione una opción de acabado, por ejemplo [Intercalar], [Agrupar] o [Grapa], en la sección [Acabado].**
- *5* **Si ha seleccionado [Grapa], haga clic en [Posición de las grapas]** ➞ **especifique la posición para grapar en el cuadro de diálogo [Posición de las grapas]** ➞ **haga clic en [Aceptar].**

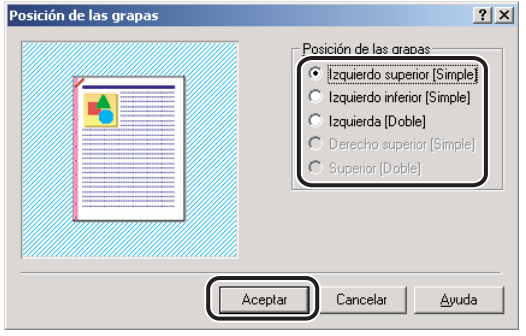

Si no ha seleccionado [Grapa], diríjase directamente al paso [6.](#page-80-0)

#### <span id="page-80-0"></span>*6* **Marque la casilla de verificación [Girar] si desea que cada una de las copias sea girada 90 grados.**

Si no utiliza esta opción, diríjase directamente al paso [7](#page-80-1).

#### **2** NOTA

*Esta opción únicamente se encuentra disponible si la impresora no dispone de un finalizador o un finalizador de lomos.*

*7* **Haga clic en [Aceptar] en la hoja [Acabado].**

## <span id="page-80-1"></span>**Impresión en folleto**

La impresión en folleto le permite imprimir las páginas del documento en forma de folleto.

## *1* **En el cuadro de diálogo de propiedades de la impresora, haga clic en la ficha [Acabado].**

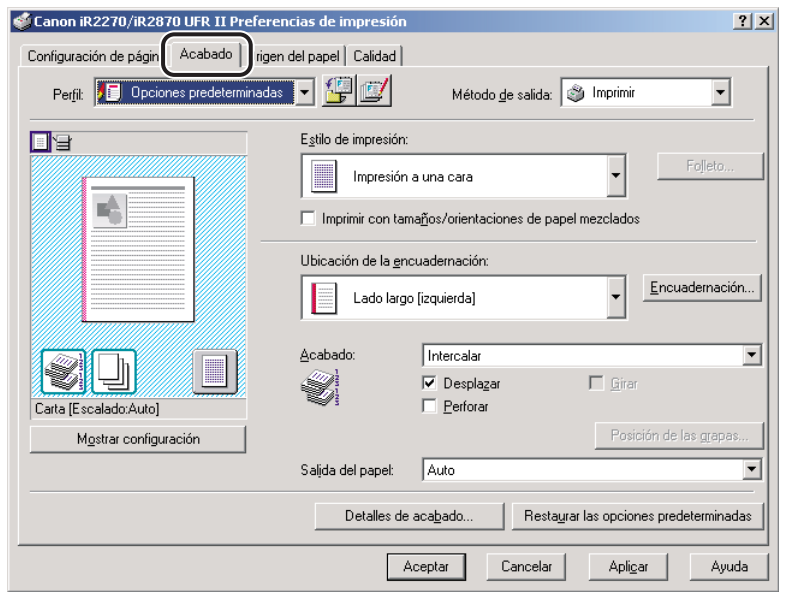

*2* **Seleccione la opción [Impresión en folleto] en la sección [Estilo de impresión].**

## *3* **Seleccione [Encuadernar por el lomo] si desea que el folleto sea encuadernado por el lomo.**

Si no utiliza esta opción, diríjase directamente al paso 4.

#### **2** NOTA

- *El proceso de encuadernado por el lomo consiste en doblar varias hojas por la mitad y graparlas por el centro hasta formar un folleto o una publicación con varias páginas.*
- *La impresión para encuadernado por lomo únicamente se encuentra disponible si la impresora dispone de un finalizador de lomos.*

## *4* **Haga clic en [Folleto].**

Aparece el cuadro de diálogo [Configuración detallada de folleto].

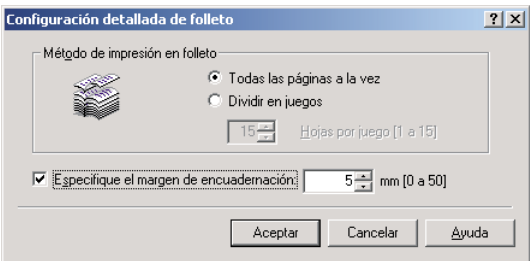

*5* **Especifique las opciones detalladas** ➞ **haga clic en [Aceptar].**

*6* **Haga clic en [Aceptar] en la hoja [Acabado].**

## **Impresión con tamaños de papel mezclados**

Puede utilizar esta función para imprimir un documento correctamente orientado para graparse compuesto por tamaños de papel mixtos, como A4 y A3, Carta y 11x17.

*1* **En el cuadro de diálogo de propiedades de la impresora, muestre la hoja [Configuración de página].**

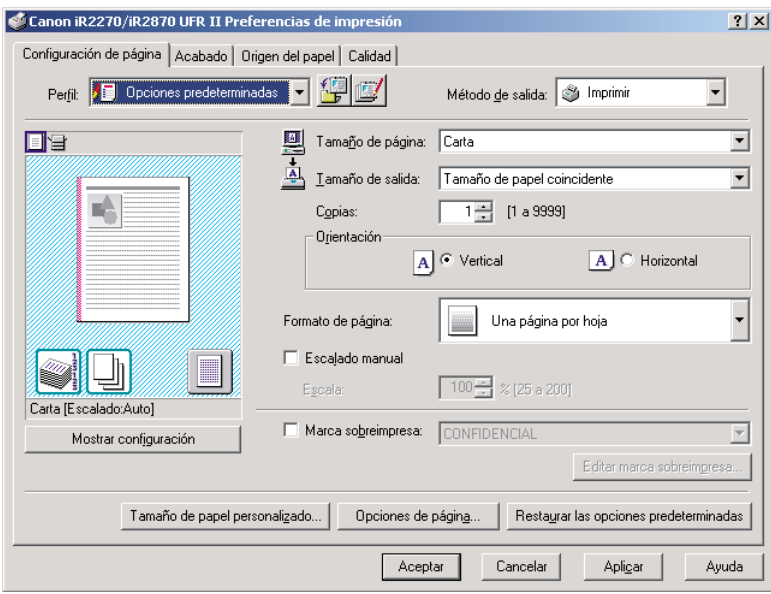

*2* **Especifique el tamaño de la primera página del documento en [Tamaño de página].**

*3* **Haga clic en la ficha [Acabado]** ➞ **seleccione [Imprimir con tamaños/ orientaciones de papel mezclados].**

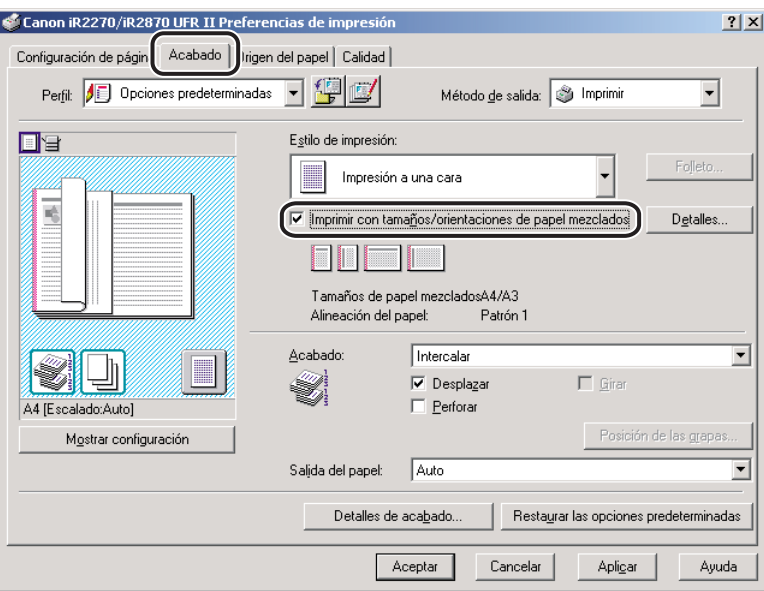

## *4* **Haga clic en [Detalles].**

Aparece el cuadro de diálogo [Configuración detallada].

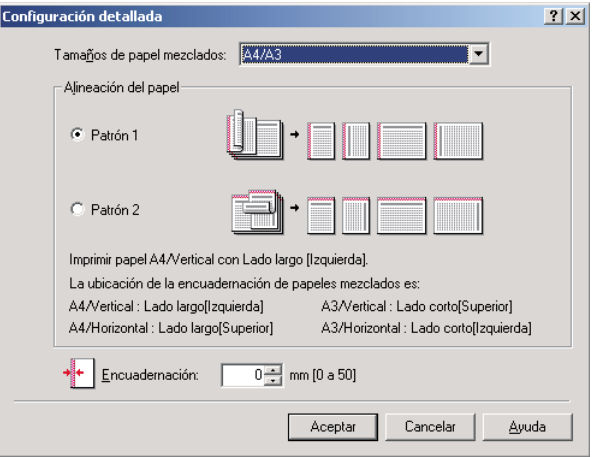

## *5* **Seleccione la combinación de los tamaños mixtos de papel en [Tamaños de papel mezclados].**

En el cuadro de lista desplegable, aparece una lista de las combinaciones de tamaños de papel basada en el tamaño de papel especificado en [Tamaño de página] dentro de la hoja [Configuración de página].

*6* **Seleccione el modelo de orientación de la impresión y de la ubicación de la encuadernación para la combinación de tamaños de papel en [Alineación del papel].**

*7* **Especifique el ancho de la encuadernación en [Encuadernación].**

## *8* **Haga clic en [Aceptar].**

Se cierra el cuadro de diálogo [Configuración detallada].

*9* **Seleccione las opciones necesarias, por ejemplo [Grapa] situada en la sección [Acabado] de la hoja [Acabado].**

*10* **Haga clic en [Aceptar].**

# **Especificación del origen del papel**

La hoja [Origen del papel] le permite especificar las opciones relativas al origen del papel.

El tipo y método de la carga del papel puede configurarse en la sección [Selección del papel].

Utilice la opción Selección del papel para especificar si desea imprimir todas las páginas utilizando un único origen del papel o imprimir las páginas utilizando hojas de orígenes diferentes.

#### **NOTA**

*También puede especificar que el método de carga del papel se realice según el origen o el tipo de papel. Para especificar el método de carga del papel, seleccione [Origen del papel] o [Tipo de papel] en la opción [Seleccionar según] situada en la hoja [Origen del papel].*

## **Impresión de todas las páginas utilizando el mismo origen del papel**

*1* **En el cuadro de diálogo de propiedades de la impresora, haga clic en la ficha [Origen del papel].**

*2* **Seleccione la opción [Mismo papel para todas las páginas] en la sección [Selección del papel].**

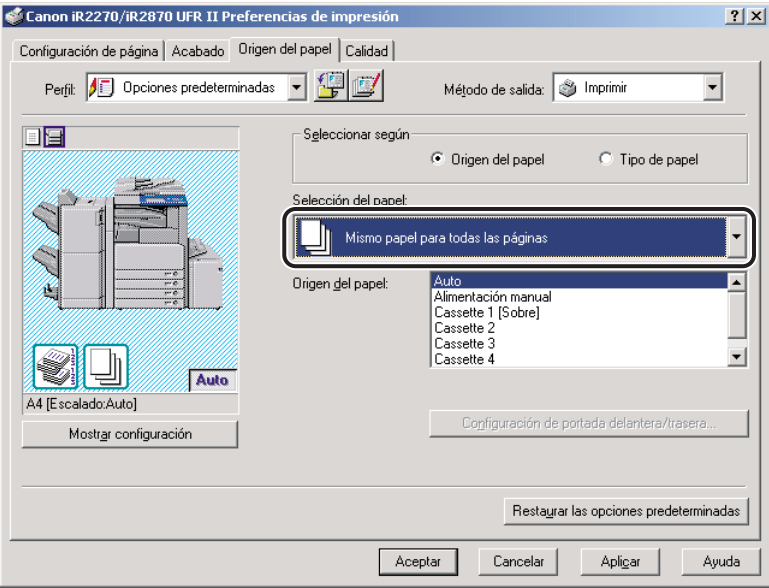

*3* **Seleccione el origen del papel que necesite en [Origen del papel].** 

*4* **Haga clic en [Aceptar].**

## **Impresión de la primera página, las páginas centrales y las últimas páginas utilizando diferentes orígenes de papel**

- *1* **En el cuadro de diálogo de propiedades de la impresora, haga clic en la ficha [Origen del papel].**
- *2* **Seleccione la opción [Dif. para la primera, las otras y la última página] en la sección [Selección del papel].**

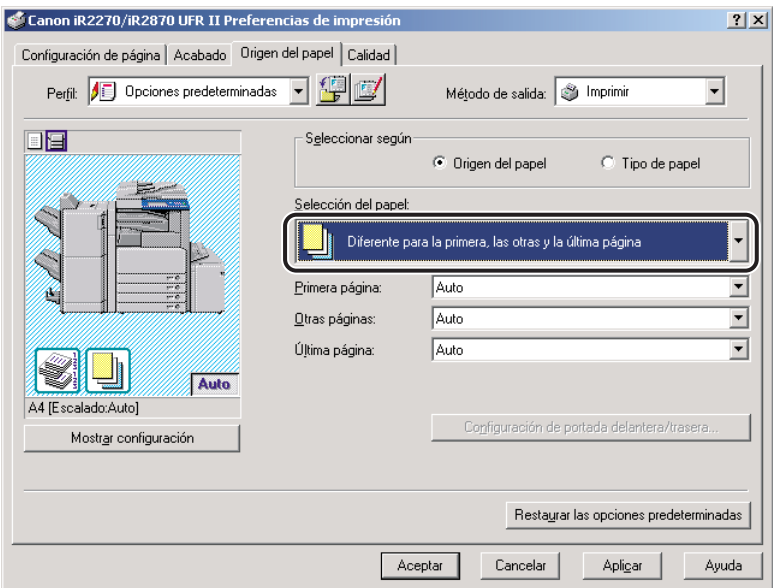

- *3* **Seleccione los orígenes del papel para la primera página, las otras y las últimas de forma separada en [Primera página], [Otras páginas] y [Última página].**
- *4* **Haga clic en [Aceptar].**

**Impresión de la primera página, la segunda, las páginas centrales y las últimas páginas utilizando diferentes orígenes de papel**

- *1* **En el cuadro de diálogo de propiedades de la impresora, haga clic en la ficha [Origen del papel].**
- *2* **Seleccione la opción [Diferente para primera, segunda, otras y última] en la sección [Selección del papel].**

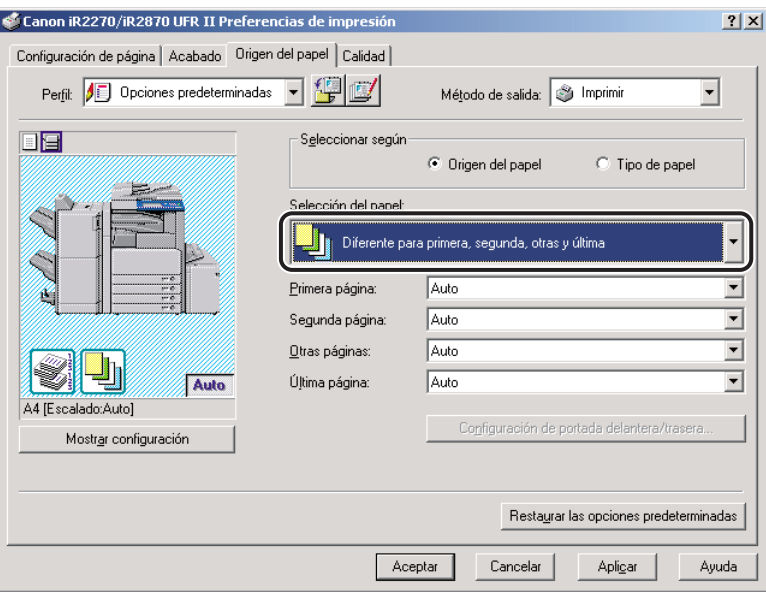

- *3* **Seleccione los orígenes del papel para la primera página, la segunda, las otras y las últimas de forma separada en [Primera página], [Segunda página], [Otras páginas] y [Última página].**
- *4* **Haga clic en [Aceptar].**

## **Impresión de la portada y las páginas centrales de un folleto utilizando diferentes orígenes de papel**

- *1* **En el cuadro de diálogo de propiedades de la impresora, haga clic en la ficha [Acabado].**
- *2* **Seleccione [Impresión en folleto] en la sección [Estilo de impresión].**

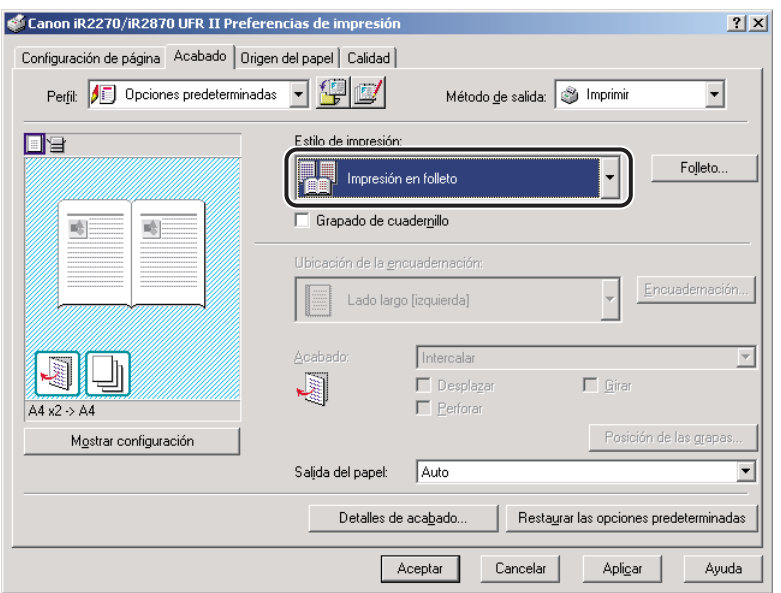

*3* **Haga clic en la ficha [Origen del papel]** ➞ **seleccione [Diferente para la portada y las otras páginas] en la sección [Selección del papel].**

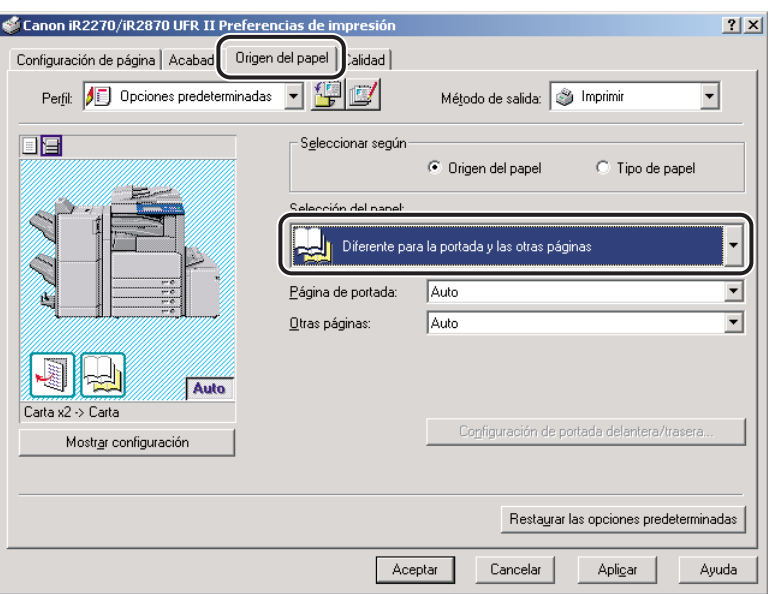

- *4* **Seleccione los orígenes del papel que necesite para la portada y las páginas centrales en [Página de portada] y [Otras páginas].**
- *5* **Haga clic en [Aceptar].**

## **Impresión en transparencias**

- *1* **En el cuadro de diálogo de propiedades de la impresora, haga clic en la ficha [Origen del papel].**
- *2* **Seleccione la opción [Intercalar transparencias] en la sección [Selección del papel].**

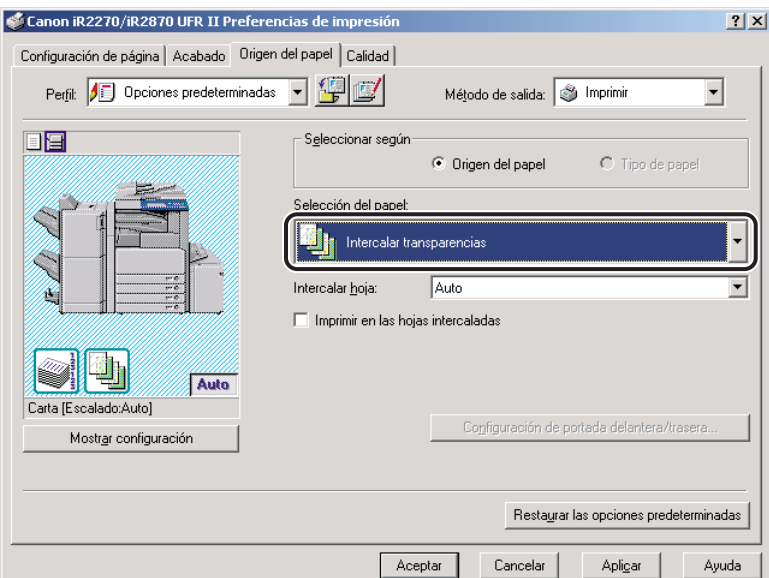

- *3* **Seleccione el origen del papel necesario para las hojas que se van a intercalar en [Intercalar hoja].**
- *4* **Marque [Imprimir en las hojas intercaladas] si desea imprimir los mismos datos en hojas intercaladas y transparencias.**
- *5* **Haga clic en [Aceptar].**

# **Uso de las opciones de inserción de hojas**

Puede agregar inserciones de hojas o páginas de capítulo al documento usando un origen del papel distinto del que se utiliza para las páginas centrales.

## **Inserción de hojas en el documento**

Puede insertar hojas blancas en el documento para distinguir claramente los límites de las secciones o insertar hojas como páginas de capítulo que resultan útiles para separar el documento en capítulos. También puede imprimir en las hojas insertadas.

#### **2** NOTA

- *Es posible insertar un máximo de 20 hojas separadoras o páginas de capítulo por documento.*
- *Si se selecciona [Agrupar] o [Girar] en la opción [Acabado] de la hoja del mismo nombre o si se selecciona [Desactivado] en la opción [Activar cola en el host] de la hoja [Configuraciones del dispositivo], esta opción no se encontrará disponible.*
- *Si se selecciona [Almacenar] en [Destino de salida], esta opción no se encontrará disponible.*
- *1* **En el cuadro de diálogo de propiedades de la impresora, haga clic en la ficha [Origen del papel].**

## *2* **Seleccione [Insertando hoja] en [Selección del papel].**

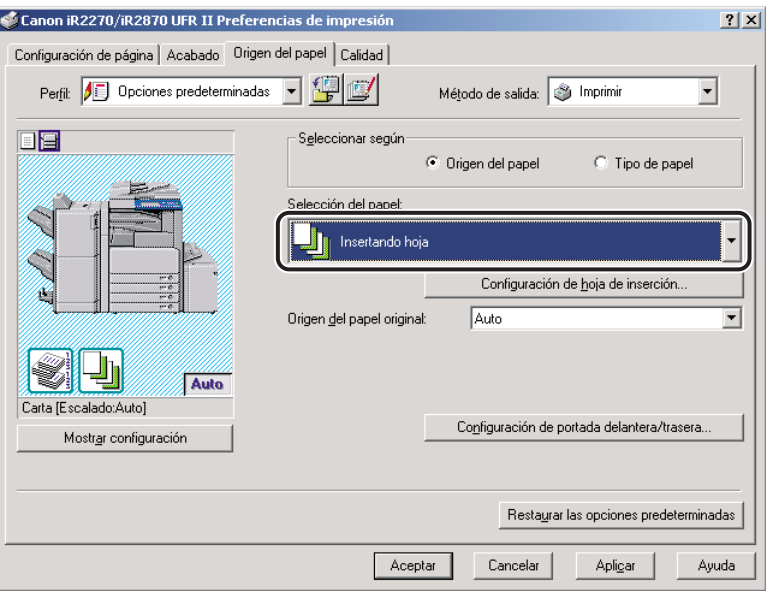

*3* **Seleccione el origen o el tipo de papel de las páginas centrales del documento en [Origen del papel original] y [Tipo de papel original].**

## *4* **Haga clic en [Configuración de hoja de inserción].**

Aparece el cuadro de diálogo [Configuración de hoja de inserción].

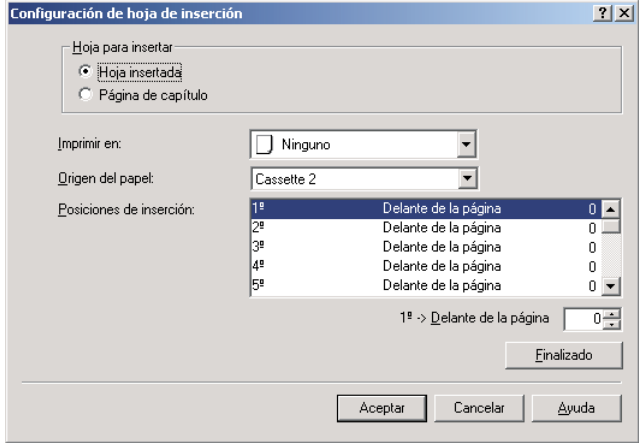

## *5* **Seleccione [Hoja insertada] o [Página de capítulo] en [Hoja para insertar] para especificar el tipo de las hojas insertadas.**

#### *6* **Seleccione la cara del papel sobre la que desea imprimir en [Imprimir en].**

#### **B** NOTA

*En las páginas de capítulo sólo se puede imprimir sobre la cara delantera de dichas páginas. No se pueden insertar hojas en blanco como páginas de capítulo.*

- *7* **Seleccione el origen del papel de las hojas insertadas o de las páginas de capítulo en [Origen del papel].**
- *8* **En [Posiciones de inserción], seleccione [1ª]** ➞ **especifique el número de página del documento en donde se insertará la primera hoja insertada o página de capítulo** ➞ **haga clic en [Finalizado].**
- *9* **Especifique de la misma manera la configuración de las siguientes hojas insertadas o páginas de capítulo.**

#### **2** NOTA

- *Si el número de secuencia de las hojas insertadas o las páginas de capítulo difiere de aquél de las posiciones de inserción, haga clic en [Finalizado] para aplicar la secuencia ascendente.*
- *El rango disponible para la posición de inserción oscila entre las páginas 2 y 999.*

## *10* **Haga clic en [Aceptar].**

Se cierra el cuadro de diálogo [Configuración de hoja de inserción].

# Opciones básicas de impresión Opciones básicas de impresión

## *11* **Haga clic en [Aceptar].**

#### $\oslash$ **NOTA**

*Por ejemplo, si realiza esta configuración para un documento de nueve páginas, el resultado sería el que se muestra abajo:*

- *La página de portada delantera se imprime en la cara delantera.*
- *Las páginas 5 y 8 se definen como páginas de capítulo.*
- *Se ha especificado la [Impresión a doble cara] para las páginas centrales*

Documento de nueve páginas

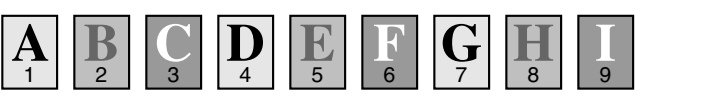

#### Resultado de salida

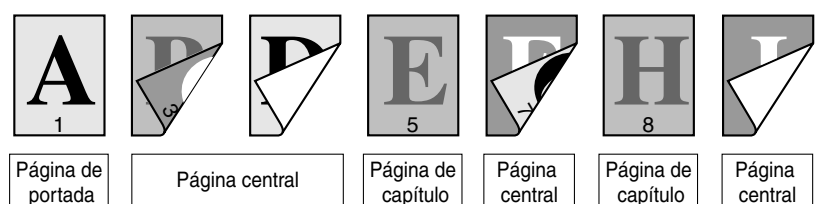

# **Impresión en papel personalizado**

Esta sección describe cómo imprimir en papel no estándar. Si registra un tamaño de papel como un tamaño de papel personalizado, podrá seleccionar el tamaño de papel personalizado registrado en [Tamaño de página] o [Tamaño de salida] en la hoja [Configuración de página] cuando imprima un documento.

## IMPORTANTE

*Antes de imprimir en papel estándar local, asegúrese de que la impresora está configurada para imprimir sobre el tamaño de papel que desea.*

## <span id="page-95-0"></span>**Registro de papel personalizado**

*1* **En el menú [Inicio], apunte a [Configuración]** ➞ **haga clic en [Impresoras].**

#### **NOTA**

- *Si utiliza Windows XP Professional/Server 2003, en el menú [Inicio], haga clic en [Impresoras y faxes].*
- *Si utiliza Windows XP Home Edition, en el menú [Inicio], haga clic en [Panel de control]* → *[Impresoras y otro hardware]* ➞ *[Impresoras y faxes].*
- *2* **En la carpeta [Impresoras], haga clic con el botón derecho en el icono de su impresora** ➞ **haga clic en [Preferencias de impresión].**

*3* **En el cuadro de diálogo de propiedades de la impresora, haga clic en la ficha [Configuración de página]** ➞ **haga clic en [Tamaño de papel personalizado].**

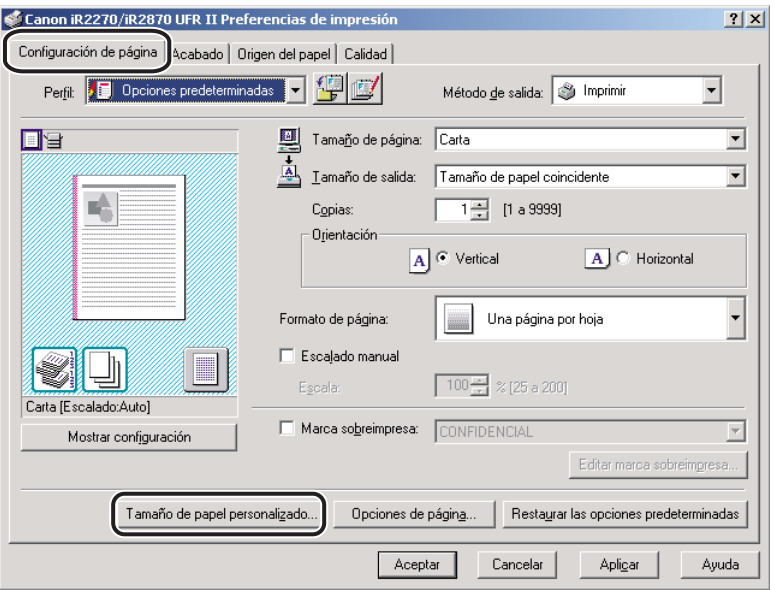

#### *4* **Introduzca un nombre de papel personalizado en [Nombre de tamaño de papel personalizado].**

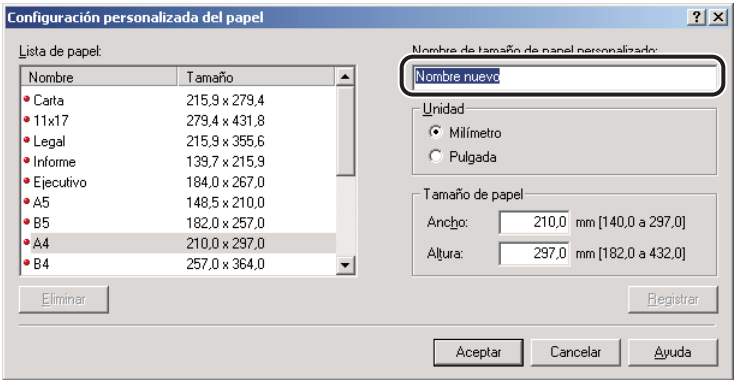

## *5* **Seleccione la unidad de medida para especificar el tamaño del papel en [Unidad]** ➞ **especifique la altura y el ancho en [Altura] y [Ancho].**

#### **B** NOTA

*Introduzca los valores de la altura y el ancho del tamaño del papel en la orientación horizontal. La altura debe ser mayor que el ancho.*

## *6* **Haga clic en [Registrar]** ➞ **haga clic en [Aceptar] en el cuadro de diálogo [Configuración personalizada del papel].**

### *7* **Haga clic en [Aceptar] en el cuadro de diálogo de propiedades de la impresora.**

#### **B** NOTA

*Los tamaños de papel personalizados se pueden utilizar con todas las impresoras instaladas en el equipo que esté utilizando.*

## <span id="page-97-0"></span>**Impresión en papel personalizado**

- *1* **En el cuadro de diálogo de propiedades de la impresora, muestre la hoja [Configuración de página].**
- *2* **Seleccione el nombre del papel personalizado especificado de [Tamaño de página] y [Tamaño de salida].**

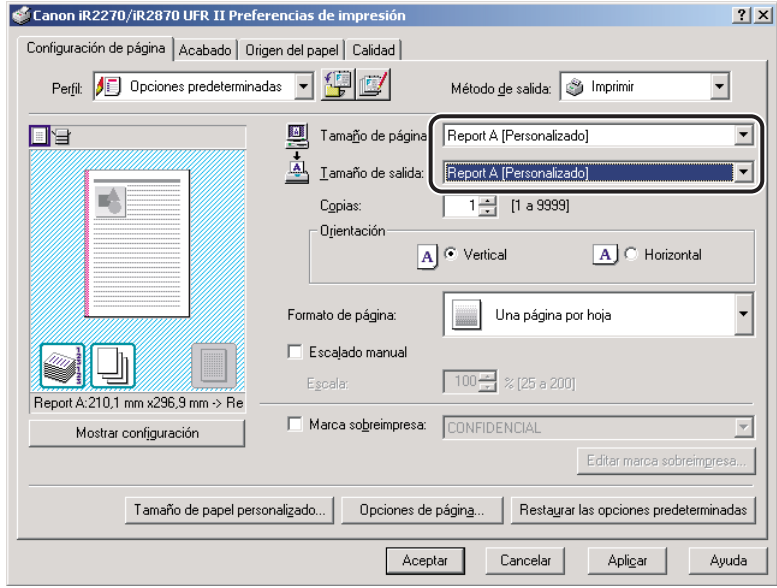

## *3* **Haga clic en [Aceptar].**

## **Impresión en papel estándar local**

Puede utilizar papel estándar local, por ejemplo, tipo oficio o tamaño carta, para imprimir documentos. Si desea imprimir en papel estándar local, deberá especificar con antelación el origen del papel estándar local. Deberá registrar también el papel estándar local como papel personalizado. (Consulte "[Registro de papel personalizado"](#page-95-0) en la pág. [3-34](#page-95-0) y "[Impresión en](#page-97-0)  [papel personalizado"](#page-97-0) en la pág. [3-36](#page-97-0)).

### *Especificación del origen del papel estándar local*

Si la configuración de la impresora se ha realizado automáticamente, el origen del papel estándar local ya se habrá especificado automáticamente.

Si no se ha configurado automáticamente la impresora, siga el procedimiento que se describe abajo para especificar el origen del papel estándar local.

#### *1* **En el menú [Inicio], apunte a [Configuración]** ➞ **haga clic en [Impresoras].**

#### *<u></u>* NOTA

- *Si utiliza Windows XP Professional/Server 2003, en el menú [Inicio], haga clic en [Impresoras y faxes].*
- *Si utiliza Windows XP Home Edition, en el menú [Inicio], haga clic en [Panel de control]* → *[Impresoras y otro hardware]* ➞ *[Impresoras y faxes].*

*2* **En la carpeta [Impresoras], haga clic con el botón derecho en el icono de su impresora** ➞ **haga clic en [Propiedades].**

#### *3* **En el cuadro de diálogo de propiedades de la impresora, haga clic en la ficha [Configuraciones del dispositivo]** ➞ **[Asignación de formulario a bandeja].**

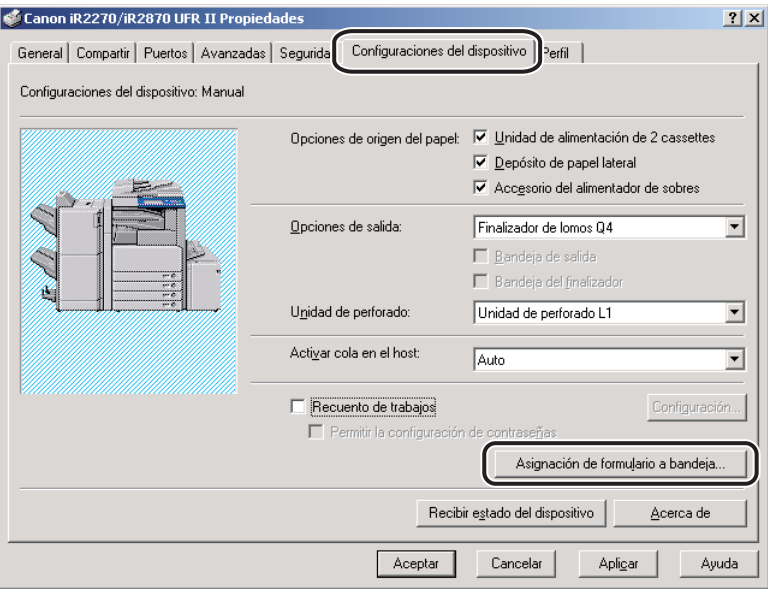

*4* **En [Información de origen del papel], seleccione el origen**  del papel desde el que se cargará el papel estándar local → **seleccione [Estándar local] en [Tamaño de papel].**

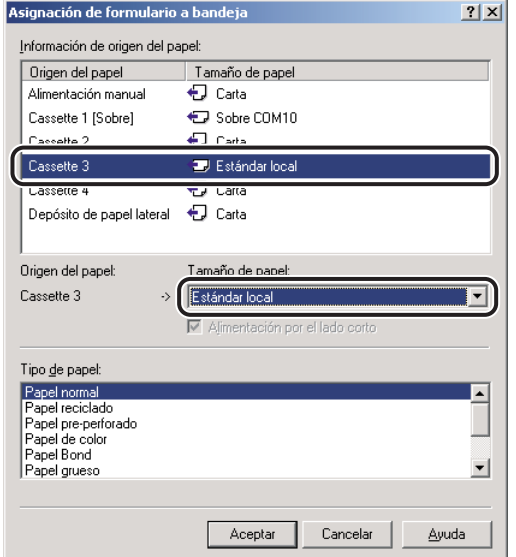

- *5* **Haga clic en [Aceptar] en el cuadro de diálogo [Asignación de formulario a bandeja].**
- *6* **Haga clic en [Aceptar] en el cuadro de diálogo de propiedades de la impresora.**

# **Impresión de una página de título con un trabajo de impresión**

Al imprimir un documento puede agregarle una página de título. La página de título muestra el nombre de acceso del usuario, la hora en que se imprimió el trabajo y el nombre de archivo del documento.

#### *1* **En el cuadro de diálogo de propiedades de la impresora, haga clic en la ficha [Acabado].**

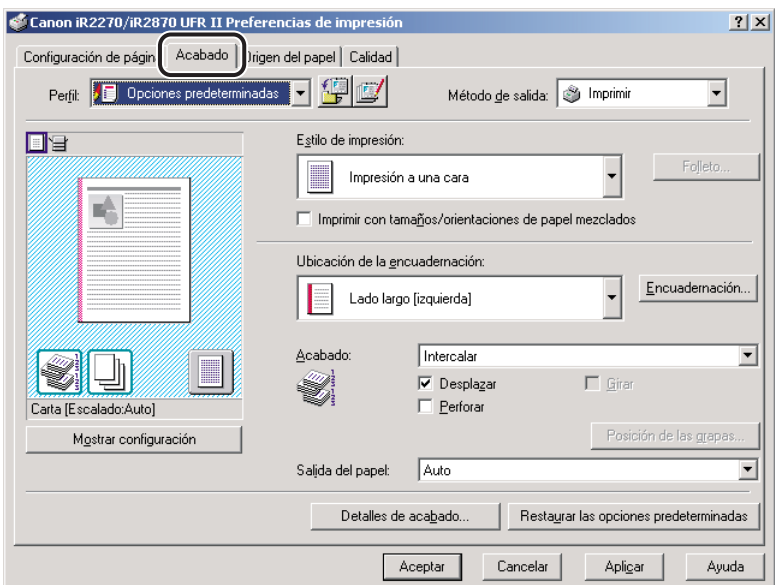

## *2* **Haga clic en [Detalles de acabado].**

Aparece el cuadro de diálogo [Detalles de acabado].

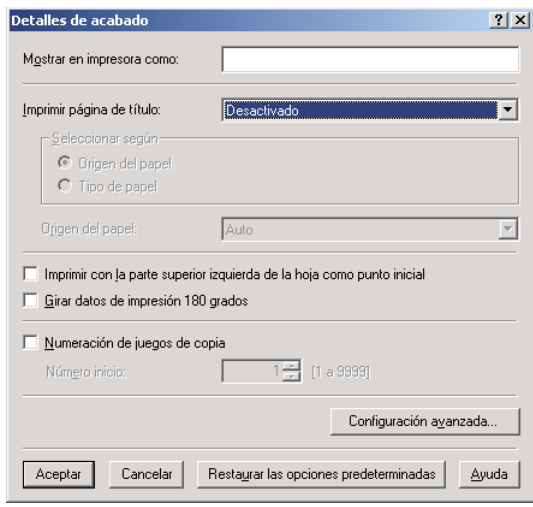

*3* **Seleccione [Auto] para [Imprimir página de título].**

- *4* **Seleccione [Origen del papel] o [Tipo de papel] en [Seleccionar según], en función del método de suministro de papel que desee usar.**
- *5* **Especifique el origen del papel o el tipo de papel que vaya a usar para la página de título** ➞ **haga clic en [Aceptar].**

*6* **Haga clic en [Aceptar] en la hoja [Acabado].**

#### **2** NOTA

- *La página de título no se imprimirá: si se ha seleccionado la [Impresión en folleto] con [Encuadernar por el lomo], si se ha especificado que el trabajo de impresión se imprima bajo la Impresión protegida por contraseña o almacenado en el Buzón de correo, o si está creando un archivo de formulario para la Impresión de overlay.*
- *Independientemente del número de copias que esté imprimiendo, únicamente se imprime una página de título por cada trabajo de impresión.*
- *La página de título sale junto con el resto de páginas del trabajo de impresión al mismo destino, pero no se grapará incluso si utiliza estas opciones con el trabajo de impresión.*
- *Esta opción no se encuentra disponible si se ha seleccionado [Desactivado] en la opción [Activar cola en el host] en la hoja [Configuraciones del dispositivo].*

# **Opciones especiales**   $\overline{\text{de}}$  impresión

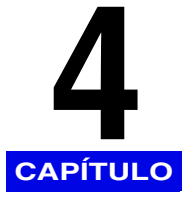

Este capítulo contiene instrucciones para especificar las distintas opciones especiales disponibles para imprimir un documento.

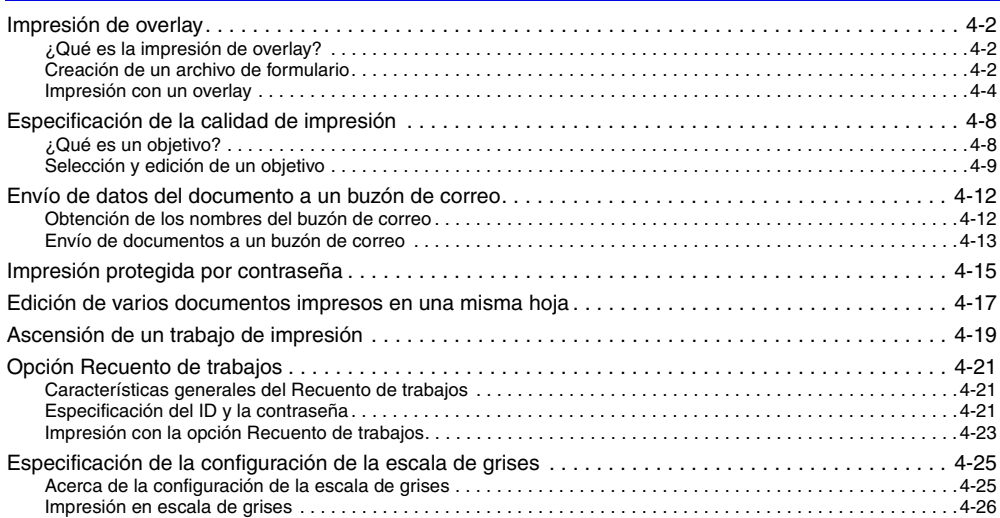

<span id="page-105-0"></span>Esta sección describe qué es la impresión de overlay, cómo crear un archivo de formulario y cómo imprimir con un overlay.

## <span id="page-105-1"></span>**¿Qué es la impresión de overlay?**

La Impresión de overlay superpone datos de texto sobre un archivo de formulario.

Por ejemplo, si se crea el formato de un informe o una factura como archivo de formulario en una aplicación, podrá crear un documento con un formato impecable superponiendo un documento de texto sobre el archivo de formulario.

Para llevar a cabo la impresión de overlay, es necesario disponer de archivos de formulario. Puede utilizar archivos de datos de imagen para la composición de formularios almacenados en la impresora.

## <span id="page-105-2"></span>**Creación de un archivo de formulario**

Para almacenar en la impresora un archivo de formulario creado con una aplicación, siga el procedimiento que se describe abajo.

- *1* **Prepare en el software de la aplicación el documento que desee almacenar como archivo de formulario.**
- *2* **Seleccione [Imprimir]** ➞ **haga clic en [Propiedades] en el cuadro de diálogo [Imprimir].**

## *3* **Diríjase a la hoja [Configuración de página].**

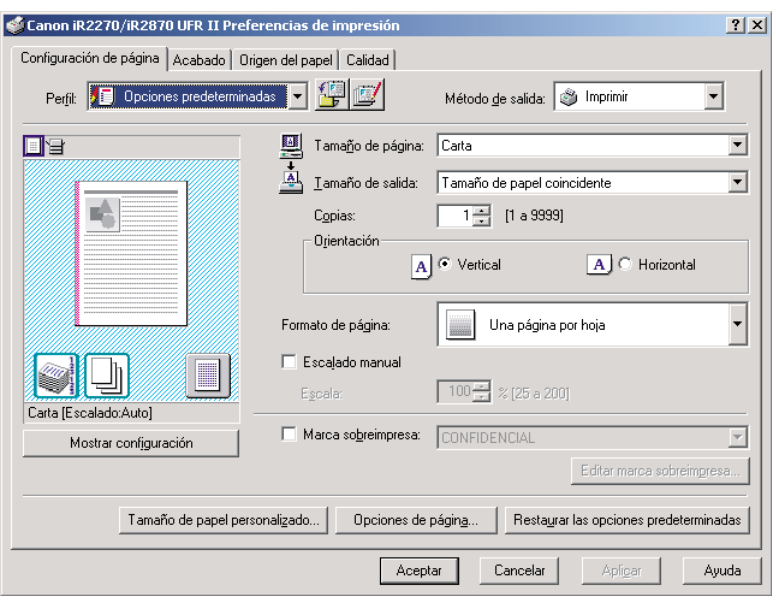

## *4* **Haga clic en [Opciones de página].**

Aparece el cuadro de diálogo [Opciones de página].

*5* **Haga clic en la ficha [Overlay]** ➞ **seleccione [Crear un archivo de formulario] en la sección [Método de procesamiento].**

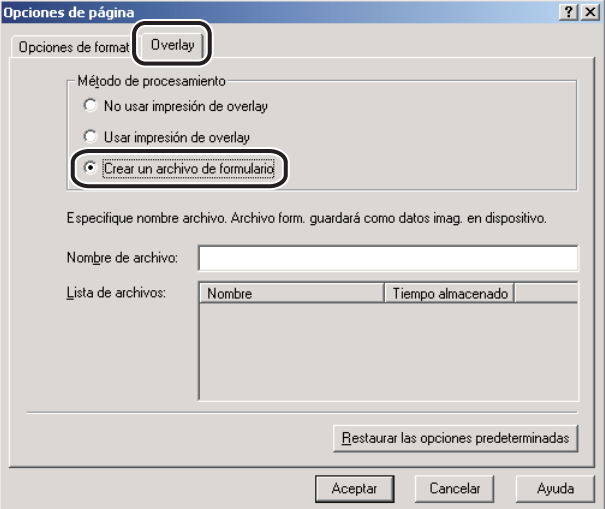

**6 Introduzca un nombre de archivo en [Nombre de archivo] → haga clic en [Aceptar].**

*7* **Haga clic en [Aceptar] en la hoja [Configuración de página].**

## *8* **Haga clic en [Aceptar] en el cuadro de diálogo [Imprimir].**

El documento ahora queda almacenado en forma de archivo de formulario en la carpeta que especificó.

El archivo de formulario no se imprime al crearse.

## <span id="page-107-0"></span>**Impresión con un overlay**

Para imprimir con un overlay utilizando un archivo de formulario guardado en la impresora, siga el procedimiento que se describe abajo.

*1* **Seleccione [Imprimir] en la aplicación.**

*2* **Haga clic en [Propiedades] en el cuadro de diálogo [Imprimir].**
# *3* **Diríjase a la hoja [Configuración de página].**

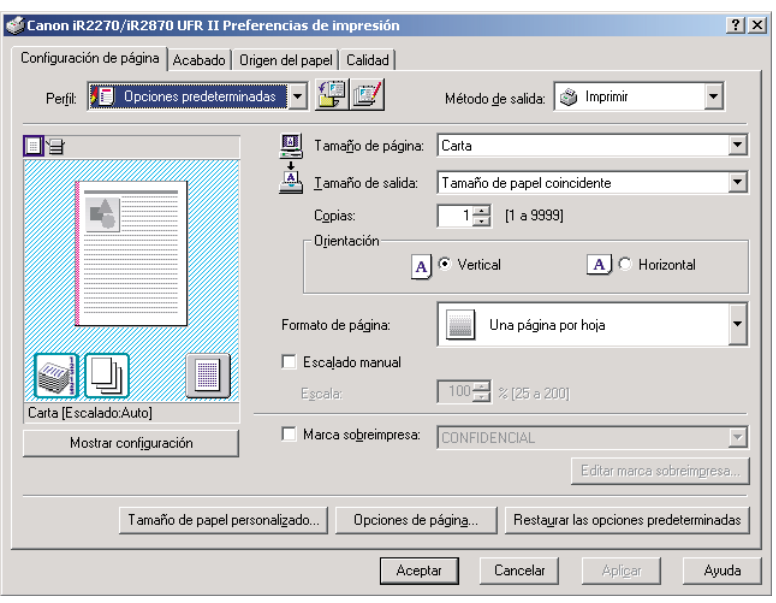

# *4* **Haga clic en [Opciones de página].**

Aparece el cuadro de diálogo [Opciones de página].

*5* **Haga clic en la ficha [Overlay]** ➞ **seleccione [Usar impresión de overlay] en la sección [Método de procesamiento].**

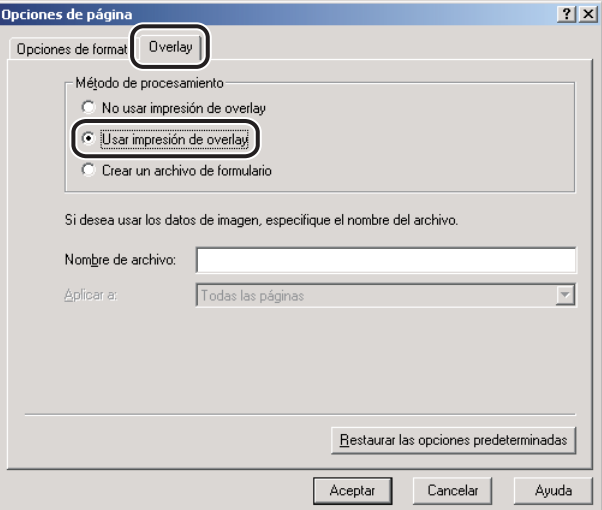

## *6* **Especifique el nombre del archivo de formulario.**

#### ● **Si adquiere el estado de la impresora satisfactoriamente:**

❑ Seleccione un archivo de formulario cuando se muestre la [Lista de formularios].

#### ● **Si no puede adquirir el estado de la impresora:**

❑ Introduzca un nombre de archivo de formulario en [Nombre de archivo].

*7* **En el caso de la impresión a doble cara, seleccione sobre qué páginas del documento desea que se superponga un archivo de formulario en [Aplicar a]** ➞ **haga clic en [Aceptar].**

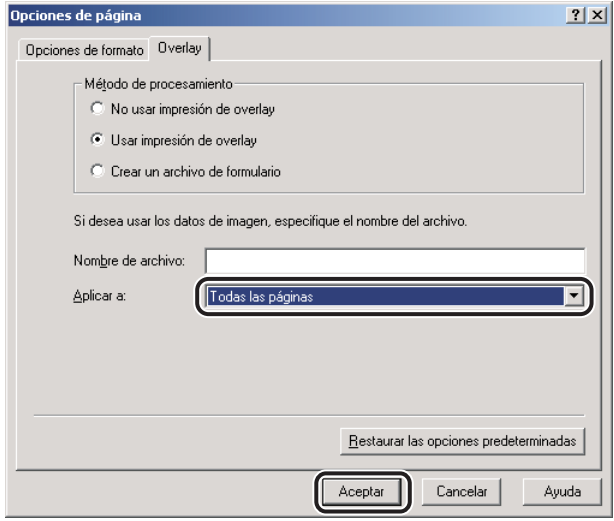

*8* **Haga clic en [Aceptar] en la hoja [Configuración de página].**

*9* **Haga clic en [Aceptar] en el cuadro de diálogo [Imprimir].**

El documento se imprimirá de manera superpuesta con el archivo de formulario que haya seleccionado.

# **Especificación de la calidad de impresión**

<span id="page-111-0"></span>La hoja [Calidad] le permite seleccionar las opciones relativas a la calidad de impresión especificando diversos Objetivos.

## <span id="page-111-1"></span>**¿Qué es un objetivo?**

Los objetivos son opciones de calidad de impresión que se pueden seleccionar para obtener los mejores resultados de impresión con trabajos de impresión de un tipo determinado.

El controlador de impresora dispone de los siguientes objetivos almacenados:

- <span id="page-111-7"></span><span id="page-111-4"></span>• General
- <span id="page-111-5"></span>• Publicaciones
- <span id="page-111-3"></span>• Gráficos
- <span id="page-111-2"></span>• Fotografías
- <span id="page-111-6"></span>• Diseños [CAD]
- Otra configuración

## **Selección y edición de un objetivo**

<span id="page-112-1"></span>Puede seleccionar el objetivo que mejor se ajuste a su tipo de trabajo de impresión. Asimismo, también puede editar la configuración de un objetivo.

#### <span id="page-112-0"></span>*Selección de un objetivo*

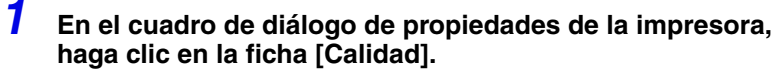

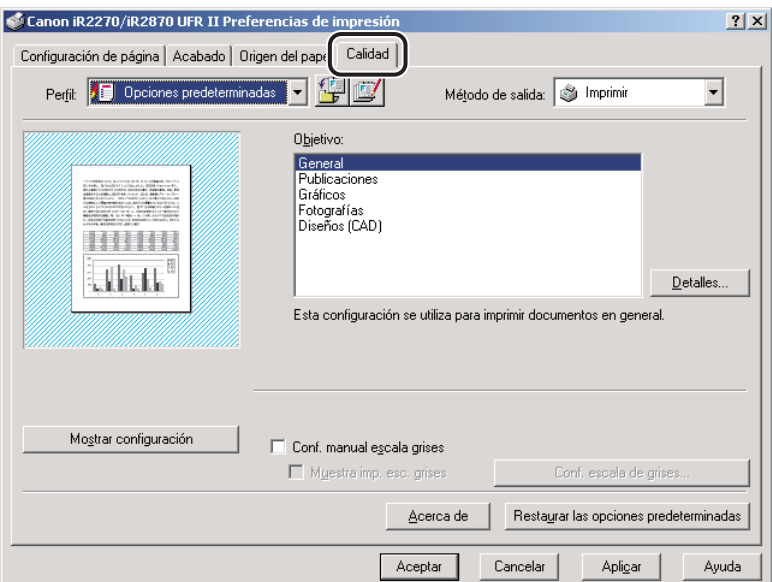

# *2* **Haga clic en el objetivo que necesite en [Objetivo].**

#### $\oslash$  NOTA

*La información acerca del objetivo seleccionado aparece debajo del cuadro de lista [Objetivo]. Utilice esta información para decidir qué objetivo desea utilizar.*

<span id="page-113-0"></span>*1* **En el cuadro de diálogo de propiedades de la impresora, haga clic en la ficha [Calidad].**

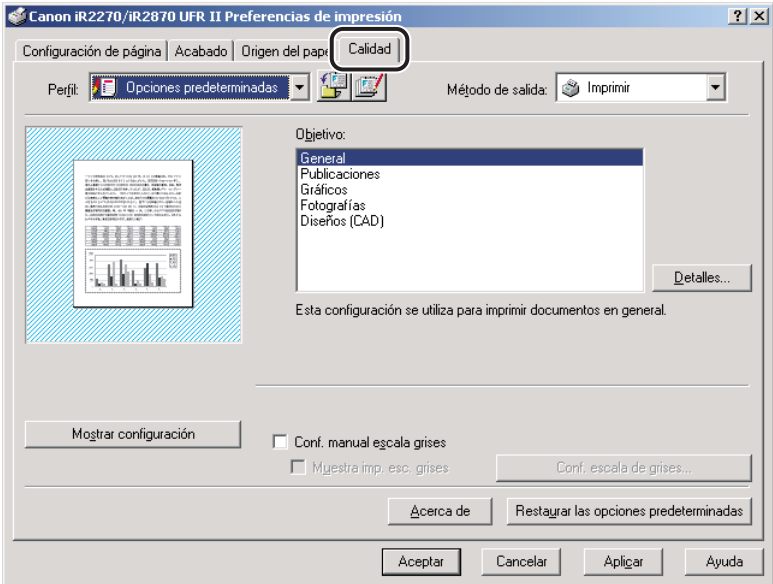

<span id="page-113-1"></span>*2* **Seleccione el [Objetivo] que contiene las opciones que desea cambiar.**

## *3* **Haga clic en [Detalles].**

Aparece el cuadro de diálogo [Configuración detallada].

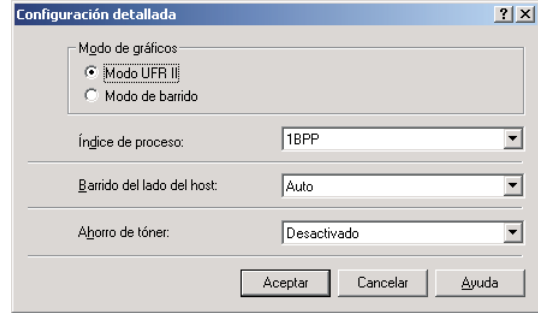

*4* **Especifique las nuevas opciones** ➞ **haga clic en [Aceptar].**

*5* **Haga clic en [Aceptar] en la hoja [Calidad].**

# **Envío de datos del documento a un buzón de correo**

<span id="page-115-0"></span>Los datos pueden enviarse al Buzón de correo del equipo.

## <span id="page-115-1"></span>**Obtención de los nombres del buzón de correo**

Puede enviar nombres del buzón de correo registrados en el dispositivo al controlador de impresora.

Lleve a cabo el procedimiento descrito debajo para obtener nombres de los buzones de correo automáticamente.

#### *1* **Haga clic en [Recibir estado del dispositivo] en la hoja [Configuraciones del dispositivo].**

Si desea obtener un procedimiento detallado para conocer el estado del dispositivo, consulte "[Configuración de la impresora](#page-56-0)", en la pág[. 2-37.](#page-56-0)

#### *2* **Haga clic en [Sí] en el cuadro de mensaje [Información sobre la impresora].**

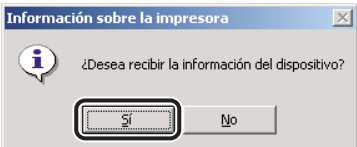

Si no puede obtener información del dispositivo, compruebe las conexiones y la configuración.

## <span id="page-116-1"></span>**Envío de documentos a un buzón de correo**

<span id="page-116-0"></span>Posteriormente, puede utilizar el panel de control de la impresora para extraer los datos que se han enviado a un buzón de correo.

Para enviar un documento a un buzón de correo, siga el procedimiento que se describe abajo.

*1* **En el cuadro de diálogo de propiedades de la impresora, seleccione [Almacenar] de [Método de salida] en las hojas [Configuración de página], [Acabado], [Origen del papel] o [Calidad].**

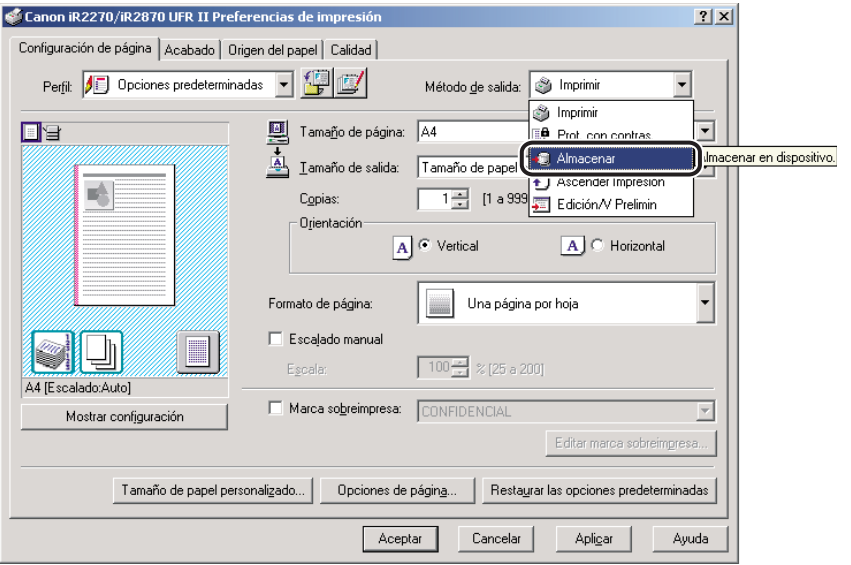

*2* **Haga clic en [Aceptar] en el cuadro de mensaje para cambiar al modo de Almacenar.**

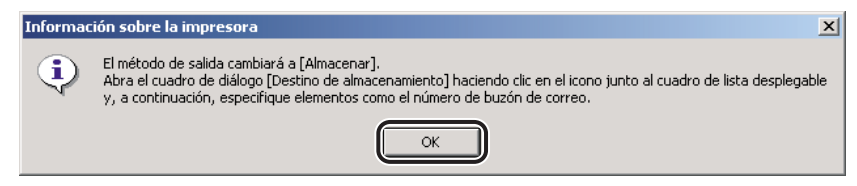

#### **3** Haga clic en [ | ] (Destino de almacenamiento) para abrir el cuadro **de diálogo [Destino de almacenamiento].**

Aparece el cuadro de diálogo [Destino de almacenamiento].

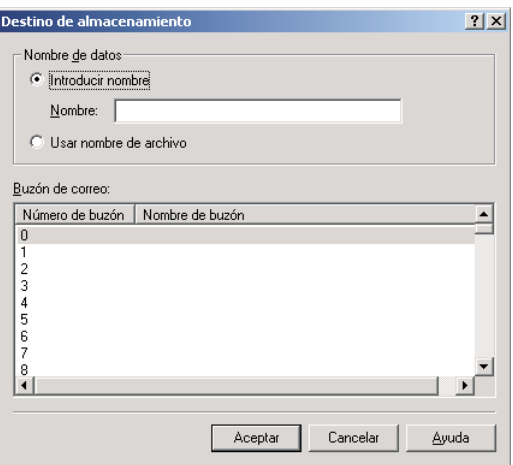

#### *<u><b>* NOTA</u>

*Si cierra el cuadro de diálogo [Destino de almacenamiento] antes de completarlo, aparecerá el icono [Destino de almacenamiento] en la parte superior derecha del cuadro de diálogo. Puede volver a abrir el cuadro de diálogo [Destino de almacenamiento] haciendo clic en este icono o repitiendo los pasos 1 y 2.*

#### *4* **Especifique el nombre del documento de los datos que desea enviar al buzón de correo** ➞ **especifique un número de buzón.**

#### ● **Si desea guardar los datos con otro nombre:**

 $□$  Seleccione [Introducir nombre]  $→$  introduzca el nombre para [Nombre].

#### ● **Si desea guardar los datos con el mismo nombre que el documento:**

❑ Seleccione [Usar nombre de archivo].

#### **2** NOTA

*Puede enviar datos a varios buzones de correo simultáneamente.*

## *5* **Haga clic en [Aceptar].**

# **Impresión protegida por contraseña**

<span id="page-118-0"></span>La Impresión protegida por contraseña guarda un trabajo de impresión en la impresora y no lo imprime hasta que se verifique la contraseña correcta. Esta opción sirve para imprimir un documento confidencial.

*1* **En el cuadro de diálogo de propiedades de la impresora, seleccione [Prot. con contras.] de [Método de salida] en las hojas [Configuración de página], [Acabado], [Origen del papel] o [Calidad].**

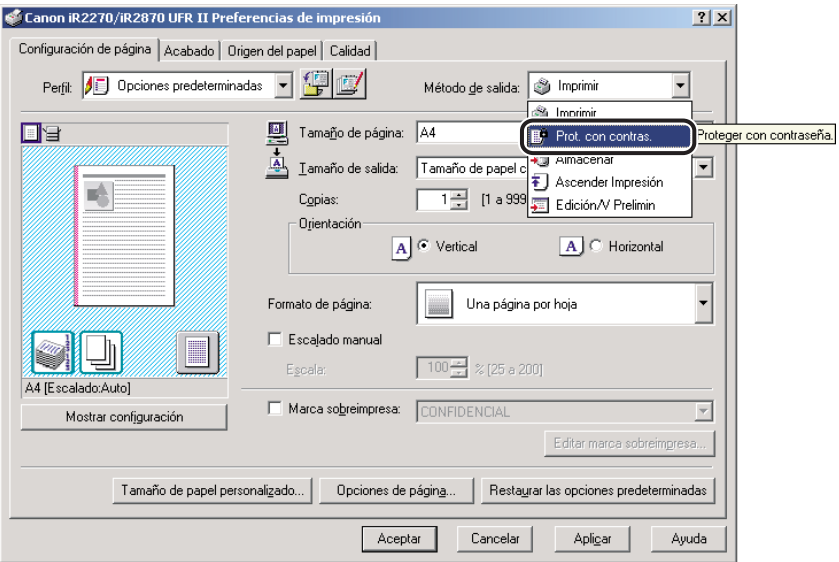

*2* **Haga clic en [Aceptar] en el cuadro de mensaje para cambiar al modo de Impresión protegida por contraseña.**

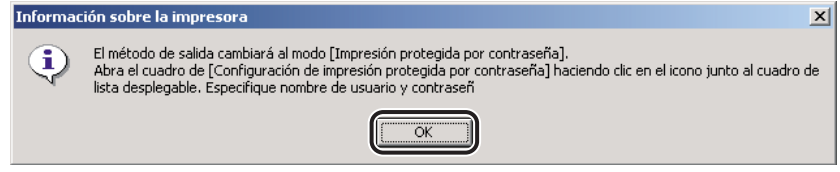

**3** Haga clic en [ | | (Configuración de impresión protegida por **contraseña) para abrir el cuadro de diálogo [Configuración de impresión protegida por contraseña]** ➞ **introduzca el nombre de usuario y la contraseña para el trabajo de impresión actual.**

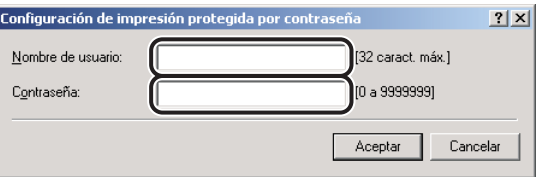

- *4* **Haga clic en [Aceptar] en el cuadro de diálogo [Configuración de impresión protegida por contraseña].**
- *5* **Haga clic en [Aceptar] para cerrar el cuadro de diálogo de propiedades de la impresora** ➞ **haga clic en [Aceptar] en el cuadro de diálogo [Imprimir].**

Aparece el cuadro de diálogo [Confirmar contraseña].

*6* **Confirme el nombre del documento, el nombre de usuario y la contraseña** ➞ **haga clic en [Aceptar] en el cuadro de diálogo [Confirmar contraseña].**

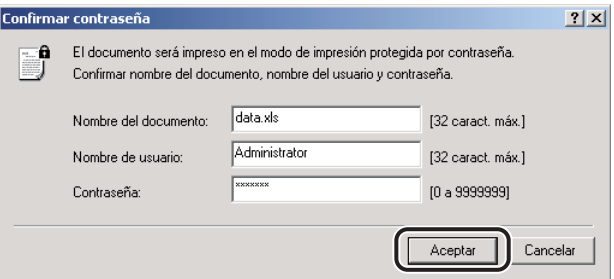

El trabajo impreso se guardará en la impresora con la contraseña y el nombre de usuario especificados.

*7* **En el panel de control de la impresora o en el IU remoto, seleccione el trabajo que desee imprimir** ➞ **introduzca la contraseña.**

El trabajo se imprimirá únicamente si se introduce la contraseña correcta.

# **Edición de varios documentos impresos en una misma hoja**

Puede editar e imprimir dos o más documentos creados en diferentes aplicaciones como si fuesen un solo documento.

*1* **En el cuadro de diálogo de propiedades de la impresora, seleccione [Edición/V Prelimin] de [Método de salida] en las hojas [Configuración de página], [Acabado], [Origen del papel] o [Calidad].**

<span id="page-120-0"></span>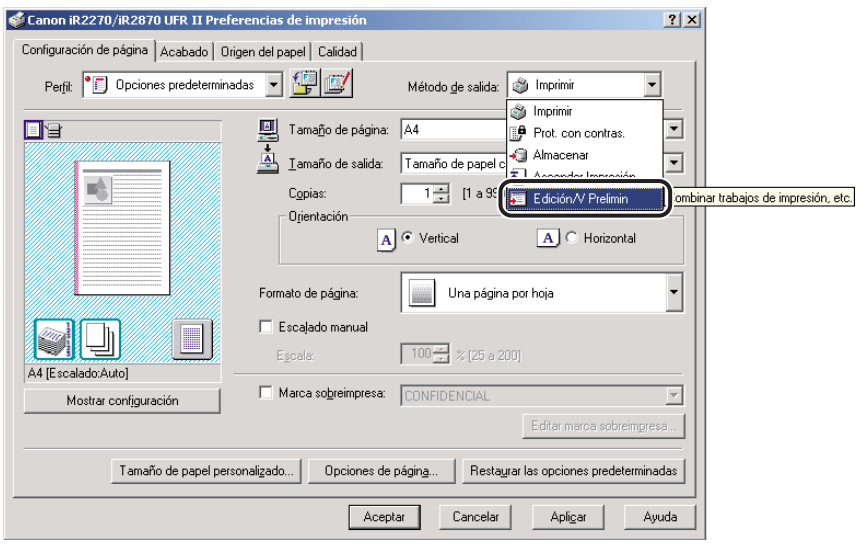

*2* **Haga clic en [Aceptar] en el cuadro de mensaje para cambiar al modo de Edición/V Prelimin.**

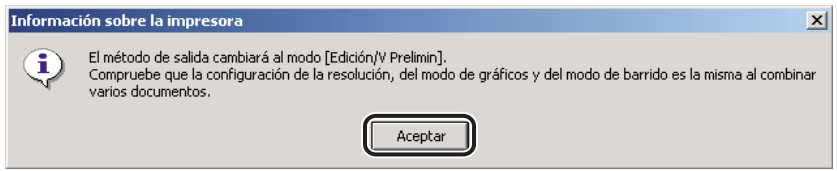

#### *3* **Haga clic en [Aceptar] para cerrar el cuadro de diálogo de propiedades de la impresora** ➞ **haga clic en [Aceptar] en el cuadro de diálogo [Imprimir].**

Si se ha seleccionado el modo Edición/V Prelimin al imprimir un documento, se inicia Canon PageComposer en lugar de imprimirse las páginas.

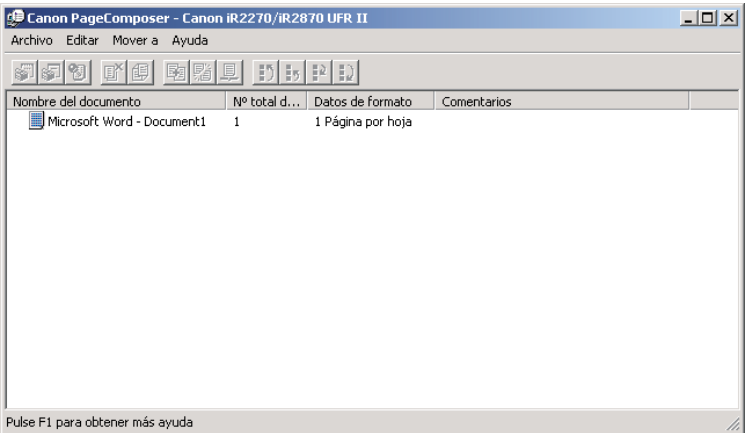

## *4* **Repita los pasos 1 a 3 para procesar el resto de los documentos.**

<span id="page-121-0"></span>Puede utilizar Canon PageComposer para combinar o cambiar el orden de dos o más documentos. Para obtener información más detallada acerca del uso de Canon PageComposer, consulte la ayuda en pantalla de Canon PageComposer.

#### **2** NOTA

*Si accede al cuadro de diálogo de propiedades de la impresora desde la carpeta [Impresoras], puede hacer clic en el icono [ ] (Bloqueo) situado en la parte derecha del cuadro de lista desplegable para iniciar Canon PageComposer cada vez que imprima un documento.*

<span id="page-122-2"></span>Puede dar la máxima prioridad de impresión al trabajo de impresión deseado con el fin de que éste se imprima antes que el resto de trabajos que esperan en la cola de impresión.

*1* **En el cuadro de diálogo de propiedades de la impresora, seleccione [Ascender Impresión] de [Método de salida] en las hojas [Configuración de página], [Acabado], [Origen del papel] o [Calidad].**

<span id="page-122-1"></span><span id="page-122-0"></span>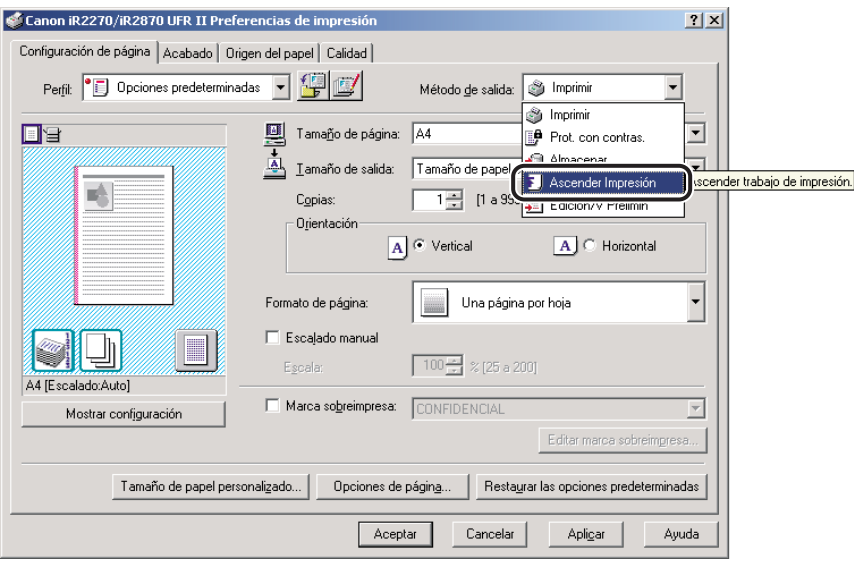

*2* **Haga clic en [Aceptar] en el cuadro de mensaje para cambiar al modo de Ascender impresión.**

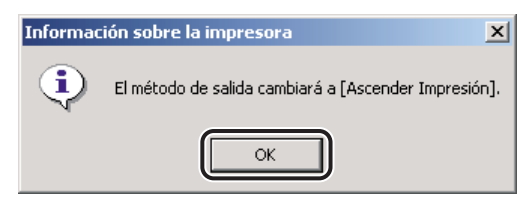

*3* **Haga clic en [Aceptar] para cerrar el cuadro de diálogo de propiedades de la impresora** ➞ **haga clic en [Aceptar] en el cuadro de diálogo [Imprimir].**

**Opción Recuento de trabajos**

<span id="page-124-1"></span>Esta sección describe el funcionamiento de la opción Recuento de trabajos, cómo especificar el ID y la contraseña del recuento de trabajos, y cómo imprimir con la opción Recuento de trabajos.

## <span id="page-124-2"></span>**Características generales del Recuento de trabajos**

Al imprimir un documento, la opción Recuento de trabajos le permite contar el número total de trabajos impresos por cada departamento o usuario que puede usarse a nivel administrativo mediante la asignación de un ID y una contraseña a cada departamento o usuario.

El documento sólo se imprimirá una vez que se haya verificado la validez del ID y de la contraseña.

#### IMPORTANTE

- <span id="page-124-0"></span>• *Si utiliza una impresora compartida en el entorno del servidor de impresión (Señalar e imprimir), es necesario instalar Canon Driver Information Assist Service en el PC servidor para utilizar la opción Recuento de trabajos. (Consulte ["Instalación de Canon Driver Information Assist Service"](#page-46-0), en la pág. [2-27](#page-46-0)).*
- *Si está utilizando una impresora local (conectada a un puerto LPT, a uno USB, etc.), no puede utilizar la opción Recuento de trabajos.*

## <span id="page-124-3"></span>**Especificación del ID y la contraseña**

Para poder utilizar la opción Recuento de trabajos durante la impresión de documentos, siga el procedimiento que se describe abajo sobre cómo especificar el ID y la contraseña.

#### *1* **En el menú [Inicio], apunte a [Configuración]** ➞ **haga clic en [Impresoras].**

#### $\mathscr{D}$  nota

- *Si utiliza Windows XP Professional/Server 2003, en el menú [Inicio], haga clic en [Impresoras y faxes].*
- Si utiliza Windows XP Home Edition, en el menú [Inicio], haga clic en [Panel de control] → *[Impresoras y otro hardware]* ➞ *[Impresoras y faxes].*

#### *2* **En la carpeta [Impresoras], haga clic con el botón derecho en el icono de su impresora** ➞ **haga clic en [Propiedades].**

*3* **En el cuadro de diálogo de propiedades de la impresora, haga clic en la ficha [Configuraciones del dispositivo].**

*4* **Haga clic en [Recibir estado del dispositivo] para confirmar que se ha seleccionado la opción [Recuento de trabajos], o seleccione manualmente esta opción.**

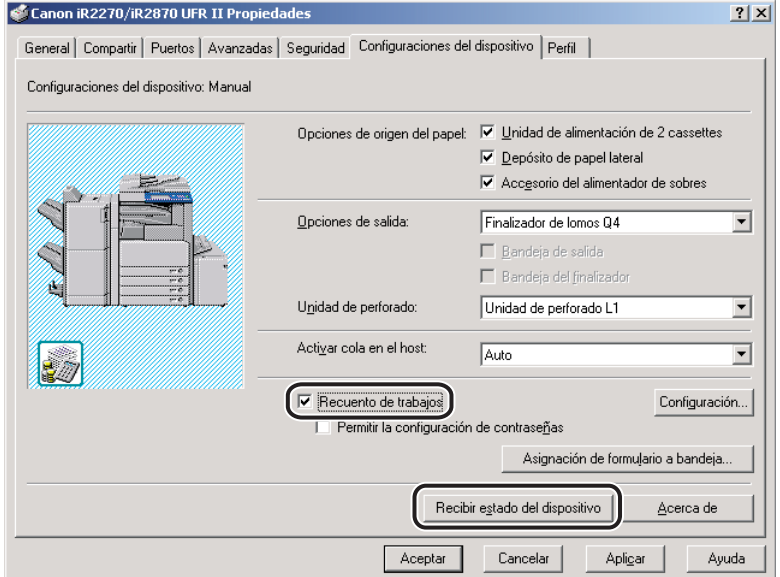

*5* **Haga clic en [Configuración] para abrir el cuadro de diálogo [Configuración de ID/Contraseña]** ➞ **introduzca el ID y la contraseña.**

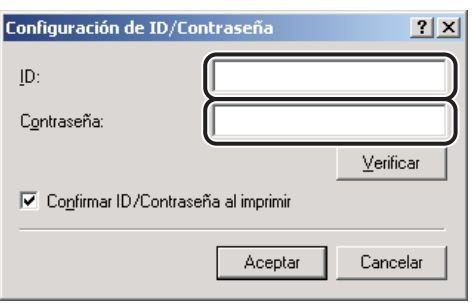

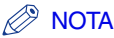

- *El ID y la contraseña pueden cambiarse durante la impresión de un documento sólo si se encuentra marcada la casilla [Confirmar ID/Contraseña] del cuadro de diálogo [Configuración de ID/Contraseña].*
- *Puede especificar la contraseña en el cuadro de diálogo [Configuración de ID/Contraseña] si está marcada la casilla de verificación [Permitir la configuración de contraseñas] de la hoja [Configuraciones del dispositivo].*
- *Puede dejar la contraseña en blanco.*

#### *6* **Haga clic en el botón [Verificar] para confirmar la validez del ID y de la contraseña.**

<span id="page-126-2"></span>*7* **Haga clic en [Aceptar].**

## <span id="page-126-0"></span>**Impresión con la opción Recuento de trabajos**

El procedimiento de impresión usando la opción Recuento de trabajos varía en función de si la casilla de verificación [Permitir la configuración de contraseñas] está o no marcada en la hoja [Configuraciones del dispositivo].

#### <span id="page-126-1"></span>*Con la opción Permitir la configuración de contraseñas seleccionada*

La contraseña de Recuento de trabajos puede especificarse con antelación en el cuadro de diálogo [Configuración de ID/Contraseña].

- *1* **Seleccione [Imprimir] en la aplicación.**
- *2* **Haga clic en [Propiedades] en el cuadro de diálogo [Imprimir].**
- *3* **Especifique las distintas opciones en el cuadro de diálogo de propiedades de la impresora.**
- *4* **Haga clic en [Aceptar] para cerrar el cuadro de diálogo de propiedades de la impresora** ➞ **haga clic en [Aceptar] en el cuadro de diálogo [Imprimir].**

El documento se imprimirá con el ID y la contraseña que especifique.

#### <span id="page-127-0"></span>*Con la opción Permitir la configuración de contraseñas no seleccionada*

La contraseña de Recuento de trabajos no aparece especificada en el cuadro de diálogo [Configuración de ID/Contraseña], de modo que deberá introducirla cada vez que imprima un documento.

- *1* **Seleccione [Imprimir] en la aplicación.**
- *2* **Haga clic en [Propiedades] en el cuadro de diálogo [Imprimir].**
- *3* **Especifique las distintas opciones en el cuadro de diálogo de propiedades de la impresora.**
- *4* **Haga clic en [Aceptar] para cerrar el cuadro de diálogo de propiedades de la impresora** ➞ **haga clic en [Aceptar] en el cuadro de diálogo [Imprimir].**
- *5* **En el cuadro de diálogo [Confirmar ID/Contraseña], introduzca la contraseña** ➞ **cambie el ID, si fuese necesario.**
- $\oslash$  NOTA

*Puede dejar la contraseña en blanco.*

## *6* **Haga clic en [Aceptar].**

El documento se imprimirá con el ID y la contraseña que especifique.

La selección de un objetivo en la hoja [Calidad] fija automáticamente la configuración de la escala de grises para adecuarla al documento que se va a imprimir. También puede configurar manualmente las opciones deseadas de la escala de grises.

Esta sección describe la configuración de la escala de grises y cómo especificarla.

## <span id="page-128-0"></span>**Acerca de la configuración de la escala de grises**

Para realizar la configuración detallada de la escala de grises, puede utilizar el cuadro de diálogo [Configuración de la escala de grises], que contiene las hojas [Ajuste de escala de grises] y [Coincidencia].

La hoja [Ajuste de escala de grises] le permite especificar la configuración de brillo y contraste con la que quiere imprimir el documento. Utilice la cuadrícula situada en la parte derecha de la hoja para realizar un ajuste. La imagen predeterminada original, así como la visión preliminar de la imagen ajustada aparecen en la parte izquierda de la hoja. Utilícelas para comprobar el resultado del ajuste.

La hoja [Coincidencia] le permite especificar el método de coincidencia de color y de perfil del monitor al imprimir documentos en color en escala de grises.

## <span id="page-129-0"></span>**Impresión en escala de grises**

Puede especificar configuraciones detalladas de la escala de grises de forma manual al imprimir documentos de color en escala de grises. Para especificar la configuración manual de la escala de grises, siga el procedimiento que se describe abajo.

*1* **En el cuadro de diálogo de propiedades de la impresora, haga clic en la ficha [Calidad].**

## *2* **Seleccione [Conf. manual escala grises].**

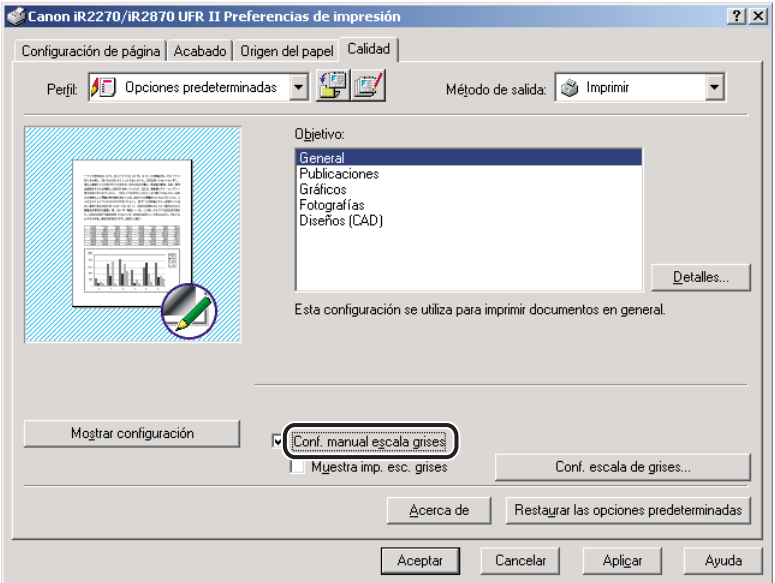

## *3* **Haga clic en [Configuración de la escala de grises].**

Aparece el cuadro de diálogo [Configuración de la escala de grises].

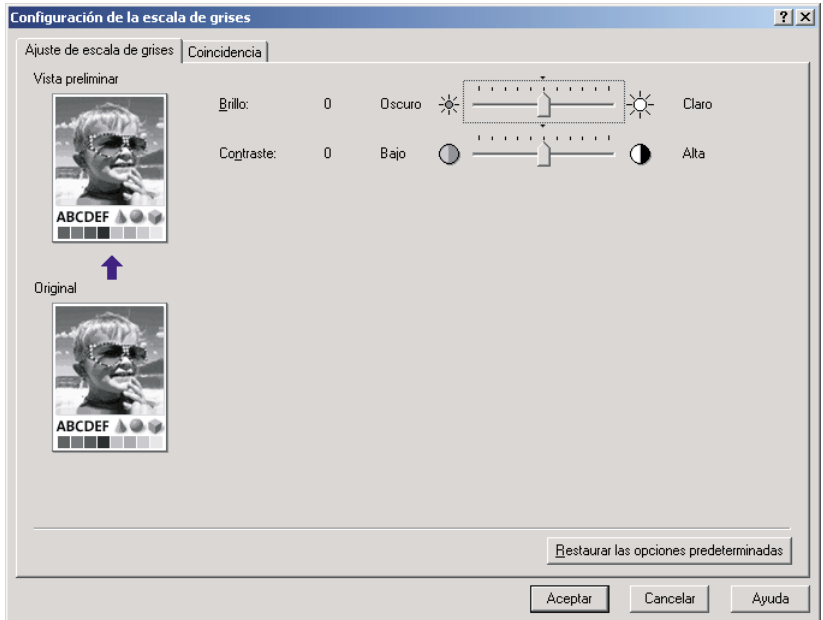

## *4* **Ajuste el brillo y el contraste.**

<span id="page-130-0"></span>Para obtener información más detallada acerca de la hoja [Ajuste de escala de grises], consulte la Ayuda en línea.

## *5* **Haga clic en la ficha [Coincidencia].**

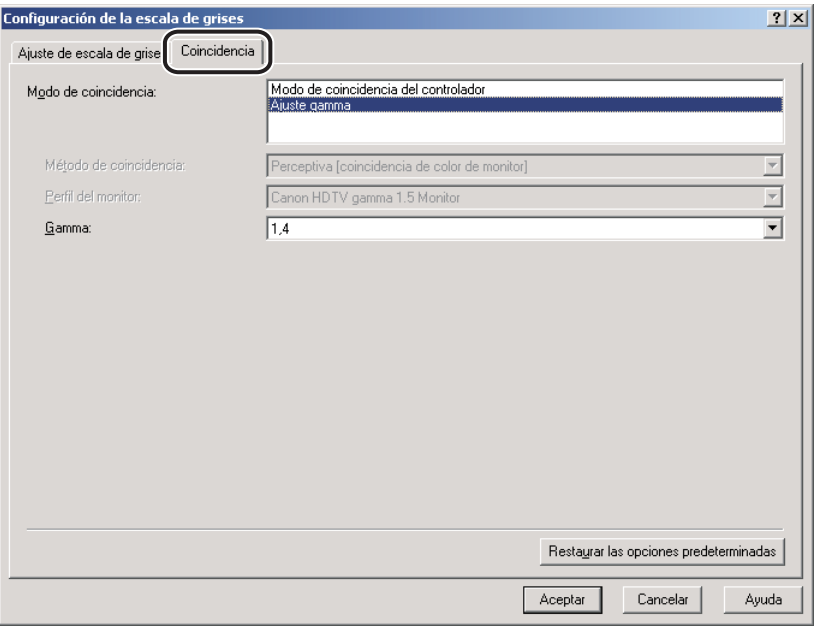

#### *6* **Especifique el modo de coincidencia, el método de coincidencia y el perfil del monitor.**

<span id="page-131-0"></span>Para obtener información más detallada acerca de la hoja [Coincidencia], consulte la Ayuda en línea.

- *7* **Haga clic en [Aceptar].**
- *8* **Haga clic en [Aceptar] en la hoja [Calidad].**

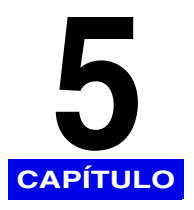

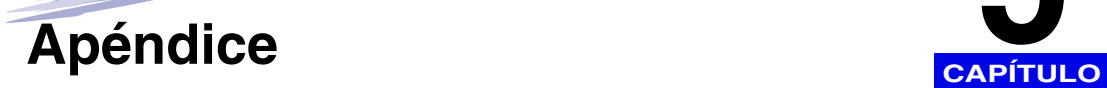

Este capítulo proporciona información sobre el software adicional utilizado con el controlador de impresora UFR II.

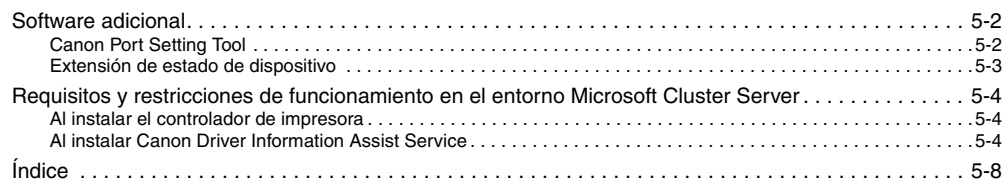

<span id="page-133-4"></span><span id="page-133-0"></span>Esta sección describe el software adicional utilizado con el controlador de impresora.

## <span id="page-133-3"></span><span id="page-133-1"></span>**Canon Port Setting Tool**

Canon Port Setting Tool le permite sincronizar el controlador de dispositivo instalado en su ordenador con la dirección de red del dispositivo. Si no puede realizar la configuración del fax de manera automática ni utilizar la opción Recuento de trabajos al utilizar SMB (Server Message Block) o NDPS (Novell Distributed Print Service), debe especificar el puerto utilizando Canon Port Setting Tool.

*1* **En el Explorador de Windows, haga doble clic en las siguientes carpetas: [Archivos de programa]** ➞ **[Canon]** ➞ **[Portset].**

*2* **En la carpeta [Portset], haga doble clic en el icono [Portset.exe] para iniciar Canon Port Setting Tool.**

#### <span id="page-133-2"></span>*<u></u>* NOTA

- *Canon Port Setting Tool se encuentra instalado en el controlador de impresora.*
- *Para obtener más información sobre cómo utilizar Canon Port Setting Tool, consulte la Ayuda en línea. Para acceder a la Ayuda en línea, inicie Canon Port Setting Tool → haga clic en [Ayuda].*

## <span id="page-134-0"></span>**Extensión de estado de dispositivo**

Si utiliza una impresora compartida en Windows 2000/XP/Server 2003, puede examinar la información de la impresora compartida y gestionar los trabajos de impresión a través de un explorador Web.

<span id="page-134-1"></span>La instalación de Extensión de estado de dispositivo en Windows 2000/XP/Server 2003 le permite examinar la información detallada de las impresoras compatibles con Extensión de estado de dispositivo. La Extensión de estado de dispositivo también le permite iniciar NetSpot Console desde la ventana [Extensión de estado de dispositivo] para configurar las impresoras. NetSpot Console es un software que supervisa el estado de los trabajos y los dispositivos conectados a la red.

#### $\oslash$  NOTA

*Para obtener instrucciones sobre cómo instalar y utilizar la Extensión de estado de dispositivo, consulte el archivo LÉAME.TXT situado en las siguientes carpetas del CD-ROM del software del controlador de impresora:*

- *\DSE\espanol\win2000*
- *\DSE\espanol\winxp*
- *\DSE\espanol\winServer2003*

# <span id="page-135-0"></span>**Requisitos y restricciones de funcionamiento en el entorno Microsoft Cluster Server**

<span id="page-135-3"></span>Esta sección describe los requisitos y restricciones de funcionamiento para utilizar una impresora en el entorno Microsoft Cluster Server.

## <span id="page-135-1"></span>**Al instalar el controlador de impresora**

Tenga en cuenta los siguientes puntos al utilizar una impresora en el entorno Microsoft Cluster Server:

- Sólo se garantiza que funcionan con los controladores de impresora los entornos clúster de servidor de Microsoft Cluster Server.
- El controlador de impresora es compatible con los clústeres de servidor que consten de dos nodos. Los clústeres de tres o más nodos no son compatibles.
- Sólo debe haber un recurso de cola en el clúster de servidor. No están disponibles varios recursos de cola.
- Seleccione un puerto TCP/IP estándar para la impresora.
- El controlador de la impresora debe estar instalado en cada nodo de clúster de manera individual. Si no es así, no se podrá agregar un nuevo controlador al servidor virtual.

## <span id="page-135-2"></span>**Al instalar Canon Driver Information Assist Service**

Para realizar automáticamente la configuración de la impresora o utilizar la opción Recuento de trabajos, es necesario registrar Canon Driver Information Assist Service como objeto de clúster en cada nodo del servidor de clúster. Para ello, después de instalar Canon Driver Information Assist Service en cada nodo, agréguelo al mismo grupo que los recursos del clúster de impresión (Cola de impresión, Dirección IP, Nombre de red y Disco físico) en el Administrador de clústeres.

#### *1* **Instale Canon Driver Information Assist Service en cada nodo usando el instalador.**

#### $\mathscr{D}$  NOTA

*Para obtener instrucciones sobre el modo de instalar Canon Driver Information Assist Service, consulte ["Instalación de Canon Driver Information Assist Service"](#page-46-0), en la pág. [2-27](#page-46-0).*

- *2* **En el menú [Start], haga clic en [Cluster Administrator] para iniciar el Administrador de clústeres.**
- *3* **En el menú [File], apunte a [File]** ➞ **haga clic en [Open Connection].**
- *4* **Haga clic con el botón derecho en el icono de la carpeta [Resources] situado en el panel izquierdo del Administrador de clústeres** ➞ **apunte a [New]** ➞ **haga clic en [Resource].**

Aparece el cuadro de diálogo [New Resource].

*5* **Introduzca el nombre y la descripción del nuevo recurso.**

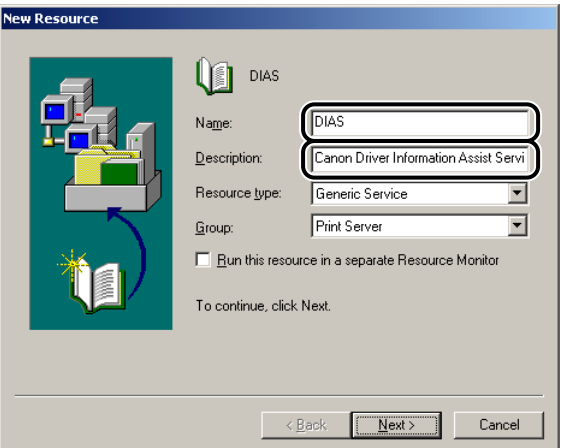

*6* **Seleccione [Generic Service] en [Resource type]** ➞ **seleccione el mismo grupo que los recursos del clúster de impresión para [Group]** ➞ **haga clic en [Next].**

#### **2** NOTA

*Si el grupo que incluye los recursos del clúster de impresión (Cola de impresión, Dirección IP, Nombre de red y Disco físico) no existe, es necesario crear un grupo nuevo para los recursos del clúster de impresión.*

#### *7* **Seleccione los nodos en los que se instala Canon Driver Information Assist Service desde [Available nodes]** ➞ **haga clic en [Agregar].**

Los nodos que ha seleccionado se agregan a [Possible owners].

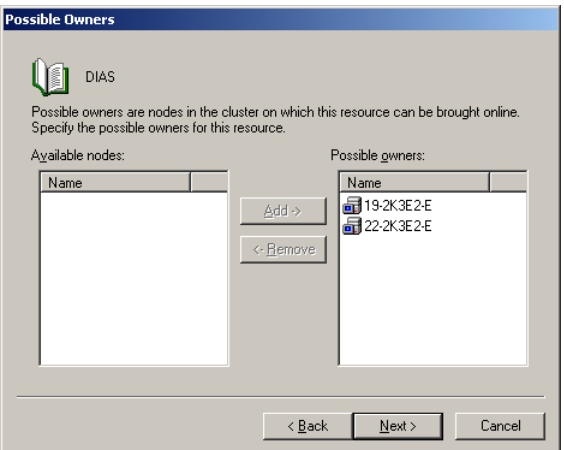

- *8* **Haga clic en [Next].**
- *9* **Deje [Dependencies] en blanco en el siguiente cuadro de diálogo** ➞ **haga clic en [Next].**
- *10* **Introduzca <Canon Driver Information Assist Service> en [Service name]** ➞ **haga clic en [Next].**

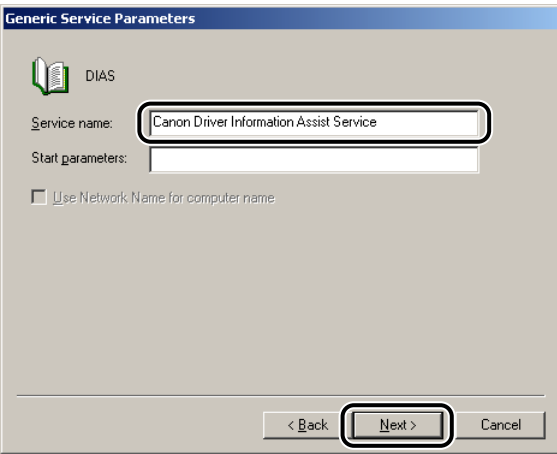

#### *11* **Asegúrese de que [Registry Replication] no está seleccionado** ➞ **haga clic en [Finish].**

El recurso se ha creado y Canon Driver Information Assist Service se ha registrado como objeto de clúster.

# <span id="page-139-0"></span>**Índice**

# **A**

Acabado[, 3-18](#page-79-0)[, 3-19](#page-80-0)[, 3-20](#page-81-0)[, 3-22](#page-83-0)[, 3-23](#page-84-0)[, 3-27](#page-88-0) Acabado, especificación de las opciones[, 3-16](#page-77-0) Impresión con tamaños de papel mezclado[s, 3-21](#page-82-0) Impresión en follet[o, 3-19](#page-80-1)[, 3-27](#page-88-1) Opción de salid[a, 3-16](#page-77-1) Selección[, 3-16](#page-77-2) Acceso al cuadro de diálogo de propiedades de la impresor[a, 3-2](#page-63-0) Desde la aplicació[n, 3-2](#page-63-1) Desde la carpeta Impresoras[, 3-3](#page-64-0)[, 3-4](#page-65-0) Actualización de los controladores de impresora existentes[, 2-30](#page-49-0) Uso del Asistente para agregar impresora[, 2-32](#page-51-0) Utilización del instalado[r, 2-30](#page-49-1) Actualización del controlador de impresora alternativo[, 2-34](#page-53-0) Agregar puerto[, 2-10](#page-29-0) Agrupar[, 3-16](#page-77-3)[, 3-18](#page-79-1) Archivo LÉAME.TX[T, 1-5](#page-18-0) Ascensión de un trabajo de impresión[, 4-19](#page-122-0) Asistente para agregar impresora[, 2-19](#page-38-0) Ayuda[, 1-5](#page-18-1) Ayuda en líne[a, 1-5](#page-18-2)[, 2-42](#page-61-0)[, 4-27](#page-130-0)[, 4-28](#page-131-0)[, 5-2](#page-133-2)

# **B**

Buzón de correo[, 4-12](#page-115-0)[, 4-13](#page-116-0)

# **C**

Calidad de impresión, especificación[, 4-8](#page-111-0) ¿Qué es un objetivo?[, 4-8](#page-111-1) Edición de configuración de objetivos[, 4-10](#page-113-0) Selección de un objetiv[o, 4-9](#page-112-0) Canon Driver Information Assist Servic[e, 2-2](#page-21-0)[, 2-5](#page-24-0)[,](#page-32-0)  [2-13](#page-32-0)[, 2-27](#page-46-1)[, 2-30](#page-49-2)[, 2-37](#page-56-1)[, 4-21](#page-124-0) Canon PageCompose[r, 4-18](#page-121-0) Canon Port Setting Too[l, 5-2](#page-133-1) Conexión US[B, 2-4](#page-23-0)[, 2-21](#page-40-0)[, 2-29](#page-48-0) Config. puerto manual. para la instalación[, 2-4](#page-23-1)[, 2-29](#page-48-1) Configuración de la impresora[, 2-37](#page-56-2) Configuración de la impresora[, 2-37](#page-56-2) Automáticamente[, 2-37](#page-56-3) Manualment[e, 2-39](#page-58-0) Contrato de licencia del controlador de impresora[, 2-4](#page-23-2)[,](#page-31-0)  [2-12](#page-31-0)[, 2-22](#page-41-0)[, 2-28](#page-47-0) Controlador de impresora alternativo[, 2-17](#page-36-0)

## **D**

Dónde encontrar ayud[a, 1-5](#page-18-3) Archivo LÉAME.TXT[, 1-5](#page-18-0) Ayuda en línea[, 1-5](#page-18-2)[, 2-42](#page-61-0)[, 4-27](#page-130-0)[, 4-28](#page-131-0)[, 5-2](#page-133-2) Proveedores de servicios o distribuidores autorizados de Canon[, 1-5](#page-18-4) Driver Information Assist Servic[e, 2-2](#page-21-0)[, 2-5](#page-24-0)[, 2-13](#page-32-0)[, 2-27](#page-46-1)[,](#page-49-2)  [2-30](#page-49-2)[, 2-37](#page-56-1)[, 4-21](#page-124-0)

## **E**

Edición de varios documentos impresos en una misma hoja[, 4-17](#page-120-0) Encuadernació[n, 3-15](#page-76-0)[, 3-23](#page-84-1) Encuadernar por el lomo[, 3-20](#page-81-1) Envío de datos de documentos a un buzón de correo[, 4-12](#page-115-0) Envío de documentos a un buzón de corre[o, 4-13](#page-116-1) Obtención de los nombres del buzón de correo[, 4-12](#page-115-1) Escala de grises, especificación de la configuración Acerca de la configuración de la escala de grise[s, 4-25](#page-128-0) Impresión[, 4-26](#page-129-0) Escalado de un document[o, 3-9](#page-70-0) Automáticamente[, 3-9](#page-70-1) Manualment[e, 3-10](#page-71-0) Estilo de impresión[, 3-14](#page-75-0) Extensión de estado de dispositivo[, 5-3](#page-134-0)

## **F**

Folleto[, 3-20](#page-81-2) Formato de págin[a, 3-12](#page-73-0)

# **G**

Girar[, 3-19](#page-80-2) Grap[a, 3-16](#page-77-4)[, 3-18](#page-79-2)[, 3-23](#page-84-2)

# **I**

Impresión a doble car[a, 3-14](#page-75-1) Impresión con la opción Recuento de trabajos[, 4-23](#page-126-0) Con permitir contraseñ[a, 4-23](#page-126-1) Sin permitir contraseñ[a, 4-24](#page-127-0) Impresión con tamaños de papel mezclados[, 3-21](#page-82-0) Impresión de overlay[, 4-2](#page-105-0) ¿Qué es la impresión de overlay?[, 4-2](#page-105-1) Creación de archivo de formulario[, 4-2](#page-105-2) Impresión con overlay[, 4-4](#page-107-0) Impresión de un document[o, 2-42](#page-61-1) Impresión de una página de título con un trabajo de impresión[, 3-40](#page-101-0) Impresión de varias páginas en una misma hoja[, 3-12](#page-73-1) Impresión en escala de grise[s, 4-26](#page-129-0) Impresión en folleto[, 3-19](#page-80-3)[, 3-27](#page-88-2) Impresión en papel local estándar Especificación como origen del papel[, 3-37](#page-98-0) Impresión en papel personalizad[o, 3-34](#page-95-0) Impresión e[n, 3-36](#page-97-0) Registro[, 3-34](#page-95-1) Impresión protegida por contraseñ[a, 4-15](#page-118-0) Imprimir primero[, 4-19](#page-122-1) Inicio de sesió[n, 2-2](#page-21-1) Inserción de hojas en el document[o, 3-30](#page-91-0) Instalación de conexión US[B, 2-21](#page-40-1) Instalación Plug and Play (Windows 2000[\), 2-24](#page-43-0) Instalación Plug and Play (Windows XP/ Server 2003)[, 2-26](#page-45-0) Instalación USB estánda[r, 2-21](#page-40-2) Instalación del controlador de impresor[a, 2-2](#page-21-2) Controlador de impresora alternativ[o, 2-17](#page-36-0) Instalación dinámic[a, 2-11](#page-30-0) Instalación estánda[r, 2-3](#page-22-0) Uso del Asistente para agregar impresor[a, 2-19](#page-38-0) Instalación del software[, 2-2](#page-21-3) Actualización de los controladores de impresora existente[s, 2-30](#page-49-0) Actualización del controlador de impresora alternativ[o, 2-34](#page-53-0) Canon Driver Information Assist Service[, 2-2](#page-21-0)[, 2-5](#page-24-0)[,](#page-32-0)  [2-13](#page-32-0)[, 2-27](#page-46-1)[, 2-30](#page-49-2)[, 2-37](#page-56-1)[, 4-21](#page-124-0) Controlador de impresor[a, 2-2](#page-21-2) Desinstalación del controlador de impresora[, 2-35](#page-54-0) Instalación de conexión USB[, 2-21](#page-40-1) Instalación dinámica[, 2-11](#page-30-0) Instalación estándar[, 2-3](#page-22-0) Intercala[r, 3-18](#page-79-3)

Intercalar transparencias[, 3-29](#page-90-0) Introducción[, 1-2](#page-15-0) Productos Canon compatible[s, 1-3](#page-16-0)

## **M**

Máxima prioridad de impresión[, 4-19](#page-122-2) Microsoft Cluster Server (MSCS[\), 1-4](#page-17-0)[, 5-4](#page-135-3) Microsoft Windows 200[0, 1-2](#page-15-1)[, 1-4](#page-17-1) Microsoft Windows Server 2003[, 1-2](#page-15-2)[, 1-4](#page-17-2) Microsoft Windows XP[, 1-2](#page-15-3)[, 1-4](#page-17-3)

## **N**

NDPS (Novell Distributed Print Services[\), 5-2](#page-133-3) NetSpot[, 5-3](#page-134-1) Netspot Consol[e, 5-3](#page-134-1)

## **O**

Objetiv[o, 4-8](#page-111-0)[, 4-9](#page-112-1)[, 4-10](#page-113-1) Diseños[, 4-8](#page-111-2) Fotografías[, 4-8](#page-111-3) Genera[l, 4-8](#page-111-4) Gráfico[s, 4-8](#page-111-5) Otra configuración[, 4-8](#page-111-6) Publicaciones[, 4-8](#page-111-7) Opción de salida Agrupa[r, 3-16](#page-77-3) Grapa[, 3-16](#page-77-4) Intercala[r, 3-16](#page-77-5) Opción Recuento de trabajos[, 4-21](#page-124-1) Características generale[s, 4-21](#page-124-2) Especificación del ID y la contraseñ[a, 4-21](#page-124-3) Impresión con la opción Recuento de trabajo[s, 4-23](#page-126-0) Opciones de inserción de hojas[, 3-30](#page-91-1) Inserción de hojas[, 3-30](#page-91-0) Origen del papel, especificació[n, 3-24](#page-85-0) Impresión de la portada y las páginas centrales de un folleto utilizando diferentes orígenes de pape[l, 3-27](#page-88-3) Impresión de la primera página, la segunda página, las páginas centrales y las últimas páginas utilizando diferentes orígenes de papel[, 3-26](#page-87-0) Impresión de la primera página, las páginas centrales y las últimas páginas utilizando diferentes orígenes de papel[, 3-25](#page-86-0) Impresión de todas las páginas utilizando el mismo origen de papel[, 3-24](#page-85-1) Impresión en transparencias[, 3-29](#page-90-1) Otras páginas[, 3-25](#page-86-1)[, 3-26](#page-87-1)[, 3-28](#page-89-0) Overla[y, 4-2](#page-105-0)

# **P**

Página de portada[, 3-28](#page-89-1) Papel personalizad[o, 3-34](#page-95-0) PCL[, 1-2](#page-15-4) Perfi[l, 2-42](#page-61-2)[, 3-5](#page-66-0)[, 3-6](#page-67-0)[, 3-7](#page-68-0)[, 3-8](#page-69-0) Perfiles para la impresión[, 3-5](#page-66-1) ¿Qué es un perfil?[, 3-5](#page-66-2) Agregación/Edición[, 3-6](#page-67-1)[, 3-7](#page-68-1) Selección[, 3-5](#page-66-3) Permiso de control complet[o, 3-3](#page-64-1) Port Setting Tool[, 5-2](#page-133-1) Posición de las grapas[, 3-18](#page-79-4) Primera págin[a, 3-25](#page-86-2)[, 3-26](#page-87-2) Productos Canon compatibles[, 1-3](#page-16-0) Programa de desinstalació[n, 2-35](#page-54-1) Propiedades de la impresora, cuadro de diálog[o, 3-2](#page-63-0) PS (PostScript)[, 1-2](#page-15-5)

## **R**

**5**

Apéndice

Recuento de trabajo[s, 2-5](#page-24-1)[, 2-13](#page-32-1)[, 2-27](#page-46-2)[, 4-21](#page-124-1)[, 4-23](#page-126-2) Requisitos del sistem[a, 1-4](#page-17-4) Con entornos informáticos basados en servidor[, 1-4](#page-17-5) Equipo[, 1-4](#page-17-6) Software de sistema operativ[o, 1-4](#page-17-7) Requisitos y restricciones de funcionamiento en el entorno Microsoft Cluster Server Al instalar Canon Driver Information Assist Servic[e, 5-4](#page-135-2) Al instalar el controlador de impresor[a, 5-4](#page-135-1)

# **S**

Segunda págin[a, 3-26](#page-87-3) Selección de puert[o, 2-9](#page-28-0) Selección del papel[, 3-24](#page-85-2)[, 3-25](#page-86-3)[, 3-26](#page-87-4)[, 3-29](#page-90-2) SMB[, 5-2](#page-133-3) Software adiciona[l, 5-2](#page-133-4) Canon Port Setting Too[l, 5-2](#page-133-1) Extensión de estado de dispositivo[, 5-3](#page-134-0) Software de sistema operativ[o, 1-4](#page-17-7)

## **T**

Tamaño de página[, 3-9](#page-70-2)[, 3-10](#page-71-1) Transparencia[s, 3-29](#page-90-3)

# **U**

UFR I[I, 1-2](#page-15-6) Última págin[a, 3-25](#page-86-4)[, 3-26](#page-87-5)

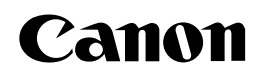

#### **CANON INC.** 30-2, Shimomaruko 3-chome, Ohta-ku, Tokyo 146-8501, Japan **CANON U.S.A., INC.** One Canon Plaza, Lake Success, NY 11042, U.S.A. **CANON CANADA INC.** 6390 Dixie Road Mississauga, Ontario L5T 1P7, Canada **CANON EUROPA N.V.** Bovenkerkerweg 59-61 P.O. Box 2262, 1180 EG Amstelveen, The Netherlands **CANON FRANCE S.A.** 17, quai du Président Paul Doumer 92414 Courbevoie Cedex, France **CANON COMMUNICATION & IMAGE FRANCE S.A. (Pour les utilisateurs de l imprimante laser uniquement)** 102, avenue du Général de Gaulle 92257 La Garenne-Colombes Cedex, France **CANON (U.K.) LTD.** Woodhatch, Reigate, Surrey, RH2 8BF, United Kingdom **CANON DEUTSCHLAND GmbH** Europark Fichtenhain A10, 47807 Krefeld, Germany **CANON ITALIA S.p.A.** Via Milano, 8 - 20097 San Donato Milanese (MI) Italy **CANON LATIN AMERICA, INC.** 703 Waterford Way, Suite 400, Miami, Florida 33126 U.S.A. **CANON AUSTRALIA PTY. LTD** 1 Thomas Holt Drive, North Ryde, Sydney, N.S.W. 2113, Australia **CANON SINGAPORE PTE. LTD.** 1 HarbourFront Avenue #04-01 Keppel Bay Tower, Singapore 098632 **CANON HONGKONG CO., LTD** 9/F, The Hong Kong Club Building, 3A Chater Road, Central, Hong Kong